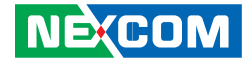

**NEXCOM International Co., Ltd.**

# **Intelligent Digital Security Video Intelligent Surveillance NViS 66162/6602 Series** User Manual

**NEXCOM International Co., Ltd.** Published February 2024 www.nexcom.com

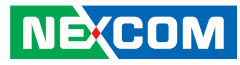

# **CONTENTS**

### Preface

**NE**COM

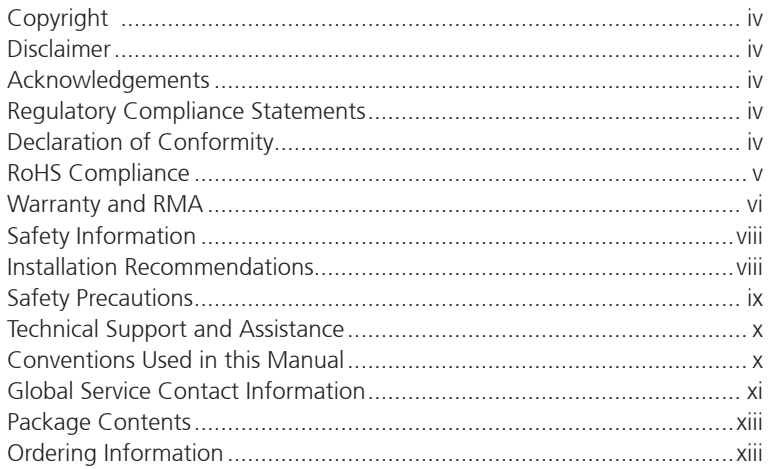

### **Chapter 1: Product Introduction**

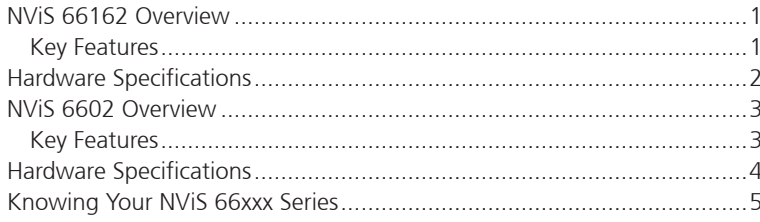

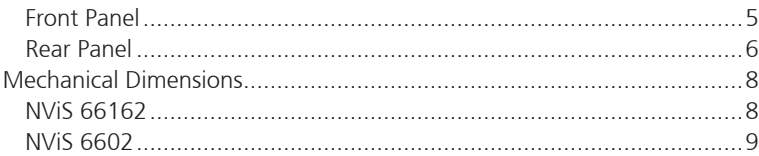

#### **Chapter 2: Jumpers and Connectors**

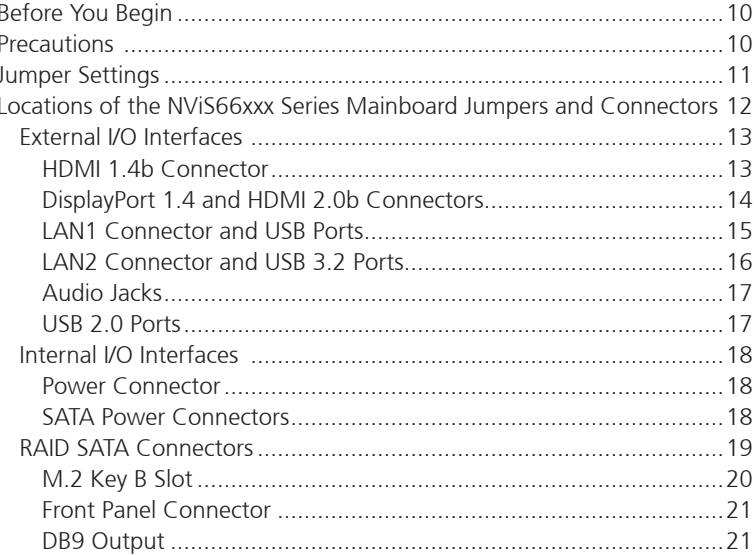

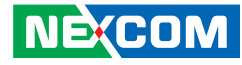

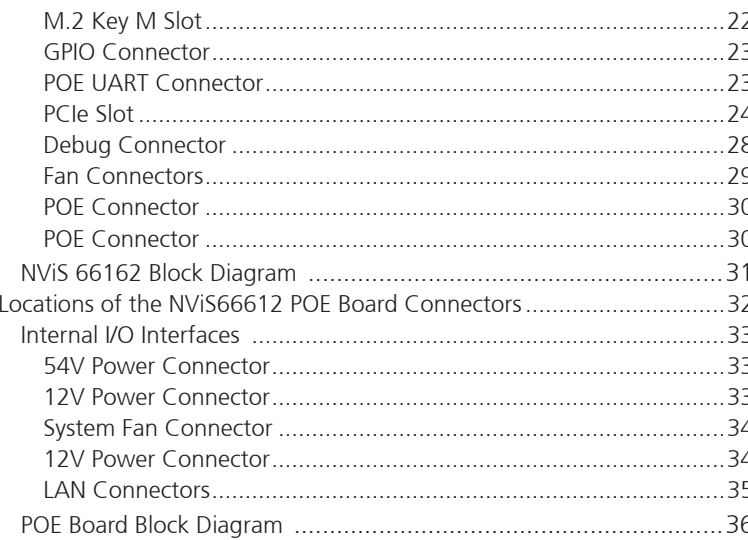

#### **Chapter 3: System Setup**

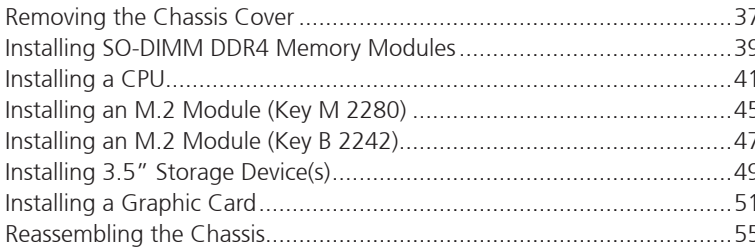

### **Chapter 4: BIOS Setup**

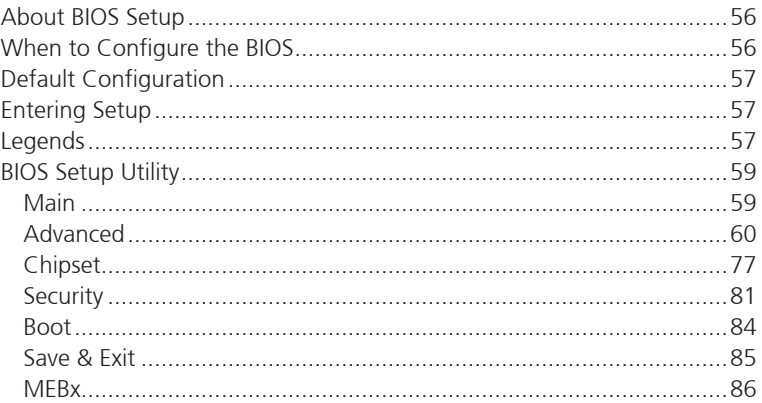

### Appendix A: NViS 66162 Intel AMT Configuration

### **Appendix B: PCIe BUS Configuration**

### **Appendix C: GPIO Instruction**

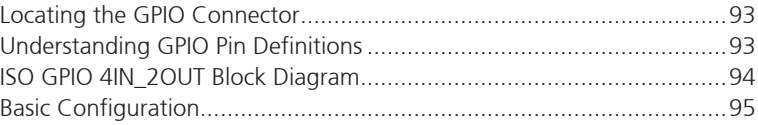

#### Appendix D: NViS 66162 RAID Configuration

#### Appendix E: Installing the System in a Rack

**NE**COM

4.

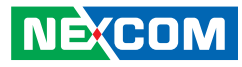

# <span id="page-3-0"></span>**Preface**

## **Copyright**

This publication, including all photographs, illustrations and software, is protected under international copyright laws, with all rights reserved. No part of this manual may be reproduced, copied, translated or transmitted in any form or by any means without the prior written consent from NEXCOM International Co., Ltd.

### **Disclaimer**

**NECOM** 

The information in this document is subject to change without prior notice and does not represent commitment from NEXCOM International Co., Ltd. However, users may update their knowledge of any product in use by constantly checking its manual posted on our website: http://www.nexcom.com. NEXCOM shall not be liable for direct, indirect, special, incidental, or consequential damages arising out of the use of any product, nor for any infringements upon the rights of third parties, which may result from such use. Any implied warranties of merchantability or fitness for any particular purpose is also disclaimed.

### **Acknowledgements**

NViS 66162/6602 Series is a trademarks of NEXCOM International Co., Ltd. All other product names mentioned herein are registered trademarks of their respective owners.

### **Regulatory Compliance Statements**

This section provides the FCC compliance statement for Class B devices and describes how to keep the system CE compliant.

## **Declaration of Conformity**

#### **FCC**

This equipment has been tested and verified to comply with the limits for a Class B digital device, pursuant to Part 15 of FCC Rules. These limits are designed to provide reasonable protection against harmful interference when the equipment is operated in a commercial environment. This equipment generates, uses, and can radiate radio frequency energy and, if not installed and used in accordance with the instructions, may cause harmful interference to radio communications. Operation of this equipment in a residential area (domestic environment) is likely to cause harmful interference, in which case the user will be required to correct the interference (take adequate measures) at their own expense.

#### **CE**

The product(s) described in this manual complies with all applicable European Union (CE) directives if it has a CE marking. For computer systems to remain CE compliant, only CE-compliant parts may be used. Maintaining CE compliance also requires proper cable and cabling techniques.

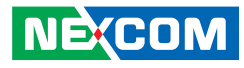

### <span id="page-4-0"></span>**RoHS Compliance**

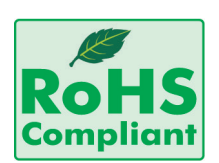

#### **NEXCOM RoHS Environmental Policy and Status Update**

NEXCOM is a global citizen for building the digital infrastructure. We are committed to providing green products and services, which are compliant with

European Union RoHS (Restriction on Use of Hazardous Substance in Electronic Equipment) directive 2011/65/EU, to be your trusted green partner and to protect our environment.

RoHS restricts the use of Lead (Pb)  $< 0.1\%$  or 1,000ppm, Mercury (Hg)  $< 0.1\%$ or 1,000ppm, Cadmium (Cd) < 0.01% or 100ppm, Hexavalent Chromium  $(Cr6+)$  < 0.1% or 1,000ppm, Polybrominated biphenyls (PBB) < 0.1% or 1,000ppm, and Polybrominated diphenyl Ethers (PBDE) < 0.1% or 1,000ppm.

In order to meet the RoHS compliant directives, NEXCOM has established an engineering and manufacturing task force to implement the introduction of green products. The task force will ensure that we follow the standard NEXCOM development procedure and that all the new RoHS components and new manufacturing processes maintain the highest industry quality levels for which NEXCOM are renowned.

The model selection criteria will be based on market demand. Vendors and suppliers will ensure that all designed components will be RoHS compliant.

#### **How to recognize NEXCOM RoHS Products?**

For existing products where there are non-RoHS and RoHS versions, the suffix "(LF)" will be added to the compliant product name.

All new product models launched after January 2013 will be RoHS compliant. They will use the usual NEXCOM naming convention.

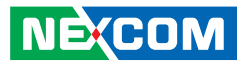

### <span id="page-5-0"></span>**Warranty and RMA**

#### **NEXCOM Warranty Period**

NEXCOM manufactures products that are new or equivalent to new in accordance with industry standard. NEXCOM warrants that products will be free from defect in material and workmanship for 2 years, beginning on the date of invoice by NEXCOM. HCP series products (Blade Server) which are manufactured by NEXCOM are covered by a three year warranty period.

#### **NEXCOM Return Merchandise Authorization (RMA)**

- Customers shall enclose the "NEXCOM RMA Service Form" with the returned packages.
- Customers must collect all the information about the problems encountered and note anything abnormal or, print out any on-screen messages, and describe the problems on the "NEXCOM RMA Service Form" for the RMA number apply process.
- Customers can send back the faulty products with or without accessories (manuals, cable, etc.) and any components from the card, such as CPU and RAM. If the components were suspected as part of the problems, please note clearly which components are included. Otherwise, NEXCOM is not responsible for the devices/parts.
- Customers are responsible for the safe packaging of defective products, making sure it is durable enough to be resistant against further damage and deterioration during transportation. In case of damages occurred during transportation, the repair is treated as "Out of Warranty."
- Any products returned by NEXCOM to other locations besides the customers' site will bear an extra charge and will be billed to the customer.

#### **Repair Service Charges for Out-of-Warranty Products**

NEXCOM will charge for out-of-warranty products in two categories, one is basic diagnostic fee and another is component (product) fee.

#### **Repair Service Charges for Out-of-Warranty Products**

NEXCOM will charge for out-of-warranty products in two categories, one is basic diagnostic fee and another is component (product) fee.

#### **System Level**

- Component fee: NEXCOM will only charge for main components such as SMD chip, BGA chip, etc. Passive components will be repaired for free, ex: resistor, capacitor.
- Items will be replaced with NEXCOM products if the original one cannot be repaired. Ex: motherboard, power supply, etc.
- Replace with 3rd party products if needed.
- If RMA goods can not be repaired, NEXCOM will return it to the customer without any charge.

#### **Board Level**

- Component fee: NEXCOM will only charge for main components, such as SMD chip, BGA chip, etc. Passive components will be repaired for free, ex: resistors, capacitors.
- If RMA goods can not be repaired, NEXCOM will return it to the customer without any charge.

**NECOM** 

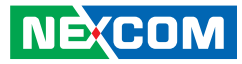

#### **Warnings**

Read and adhere to all warnings, cautions, and notices in this guide and the documentation supplied with the chassis, power supply, and accessory modules. If the instructions for the chassis and power supply are inconsistent with these instructions or the instructions for accessory modules, contact the supplier to find out how you can ensure that your computer meets safety and regulatory requirements.

#### **Cautions**

Electrostatic discharge (ESD) can damage system components. Do the described procedures only at an ESD workstation. If no such station is available, you can provide some ESD protection by wearing an antistatic wrist strap and attaching it to a metal part of the computer chassis.

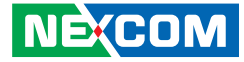

### <span id="page-7-0"></span>**Safety Information**

Before installing and using the device, note the following precautions:

- Read all instructions carefully.
- Do not place the unit on an unstable surface, cart, or stand.
- Follow all warnings and cautions in this manual.
- When replacing parts, ensure that your service technician uses parts specified by the manufacturer.
- Avoid using the system near water, in direct sunlight, or near a heating device.
- The load of the system unit does not solely rely for support from the rackmounts located on the sides. Firm support from the bottom is highly necessary in order to provide balance stability.
- The computer is provided with a battery-powered real-time clock circuit. There is a danger of explosion if battery is incorrectly replaced. Replace only with the same or equivalent type recommended by the manufacturer. Discard used batteries according to the manufacturer's instructions.

### **Installation Recommendations**

Ensure you have a stable, clean working environment. Dust and dirt can get into components and cause a malfunction. Use containers to keep small components separated.

Adequate lighting and proper tools can prevent you from accidentally damaging the internal components. Most of the procedures that follow require only a few simple tools, including the following:

- **•** A Philips screwdriver
- A flat-tipped screwdriver
- A grounding strap
- An anti-static pad

Using your fingers can disconnect most of the connections. It is recommended that you do not use needle-nose pliers to disconnect connections as these can damage the soft metal or plastic parts of the connectors.

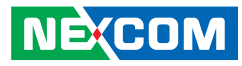

### <span id="page-8-0"></span>**Safety Precautions**

- 1. Read these safety instructions carefully.
- 2. Keep this User Manual for later reference.
- 3. Disconnect this equipment from any AC outlet before cleaning. Use a damp cloth. Do not use liquid or spray detergents for cleaning.
- 4. For plug-in equipment, the power outlet socket must be located near the equipment and must be easily accessible.
- 5. Keep this equipment away from humidity.
- 6. Put this equipment on a stable surface during installation. Dropping it or letting it fall may cause damage.
- 7. The openings on the enclosure are for air convection to protect the equipment from overheating. DO NOT COVER THE OPENINGS.
- 8. Make sure the voltage of the power source is correct before connecting the equipment to the power outlet.
- 9. Place the power cord in a way so that people will not step on it. Do not place anything on top of the power cord. Use a power cord that has been approved for use with the product and that it matches the voltage and current marked on the product's electrical range label. The voltage and current rating of the cord must be greater than the voltage and current rating marked on the product.
- 10. All cautions and warnings on the equipment should be noted.
- 11. If the equipment is not used for a long time, disconnect it from the power source to avoid damage by transient overvoltage.
- 12. Never pour any liquid into an opening. This may cause fire or electrical shock.
- 13. Never open the equipment. For safety reasons, the equipment should be opened only by qualified service personnel.
- 14. If one of the following situations arises, get the equipment checked by service personnel:
	- a. The power cord or plug is damaged.
	- b. Liquid has penetrated into the equipment.
	- c. The equipment has been exposed to moisture.
	- d.The equipment does not work well, or you cannot get it to work according to the user's manual.
	- e. The equipment has been dropped and damaged.
	- f. The equipment has obvious signs of breakage.
- 15. Do not place heavy objects on the equipment.
- 16. The unit uses a three-wire ground cable which is equipped with a third pin to ground the unit and prevent electric shock. Do not defeat the purpose of this pin. If your outlet does not support this kind of plug, contact your electrician to replace your obsolete outlet.
- 17. CAUTION: DANGER OF EXPLOSION IF BATTERY IS INCORRECTLY REPLACED. REPLACE ONLY WITH THE SAME OR EQUIVALENT TYPE RECOMMENDED BY THE MANUFACTURER. DISCARD USED BATTERIES ACCORDING TO THE MANUFACTURER'S INSTRUCTIONS.

"ATTENTION: Risque d'explosion si la batterie est remplacée par un type incorrect. Mettre au rebus les batteries usagées selon les instructions."

18. This equipment is not suitable for use in locations where children are likely to be present.

Cet équipement ne convient pas à une utilisation dans des lieux pouvant accueillir des enfants.

19. Suitable for installation in Information Technology Rooms in accordance with Article 645 of the National Electrical Code and NFPA 75

Peut être installé dans des salles de matériel de traitement de l'information conformément à l'article 645 du National Electrical Code et à la NFPA 75.

**NECOM** 

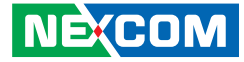

### <span id="page-9-0"></span>**Technical Support and Assistance**

- 1. For the most updated information of NEXCOM products, visit NEXCOM's website at www.nexcom.com.
- 2. For technical issues that require contacting our technical support team or sales representative, please have the following information ready before calling:
	- Product name and serial number
	- Detailed information of the peripheral devices
	- Detailed information of the installed software (operating system, version, application software, etc.)
	- A complete description of the problem
	- The exact wordings of the error messages

#### Warning!

- 1. Handling the unit: carry the unit with both hands and handle it with care.
- 2. Maintenance: to keep the unit clean, use only approved cleaning products or clean with a dry cloth.
- 3. CompactFlash: Turn off the unit's power before inserting or removing a CompactFlash storage card.
- 4. The ITE is to be connected only to PoE networks without routing to the outside plant.

### **Conventions Used in this Manual**

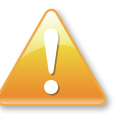

#### Warning:

Information about certain situations, which if not observed, can cause personal injury. This will prevent injury to yourself when performing a task.

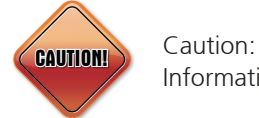

Information to avoid damaging components or losing data.

Note:

Provides additional information to complete a task easily.

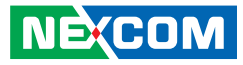

### <span id="page-10-0"></span>**Global Service Contact Information**

#### **Headquarters NEXCOM International Co., Ltd.**

9F, No. 920, Zhongzheng Rd., Zhonghe District, New Taipei City, 23586, Taiwan, R.O.C. Tel: +886-2-8226-7786 Fax: +886-2-8226-7782 www.nexcom.com

### **Asia**

#### **Taiwan NexAIoT Headquarters Industry 4.0 and Cloud Services**

12F, No.922, Zhongzheng Rd., Zhonghe District, New Taipei City, 23586, Taiwan, R.O.C. Tel: +886-2-8226-7796 Fax: +886-2-8226-7926 Email: sales@nexaiot.com www.nexaiot.com

#### **NexAIoT Co., Ltd. Taichung Office**

**NECOM** 

16F, No.250, Sec.2, Chongde Rd., Beitun District, Taichung City, 406, Taiwan, R.O.C. Tel: +886-4-2249-1179 Fax: +886-4-2249-1172 Email: jacobhuang@nexaiot.com www.nexaiot.com

#### **NexCOBOT Taiwan Co., Ltd.**

13F, No.916, Zhongzheng Rd., Zhonghe District, New Taipei City, 23586, Taiwan, R.O.C. Tel: +886-2-8226-7786 Fax: +886-2-8226-7926 Email: jennyshern@nexcobot.com www.nexcobot.com

#### **GreenBase Technology Corp.**

13F, No.922, Zhongzheng Rd., Zhonghe District, New Taipei City, 23586, Taiwan, R.O.C. Tel: +886-2-8226-7786 Fax: +886-2-8226-7900 Email: vivianlin@nexcom.com.tw www.nexcom.com.tw

#### **DivioTec Inc.**

19F-1A, No.97, Sec.4, ChongXin Rd., Sanchong District, New Taipei City, 24161, Taiwan, R.O.C. Tel: +886-2-8976-3077 Email: sales@diviotec.com www.diviotec.com

#### **AIoT Cloud Corp.**

13F, No.922, Zhongzheng Rd., Zhonghe District, New Taipei City, 23586, Taiwan, R.O.C. Tel: +886-2-8226-7786 Fax: +886-2-8226-7782 Email: alantsai@aiotcloud.net www.aiotcloud.dev

#### **EMBUX TECHNOLOGY CO., LTD.**

13F, No.916, Zhongzheng Rd., Zhonghe District, New Taipei City, 23586, Taiwan, R.O.C. Tel: +886-2-8226-7786 Fax: +886-2-8226-7782 Email: info@embux.com www.embux.com

#### **TMR TECHNOLOGIES CO., LTD.**

13F, No.916, Zhongzheng Rd., Zhonghe District, New Taipei City, 23586, Taiwan, R.O.C. Tel: +886-2-8226-7786 Fax: +886-2-8226-7782 Email: services@tmrtek.com www.tmrtek.com

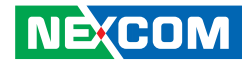

#### **China NEXSEC Incorporated**

201, Floor 2, Unit 2, Building 15, Yard 3, Gaolizhang Road, Haidian District, Beijing, 100094, China Tel: +86-10-5704-2680 Fax: +86-10-5704-2681 Email: marketing@nexsec.cn www.nexsec.cn

#### **NEXCOM Shanghai**

Room 406-407, Building C, No 154, Lane 953, Jianchuan Road, Minhang District, Shanghai, 201108, China Tel: +86-21-5278-5868 Fax: +86-21-3251-6358 Email: sales@nexcom.cn www.nexcom.cn

#### **NEXCOM Surveillance Technology Corp.**

Floor 8, Building B3, Xiufeng Industrial Zone, GanKeng Community, Buji Street, LongGang District, ShenZhen, 518112, China Tel: +86-755-8364-7768 Fax: +86-755-8364-7738 Email: steveyang@nexcom.com.tw www.nexcom.cn

#### **NEXGOL Chongqing**

1st Building No.999, Star Boulevard, Yongchuan Dist, Chongqing City, 402160, China Tel: +86-23-4960-9080 Fax: +86-23-4966-5855 Email: sales@nexgol.com.cn www.nexcom.cn

#### **Beijing NexGemo Technology Co.,Ltd.**

Room 205, No.1, Fazhan Rd., Beijing International Information Industry Base, Changping District, Beijing, 102206, China Tel: +86-10-8072-2025 Fax: +86-10-8072-2022 Email: sales@nexgemo.cn www.nexgemo.com

#### **Japan**

#### **NEXCOM Japan**

9F, Tamachi Hara Bldg., 4-11-5, Shiba Minato-ku, Tokyo, 108-0014, Japan Tel: +81-3-5419-7830 Fax: +81-3-5419-7832 Email: sales@nexcom-jp.com www.nexcom-jp.com

#### **America USA NEXCOM USA**

46665 Fremont Blvd., Fremont CA 94538, USA Tel: +1-510-656-2248 Fax: +1-510-656-2158 Email: sales@nexcom.com www.nexcomusa.com

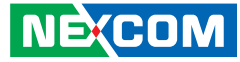

### <span id="page-12-0"></span>**Package Contents**

Before continuing, verify that the NViS66162/6602 package that you received is complete. Your package should have all the items listed in the following table.

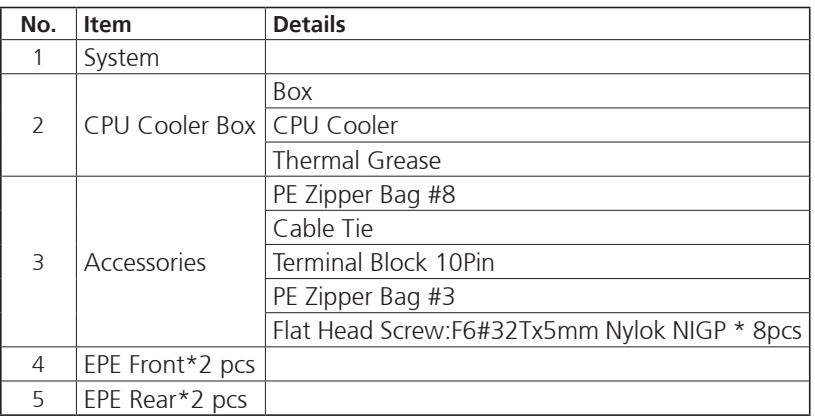

### **Ordering Information**

The following information below provides ordering information for the NViS 66162 and 6602 series.

#### **NViS 66162 (P/N: 10C00661600X0)**

2U desktop NVR with 16 port built-in PoE

#### **NViS 6602 (P/N: 10C00660200X0)**

2U desktop NVR with PCIe x16 support

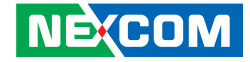

# <span id="page-13-0"></span>**CHAPTER 1: PRODUCT INTRODUCTION**

### **NViS 66162 Overview**

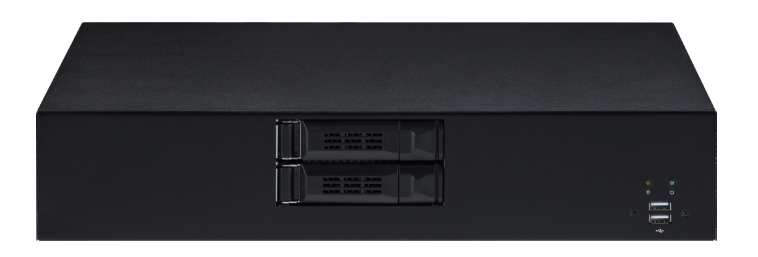

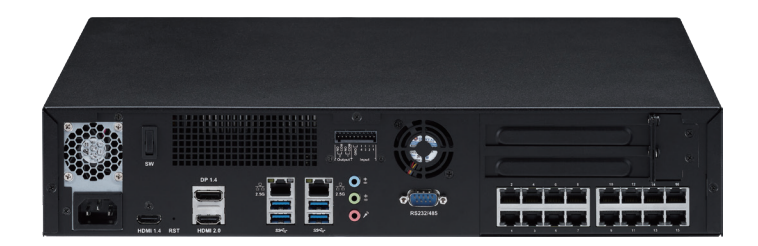

### **Key Features**

- System 2U Desktop
- 12th Gen Intel® Core™ Platform
- $\bullet$  HDD 2 bays  $3.5'' + 3.5''$  (support RAID 0,1)
- 1 x NVMe SSD, 1 x M.2 2242 SATA SSD
- Display 1 x DP 1.4, 1 x HDMI 2.0b, 1 x HDMI 1.4b
- DDR4 up to 64GB
- 2 x 2.5GbE Intel® Ethernet
- Audio (Line-in/Line-out/Mic)
- 16 x 10/100 PoE (240W max PSE)
- $PC$ le x16

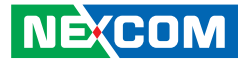

### <span id="page-14-0"></span>**Hardware Specifications**

#### **CPU Support**

■ Intel® Core™ i9-12900F/i7-12700F/i5-12500F/i3-12100F

#### **Main Memory**

▪ 2 x DDR4 SO-DIMM Non-ECC support up to 64G

#### **Platform Control Hub**

• Intel® O670E

#### **I/O Interface-Front**

- 2 x Hot swappable 3.5" HDD bays
- 2 x USB 2.0 Type-A (per port output max 500mA)

#### **I/O Interface-Rear**

- 4 x USB 3.2 Gen1, Type-A (Per port output Max 900mA)
- 1 x DP 1.4 (4K@60Hz)
- 1 x HDMI 2.0b (4K@60Hz)
- 1 x HDMI 1.4b (4K@30Hz)
- 1 x Audio port (Line-in/Line-out/Mic)
- 2 x RJ45 LAN (2 x 2.5GbE)
- 1 x 4DI/2DO GPIO terminal block (optional)
- 16 x 10/100 PoE (240W max PSE)
- 1 x COM (RS232/RS485) Port

#### **Expansions**

▪ 2 x PCIe by 16 slots, support x16 lanes (riser slot could be compatible one x16 or two x8)

#### **Storage**

- Hot swappable 3.5" HDD x 2
- M.2 2280 Key M support NVMe Gen4
- M.2 2242 Key B support SATA3

#### **Power Input**

▪ Single PSU 600W

#### **Dimensions**

▪ 430mm (W) x 84mm (H) x 330mm (D)

#### **Environment**

- **•** Operating temperature: Ambient with air flow:  $0^{\circ}C \sim 40^{\circ}C$
- **•** Storage temperature:  $-20^{\circ}C \sim 70^{\circ}C$
- **•** Relative humidity:  $0\% \sim 90\%$  (non-condensing)

#### **Certifications**

- CE approval
- FCC Class A
- UL compliance

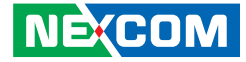

### <span id="page-15-0"></span>**NViS 6602 Overview**

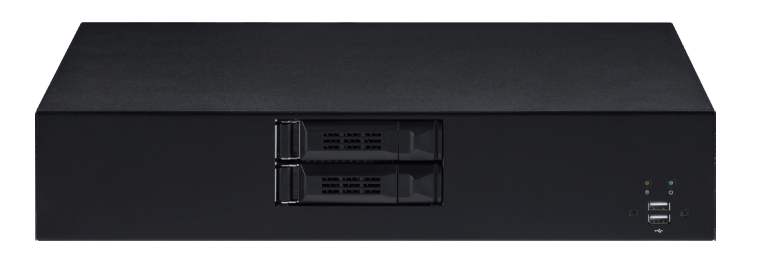

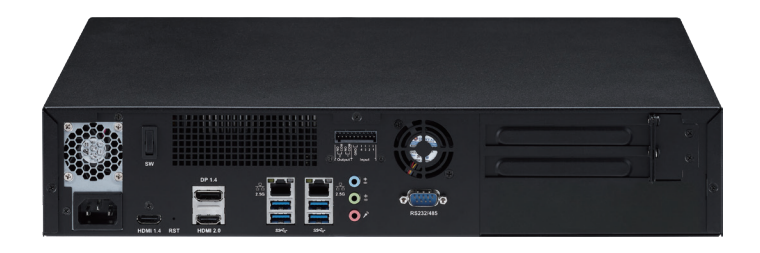

#### **Key Features**

- System 2U desktop
- 12th Gen Intel® Core™
- $\cdot$  HDD 2bays 3.5" + 3.5" (support RAID 0,1)
- 1 x NVME SSD, 1 x M.2 2242 SATA SSD
- Display DP1.4, HDMI 2.0b x 1, HDMI 1.4b x 1
- DDR4 up to 64GB
- 2 x 2.5GbE Intel® Ethernet
- Audio in/out/Mic
- PCIe x16

4.

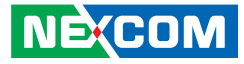

### <span id="page-16-0"></span>**Hardware Specifications**

#### **CPU Support**

■ Intel® Core™ i9-12900F/i7-12700F/i5-12500F/i3-12100F

#### **Main Memory**

- 2 x DDR4 SO-DIMM non-ECC support up to 64G
- Support OOB ECC in R680E

#### **Platform Control Hub**

• Intel® Q670E (option R680E)

#### **I/O Interface-Front**

- 2 x Hot swappable 3.5" HDD bays
- 2 x USB 2.0 Type-A (per port output Max 500mA)

#### **I/O Interface-Rear**

- 4 x USB 3.2 Gen1, Type-A (Per port output Max 900mA)
- 1 x DP 1.4 (4K@60)
- 1 x HDMI 2.0b (4K@60Hz)
- 1 x HDMI 1.4b (4K@30Hz)
- 1 x Audio port (Line in/Line out/MIC)
- $\bullet$  2 x RJ45 LAN (2 x 2.5Gps)
- 1 x 4DI/2DO GPIO terminal block (option)
- 1 x COM (RS232/RS485) Port

#### **Expansions**

▪ 2 x PCIe by 16 slots, support x 16 lanes (riser slot could be compatible one x16 or two x8)

#### **Storage**

- Hot swappable 3.5" HDD x 2
- M.2 2280 Key M support NVMe Gen4
- M.2 2242 Key B support SATA3

#### **Power Input**

▪ Single PSU 600W

#### **Dimensions**

▪ 430mm (W) x 84mm (H) x 330mm (D)

#### **Environment**

- Operating temperature: Ambient with air flow:  $0^{\circ}C \sim 40^{\circ}C$
- **•** Storage temperature:  $-20^{\circ}C \sim 70^{\circ}C$
- **•** Relative humidity:  $0\% \sim 90\%$  (non-condensing)

#### **Certifications**

- CE approval
- FCC Class A
- UL compliance

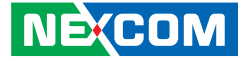

# <span id="page-17-0"></span>**Knowing Your NViS 66xxx Series**

**Front Panel**

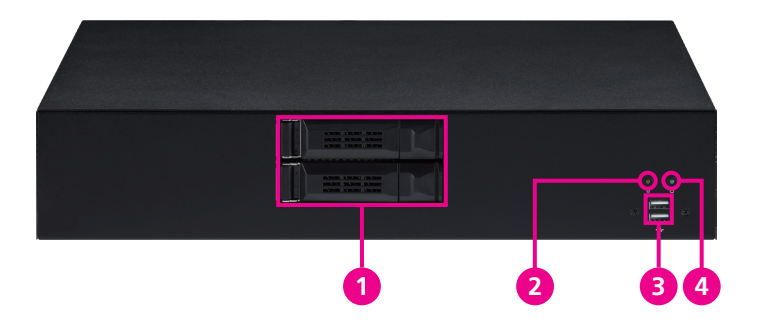

- **1. Swappable 3.5" HDD bays** Used to connect 3.5" hard disk drives.
- **2. Power LED Indicator** Lights up when power is on.
- **3. Dual USB 2.0 Ports**  Used to connect USB 2.0 devices.
- **4. HDD Activity LED Indicator** Lights up when hard disk drive is operating.

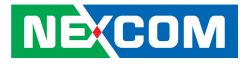

### <span id="page-18-0"></span>**Rear Panel**

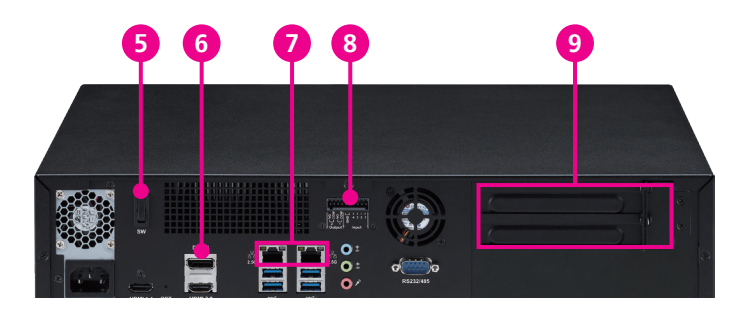

#### **5. Power Switch**

Used to power on the device.

#### **6. DisplayPort 1.4 Connector**

Supports DP1.4 displays.

#### **7. 2.5 GbE RJ45**

Used to connect the system to a local area network.

#### **8. GPIO Terminal Block**

Connects to an external device with a maximum load of 24V, 1.0A.

#### **9. PCIe Slots**

Supports x16 lanes (up to  $1 \times 16 + 1 \times 4$ ,  $2 \times 8 + 1 \times 4$ )

4.

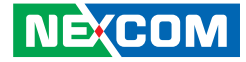

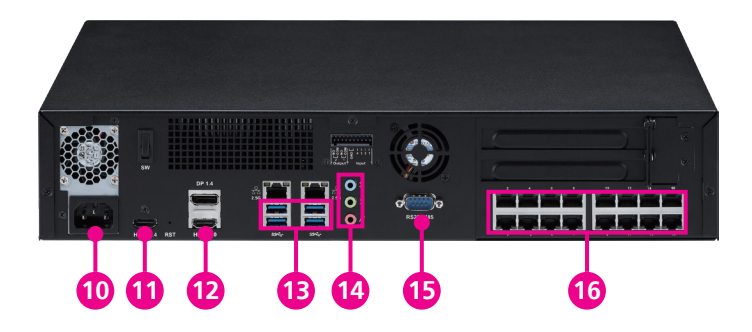

- **10. 100~240V AC Input**  Used to plug a AC power cord.
- **11. HDMI 1.4b Connector** Supports HDMI 1.4b displays.
- **12. HDMI 2.0b Connector**

Supports HDMI 2.0b displays.

#### **13. USB3.2 Gen 1 Ports**

Connects the system with USB 3.2 Gen1, Type-A devices.

#### **14. Audio Connectors (Line in/Line out/MIC in)**

Line in: Receives audio signal input Line out: Provides audio signal output MIC-in: Connects an external microphone

#### <span id="page-19-0"></span>**15. [COM Port](#page-33-1)**

Supports RS232 and RS485 compatible serial devices.

#### **16. 10/100 PoE LAN Ports (NViS 66162 only)**

Enables communication among network clients and delivers power using the same RJ45 to PoE-enabled edge devices. 16ch PoE ports 10/100 Mbps, compliance with total 240W max.

**NE**COM

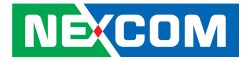

### <span id="page-20-0"></span>**Mechanical Dimensions NViS 66162**

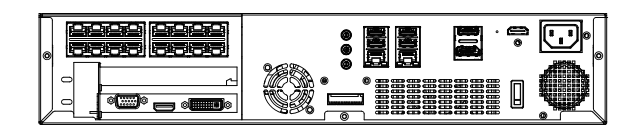

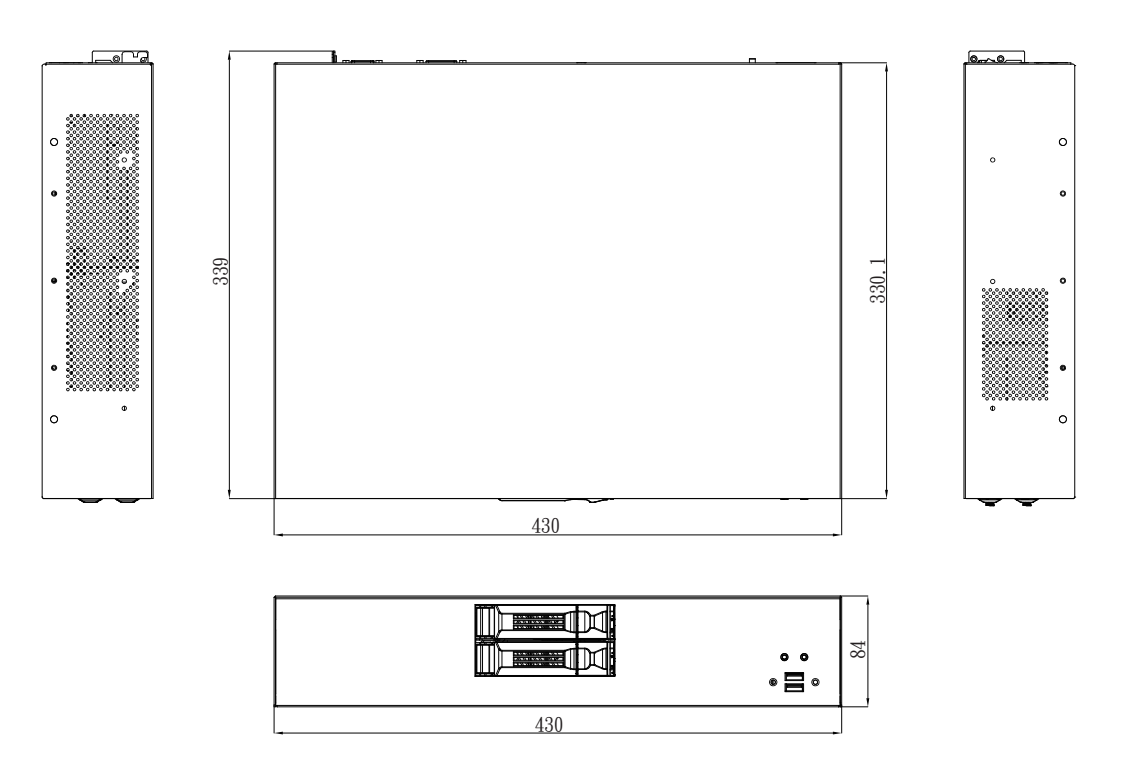

H.

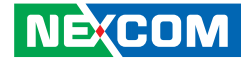

<span id="page-21-0"></span>**NViS 6602**

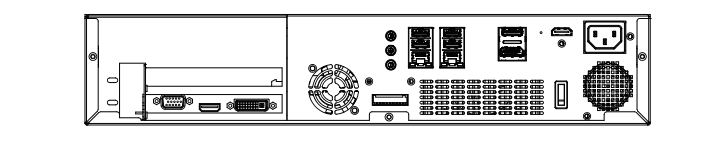

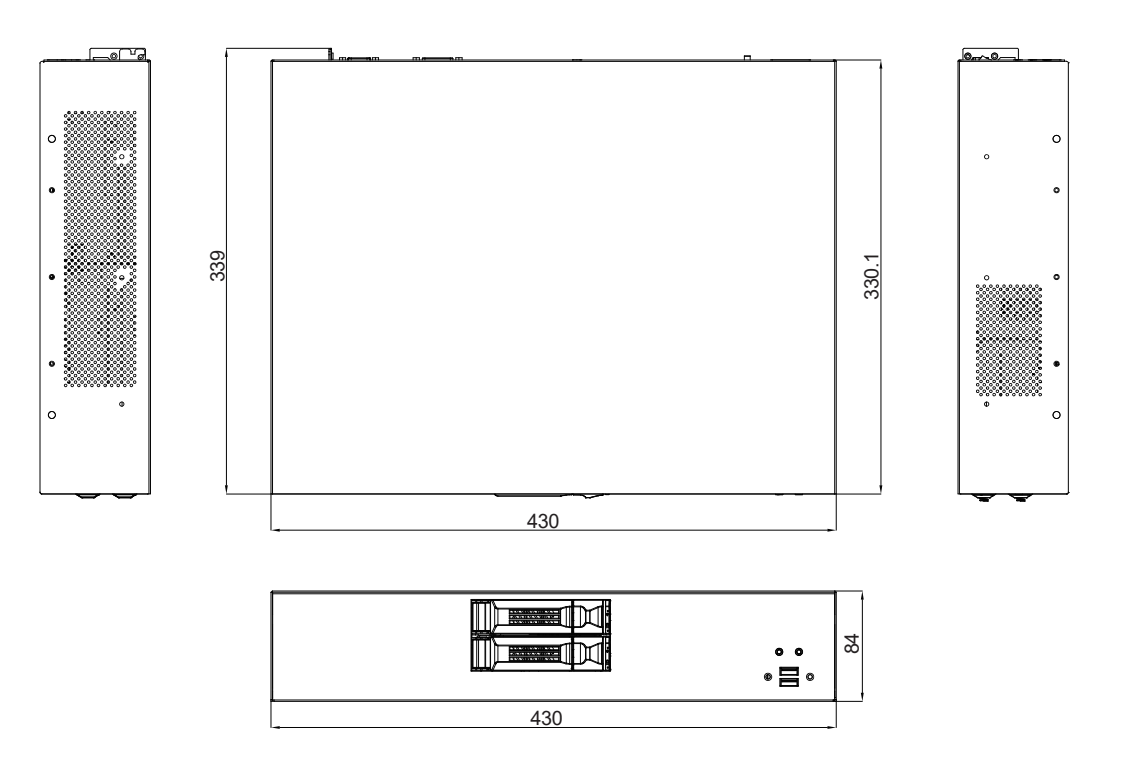

**NE**COM Copyright © 2024 NEXCOM International Co., Ltd. All Rights Reserved. **9** NViS 66162/6602 Series User Manual Co., Ltd. All Rights Reserved.

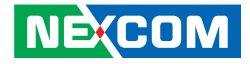

# <span id="page-22-0"></span>**Chapter 2: Jumpers and Connectors**

This chapter describes how to set the jumpers and connectors on the NViS 66xxx series motherboard.

### **Before You Begin**

- Ensure you have a stable, clean working environment. Dust and dirt can get into components and cause a malfunction. Use containers to keep small components separated.
- Adequate lighting and proper tools can prevent you from accidentally damaging the internal components. Most of the procedures that follow require only a few simple tools, including the following:
	- A Philips screwdriver
	- A flat-tipped screwdriver
	- A set of jewelers screwdrivers
	- A grounding strap
	- An anti-static pad
- Using your fingers can disconnect most of the connections. It is recommended that you do not use needle-nosed pliers to disconnect connections as these can damage the soft metal or plastic parts of the connectors.
- Before working on internal components, make sure that the power is off. Ground yourself before touching any internal components, by touching a metal object. Static electricity can damage many of the electronic components. Humid environments tend to have less static electricity than

dry environments. A grounding strap is warranted whenever danger of static electricity exists.

### **Precautions**

Computer components and electronic circuit boards can be damaged by discharges of static electricity. Working on computers that are still connected to a power supply can be extremely dangerous.

Follow the guidelines below to avoid damage to your computer or yourself:

- Always disconnect the unit from the power outlet whenever you are working inside the case.
- If possible, wear a grounded wrist strap when you are working inside the computer case. Alternatively, discharge any static electricity by touching the bare metal chassis of the unit case, or the bare metal body of any other grounded appliance.
- Hold electronic circuit boards by the edges only. Do not touch the components on the board unless it is necessary to do so. Don't flex or stress the circuit board.
- Leave all components inside the static-proof packaging that they shipped with until they are ready for installation.
- Use correct screws and do not over tighten screws.

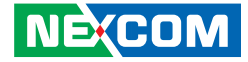

### <span id="page-23-0"></span>**Jumper Settings**

A jumper is the simplest kind of electric switch. It consists of two metal pins and a cap. When setting the jumpers, ensure that the jumper caps are placed on the correct pins. When the jumper cap is placed on both pins, the jumper is short. If you remove the jumper cap, or place the jumper cap on just one pin, the jumper is open.

Refer to the illustrations below for examples of what the 2-pin and 3-pin jumpers look like when they are short (on) and open (off).

Two-Pin Jumpers: Open (Left) and Short (Right)

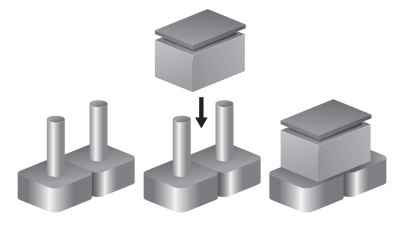

Three-Pin Jumpers: Pins 1 and 2 are Short

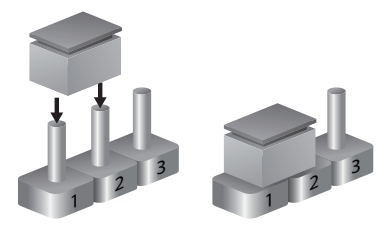

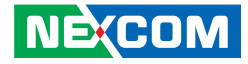

### <span id="page-24-0"></span>**Locations of the NViS66xxx Series Mainboard Jumpers and Connectors**

The figure below shows the location of the NViS66xxx series mainboard jumpers and connectors. Refer to the figure below for detailed information on pin settings and definitions marked in pink.

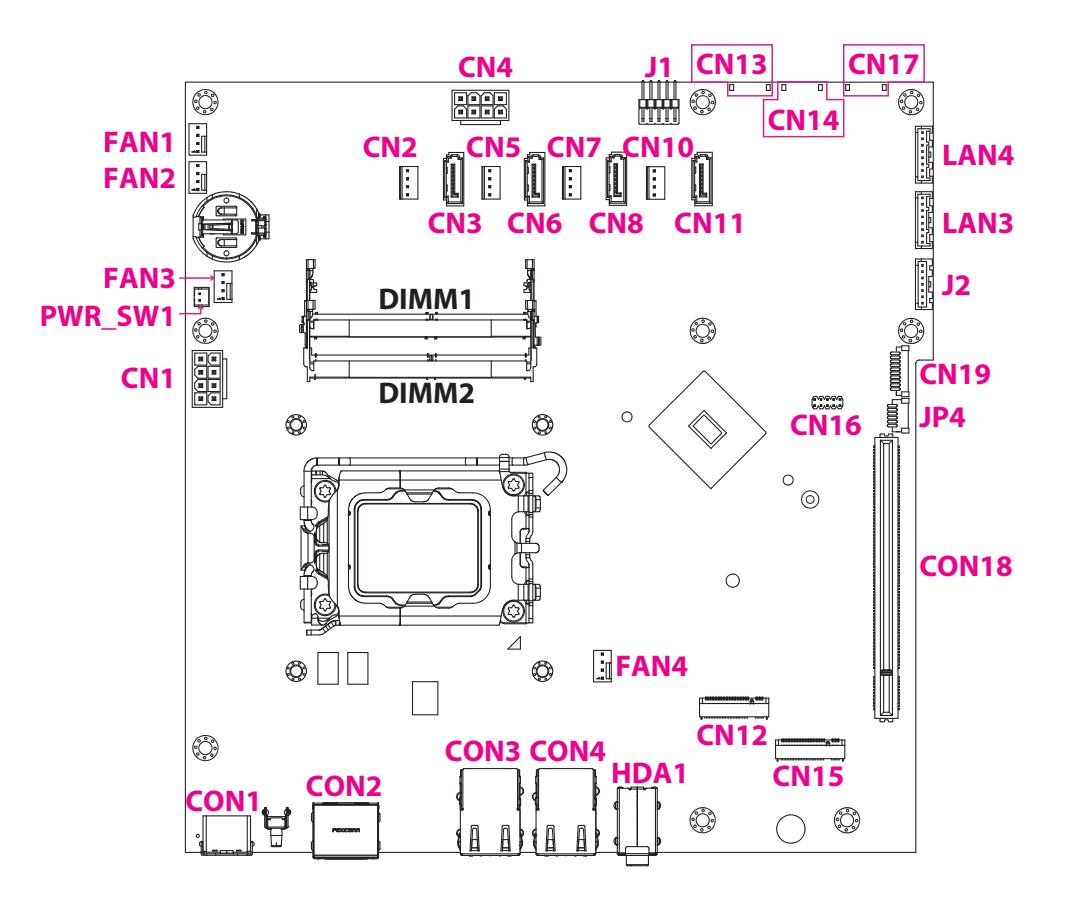

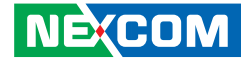

### <span id="page-25-0"></span>**External I/O Interfaces HDMI 1.4b Connector**

Connector location: CON1

19 | <del>regeereere</del>n | 1  $18 \times 222$ 

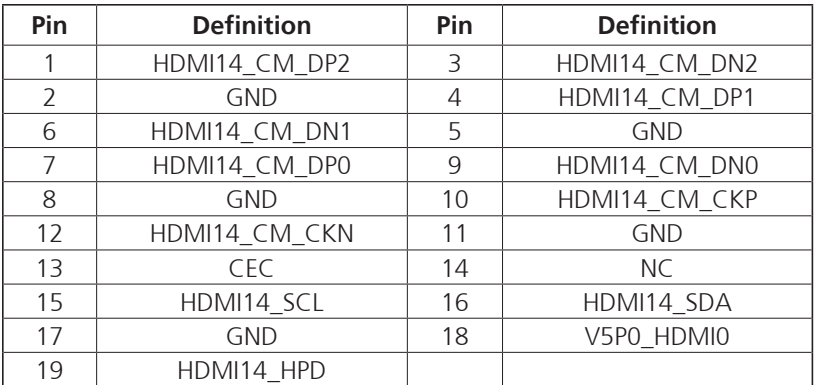

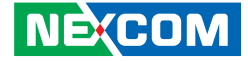

#### <span id="page-26-0"></span>**DisplayPort 1.4 and HDMI 2.0b Connectors**

Connector location: CON2

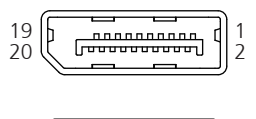

39 (CHRISBERGERS) 21

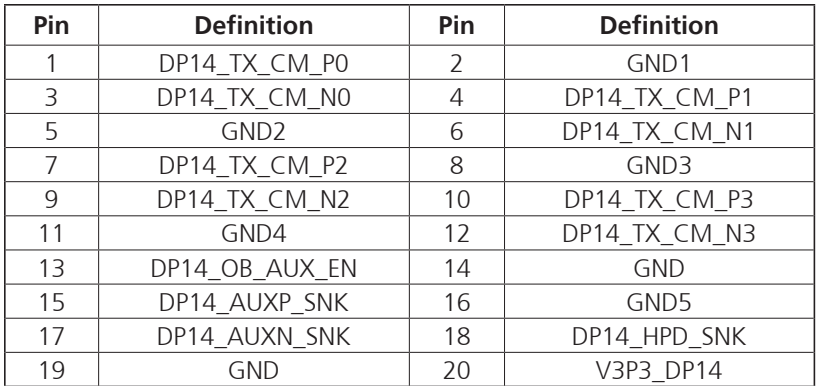

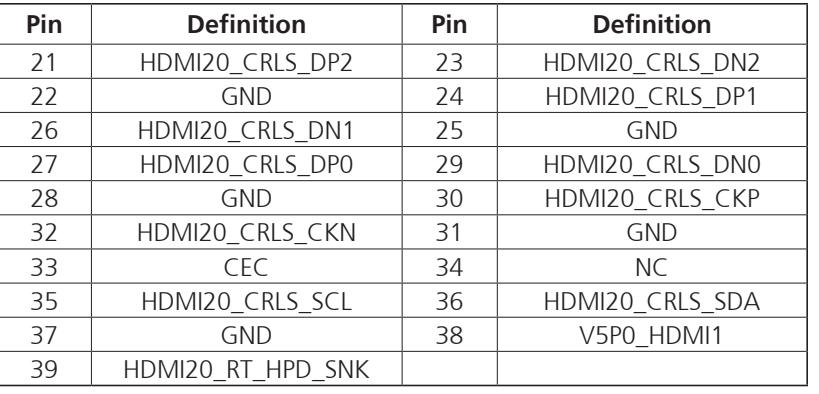

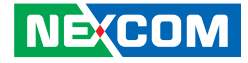

#### <span id="page-27-0"></span>**LAN1 Connector and USB Ports**

Connector type: RJ45 port with LEDs Dual USB3.2 Gen 1 Type A ports Connector location: CON3

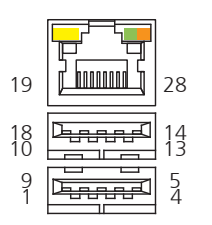

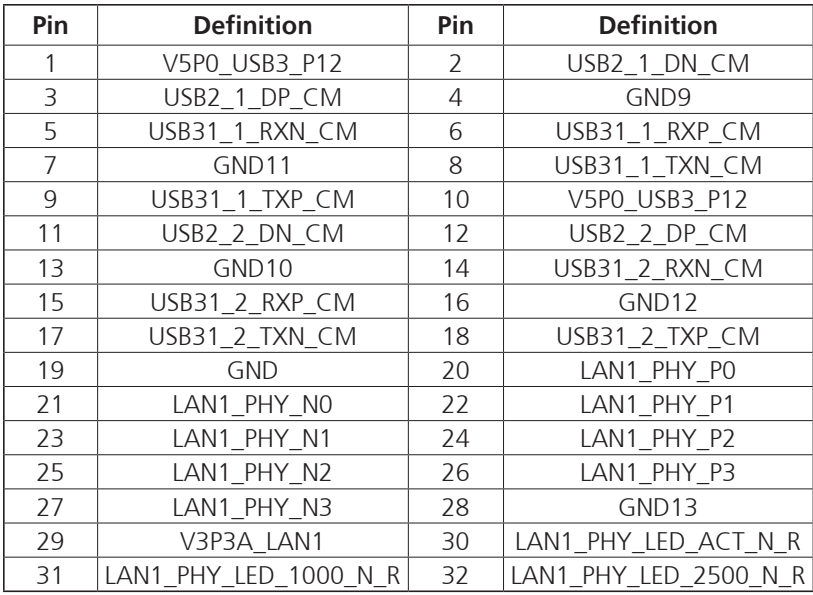

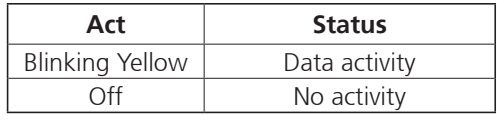

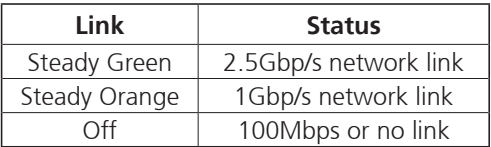

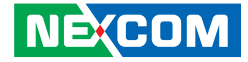

#### <span id="page-28-0"></span>**LAN2 Connector and USB 3.2 Ports**

Connector type: RJ45 port with LEDs Dual USB3.2 Gen 1 Type A ports Connector location: CON4

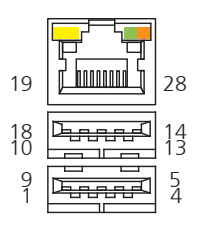

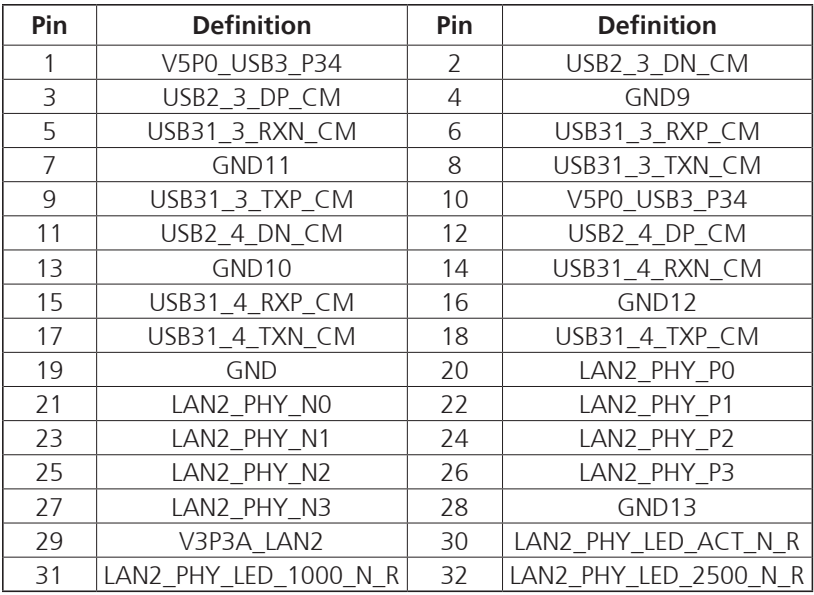

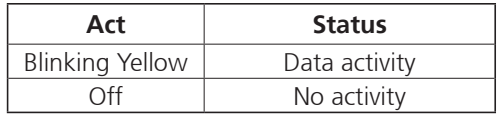

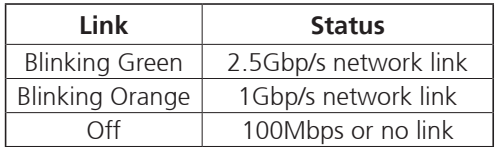

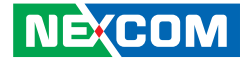

#### <span id="page-29-0"></span>**Audio Jacks**

Connector type: Line In, Line Out, MIC Connector location: HDA1

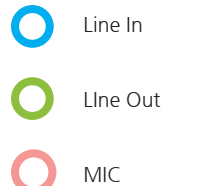

### **USB 2.0 Ports**

Connector type: USB 2.0 Type A ports Connector location: J1

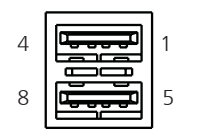

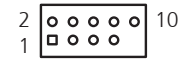

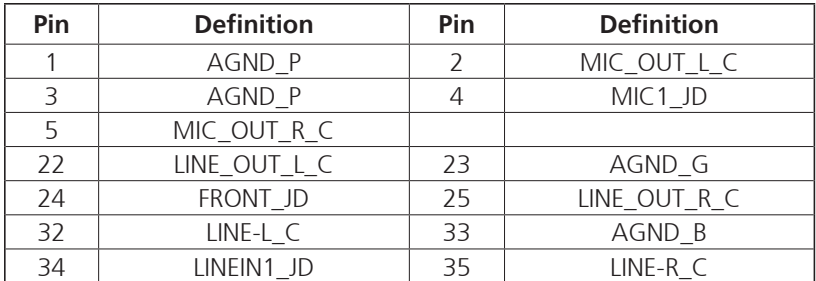

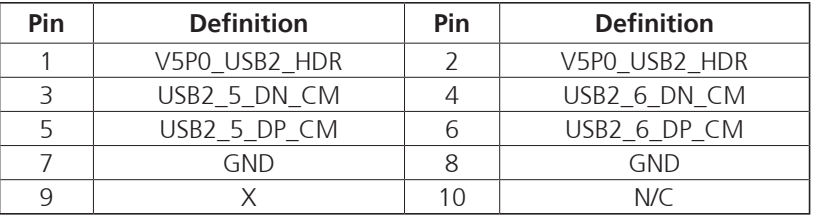

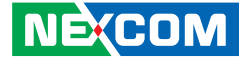

### <span id="page-30-0"></span>**Internal I/O Interfaces Power Connector**

Connector location: CN1

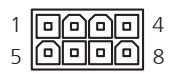

#### **SATA Power Connectors**

Connector location: CN2, CN5, CN7, CN10

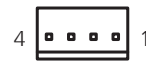

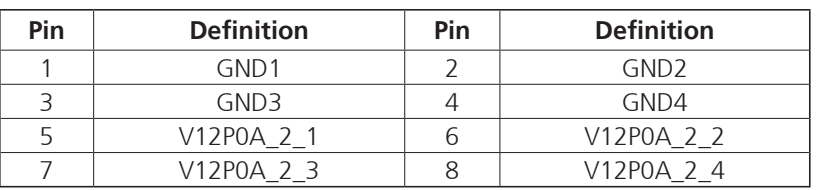

#### **CN2**

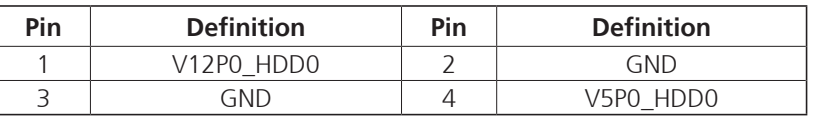

#### **CN5**

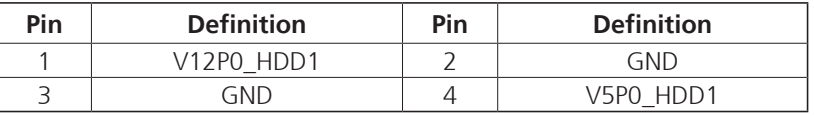

#### **CN7**

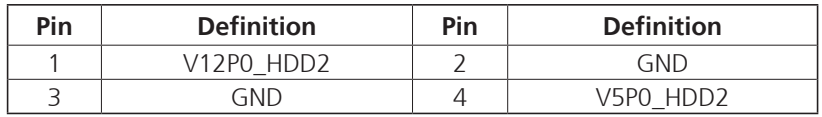

#### **CN10**

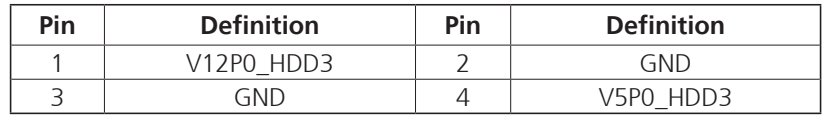

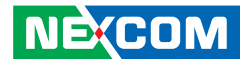

#### <span id="page-31-0"></span>**RAID SATA Connectors**

Connector location: CN3, CN6, CN8, CN11

 $1 \mid \underline{\text{poooo}}$ oo | 7

#### **CN3 (Port0)**

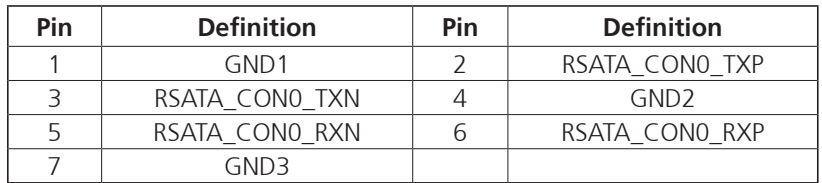

#### **CN6 (Port1)**

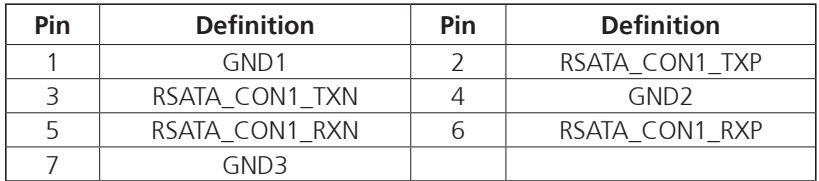

#### **CN8 (Port2)**

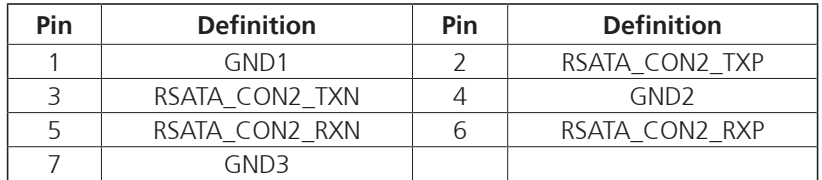

#### **CN11 (Port3)**

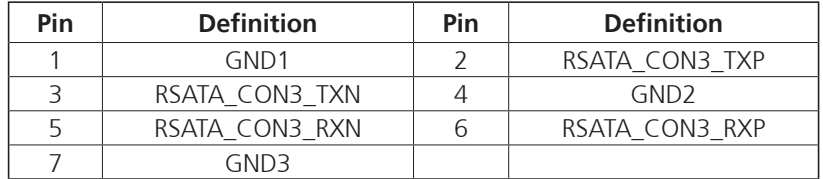

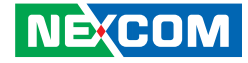

### <span id="page-32-0"></span>**M.2 Key B Slot**

Connector type: M.2 Key B 2280 slot (SATA/USB3.0) Connector location: CN12

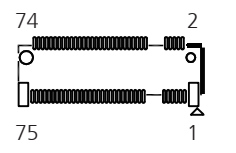

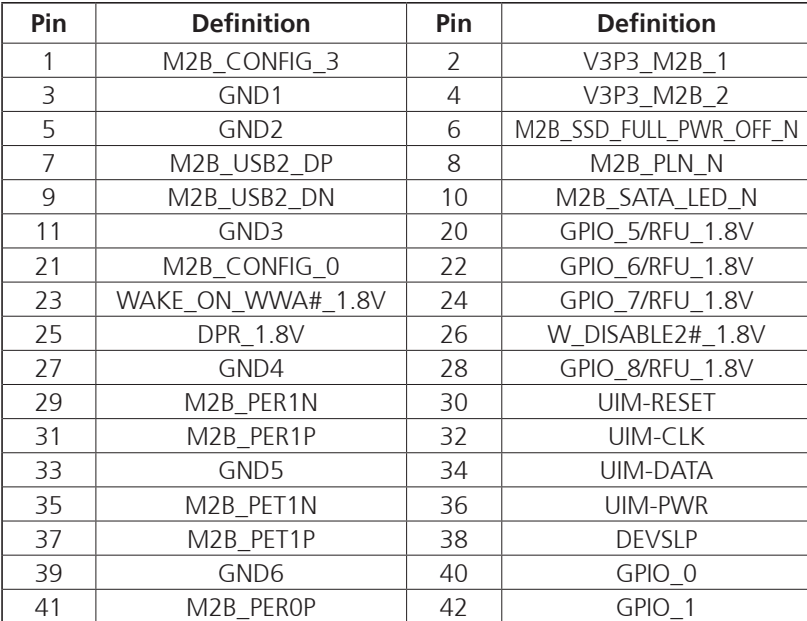

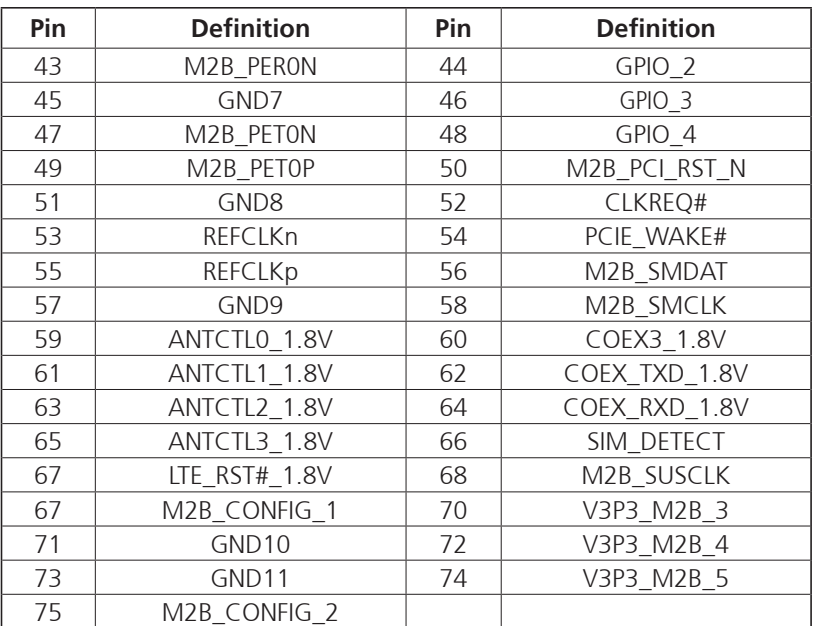

٣.

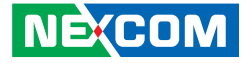

#### <span id="page-33-0"></span>**Front Panel Connector**

Connector type: Wire to BD connector Connector location: CN13

#### <span id="page-33-1"></span>**[DB9 Output](#page-19-0)**

Connector type: Wire to BD connector Connector location: CN14

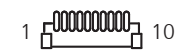

### $1.50000000007$  10

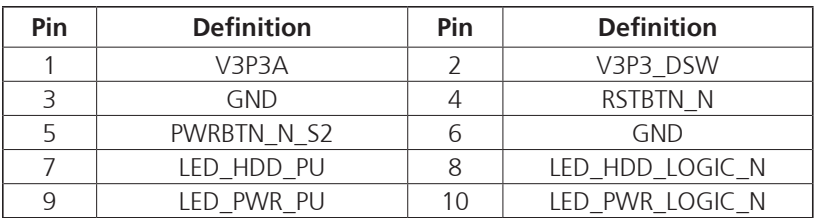

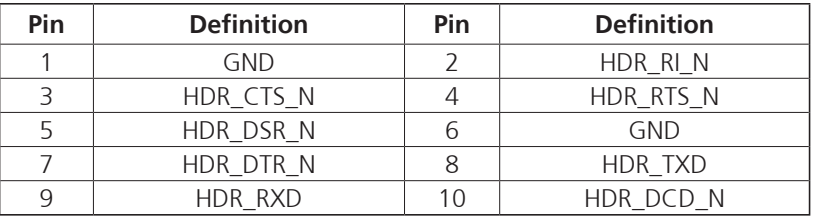

H.

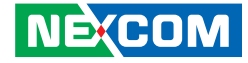

### <span id="page-34-0"></span>**M.2 Key M Slot**

Connector type: M.2 Key M 2280 slot (PCIe Gen4 x4) Connector location: CN15

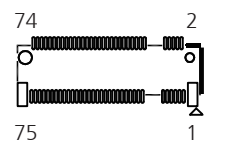

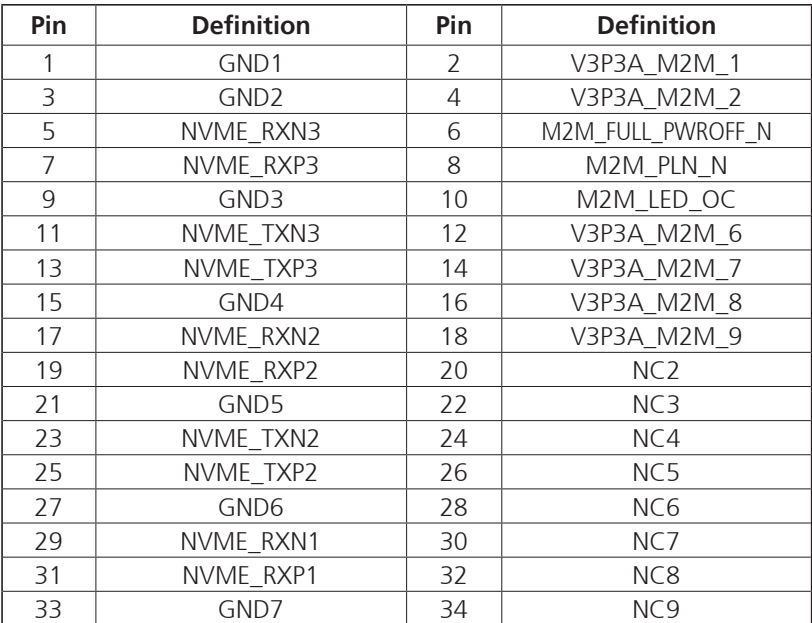

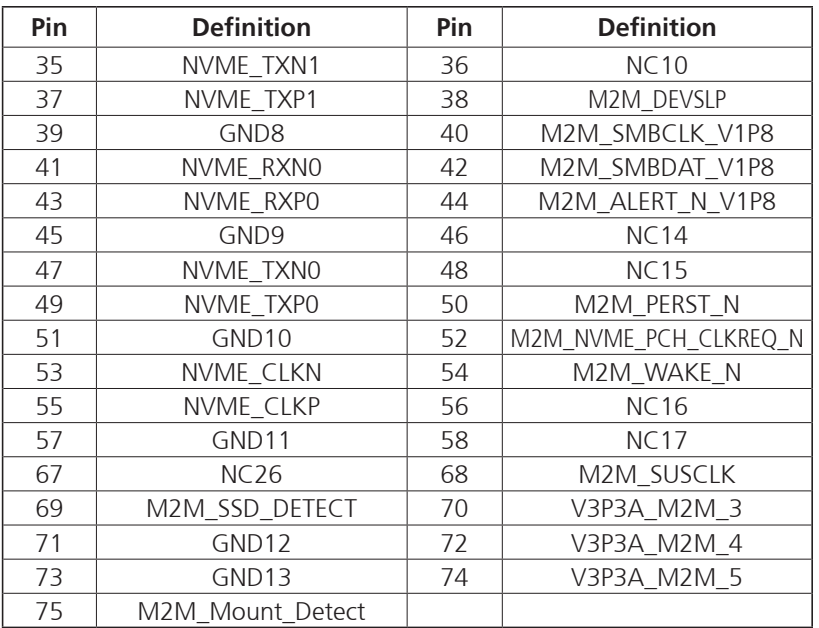

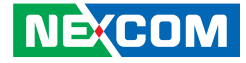

#### <span id="page-35-0"></span>**GPIO Connector**

 $\frac{2}{1}$  **Contrary**  $\frac{10}{9}$ 

Connector location: CN16

#### **POE UART Connector**

Connector type: Wire to BD connector Connector location: CN17

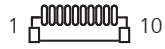

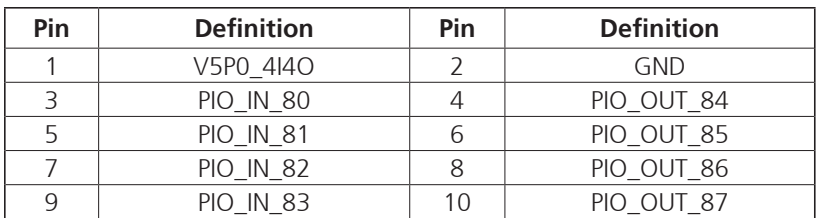

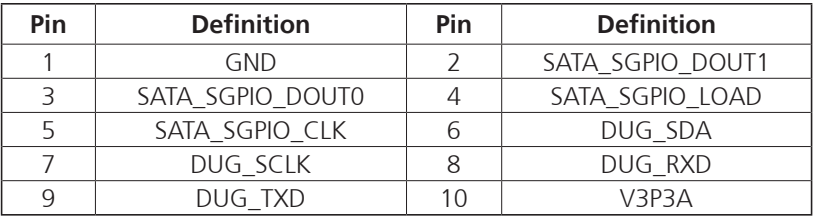
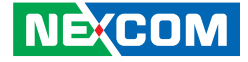

#### **PCIe Slot**

Connector type: PCIe Gen 4, supports riser card Gen 4 1 x16 or 2 x8 Connector location: CN18

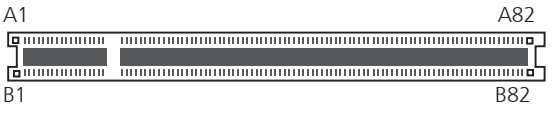

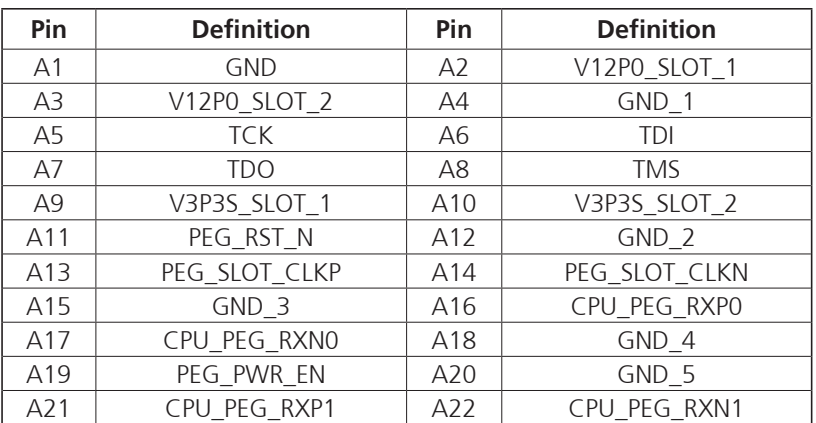

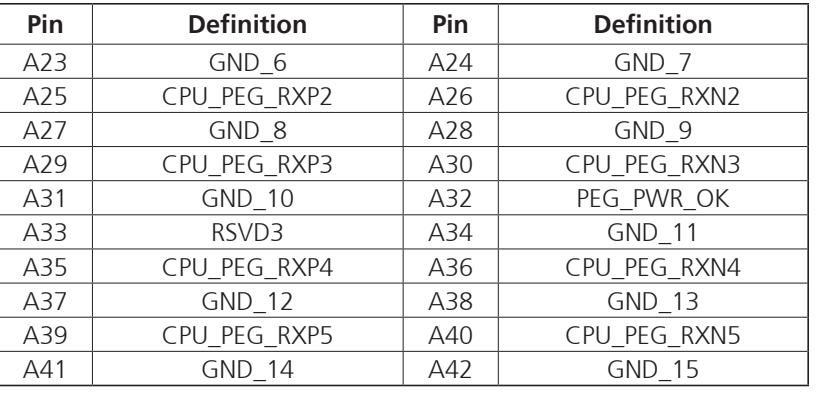

a di Sala

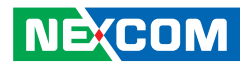

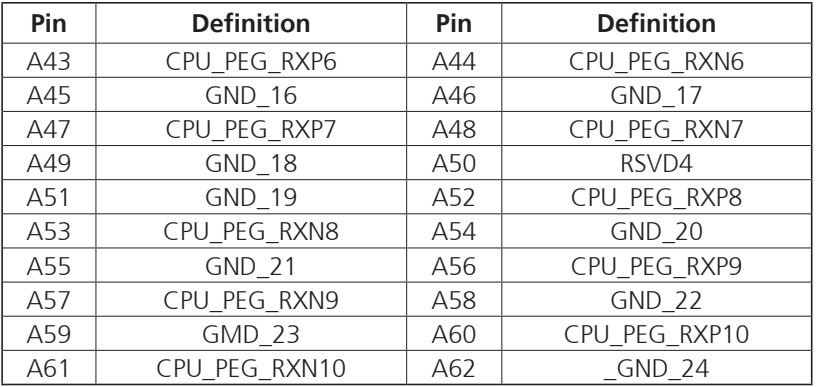

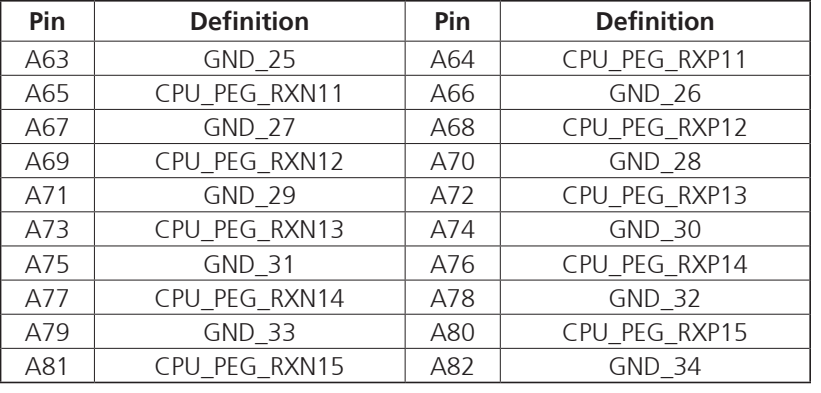

an kalendar

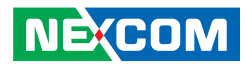

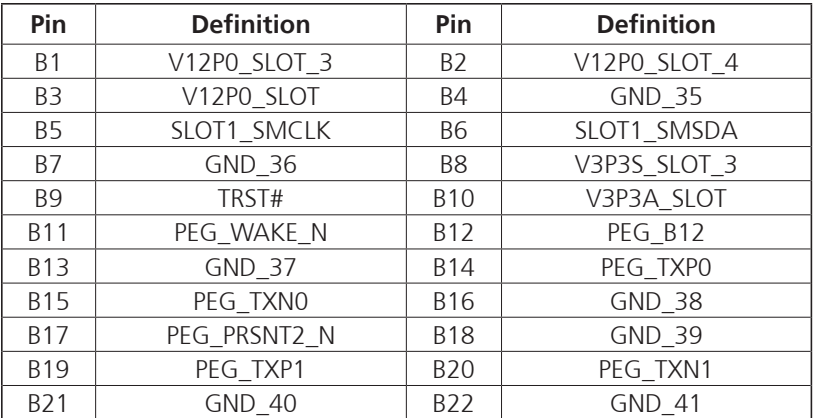

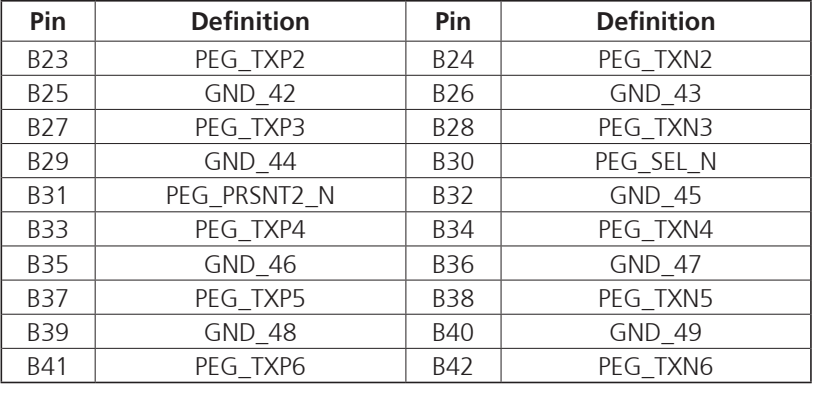

a di Sala

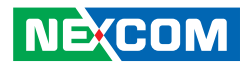

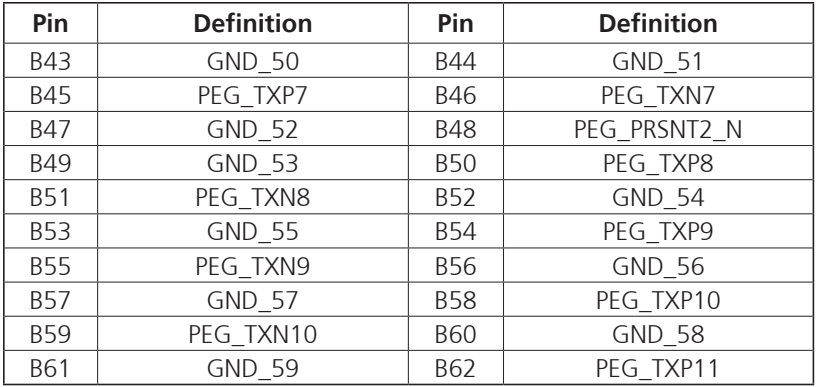

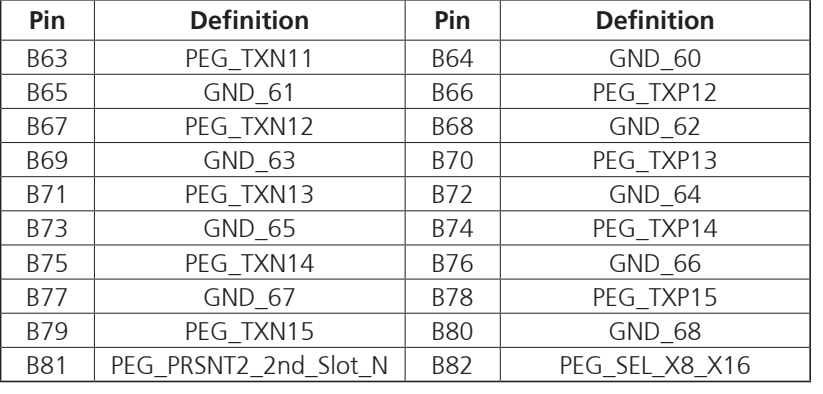

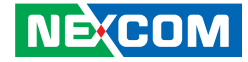

#### **Debug Connector**

Connector type: Wire to BD connector Connector location: CN19

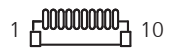

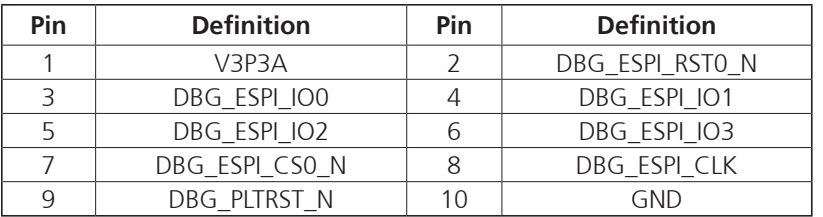

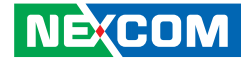

#### **Fan Connectors**

Connector location: FAN1, FAN2, FAN3, FAN4

 $\frac{1}{2}$   $\frac{1}{2}$   $\frac{1}{2}$   $\frac{1}{4}$ 

**Contract Contract** 

#### **FAN1**

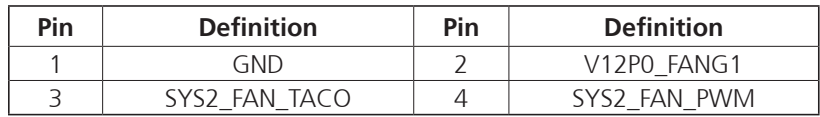

#### **FAN2**

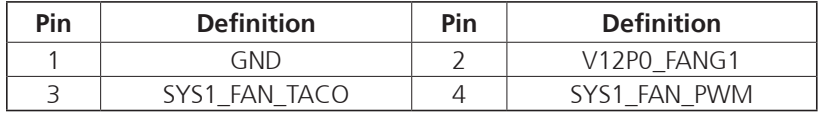

#### **FAN3**

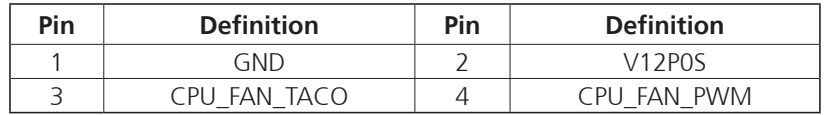

#### **FAN4**

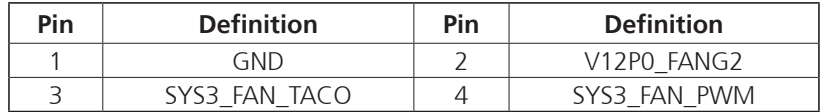

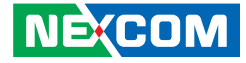

### **POE Connector**

Connector type: Wire to BD connector Connector location: J2

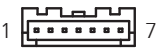

## **POE Connector**

Connector type: Wire to BD connector Connector location: J2

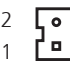

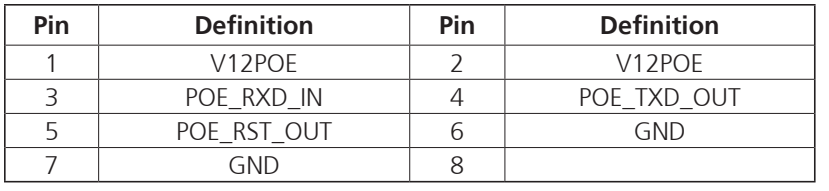

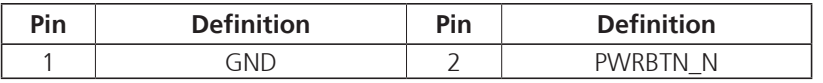

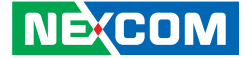

## **NViS 66162 Block Diagram**

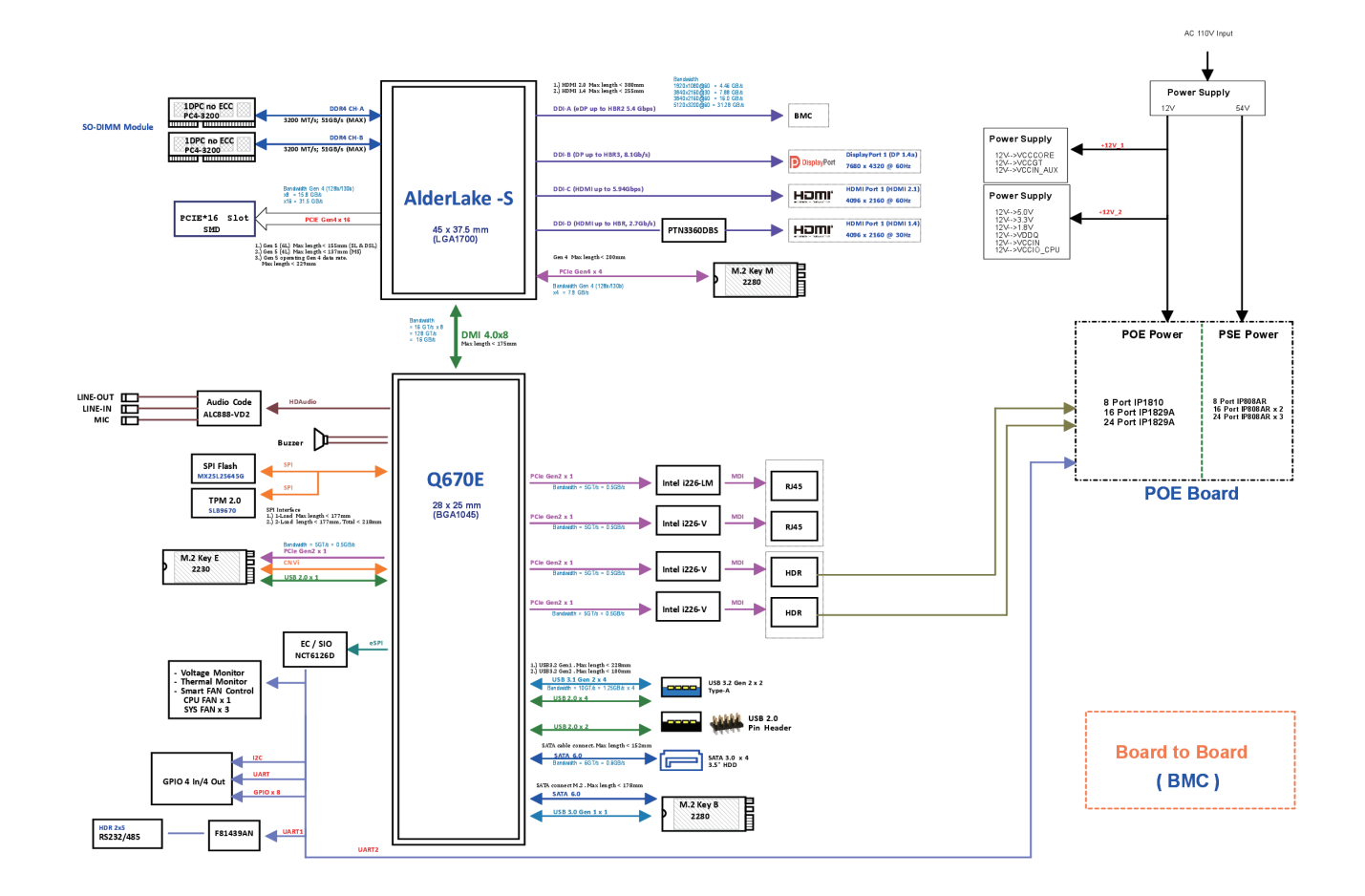

÷

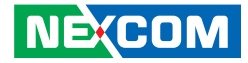

## **Locations of the NViS66612 POE Board Connectors**

The figure below shows the location of the NViS66162 POE board connectors. Refer to the figure below for detailed information on pin settings and definitions marked in pink.

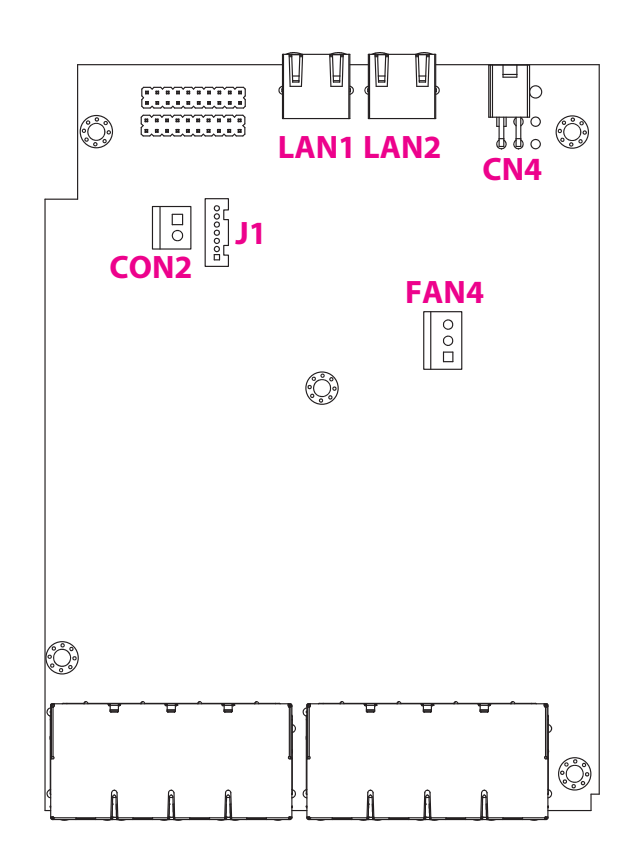

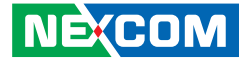

## **Internal I/O Interfaces**

## **54V Power Connector**

Connector type: 54V power in connector Connector location: CN4

## **12V Power Connector**

 $2$   $\circ$   $\Box$  1

Connector type: 12V power in connector Connector location: CON2

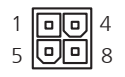

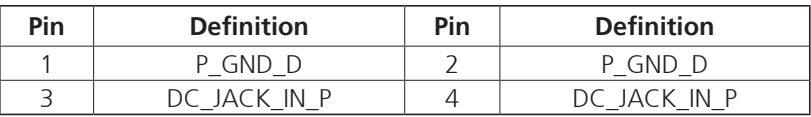

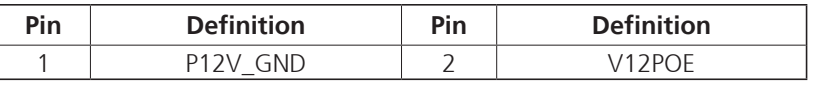

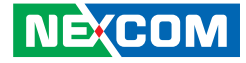

### **System Fan Connector**

Connector location: FAN4

### **12V Power Connector**

Connector type: 12V power in connector Connector location: J1

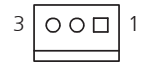

## 7 1

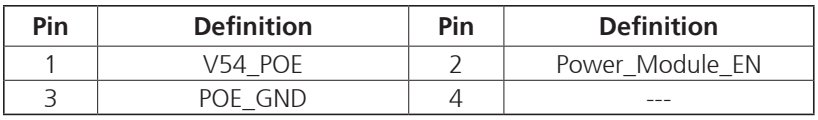

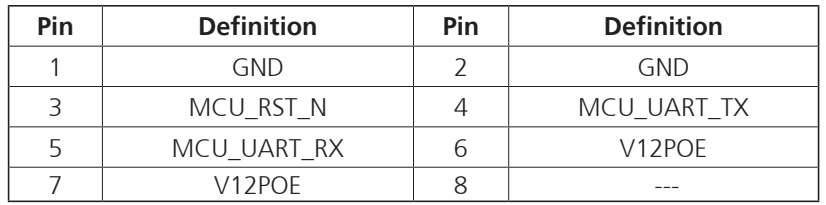

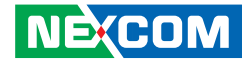

#### **LAN Connectors**

Connector type: RJ45 port with LEDs Connector location: LAN1, LAN2

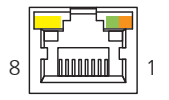

#### **LAN1**

m. The C

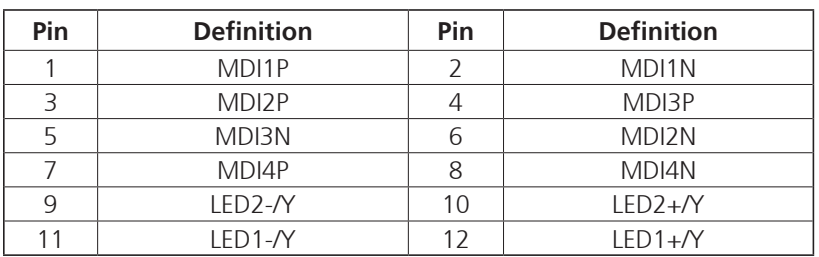

#### **LAN2**

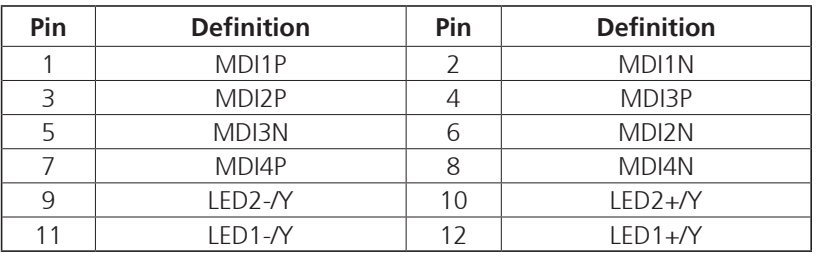

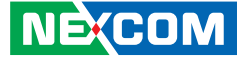

## **POE Board Block Diagram**

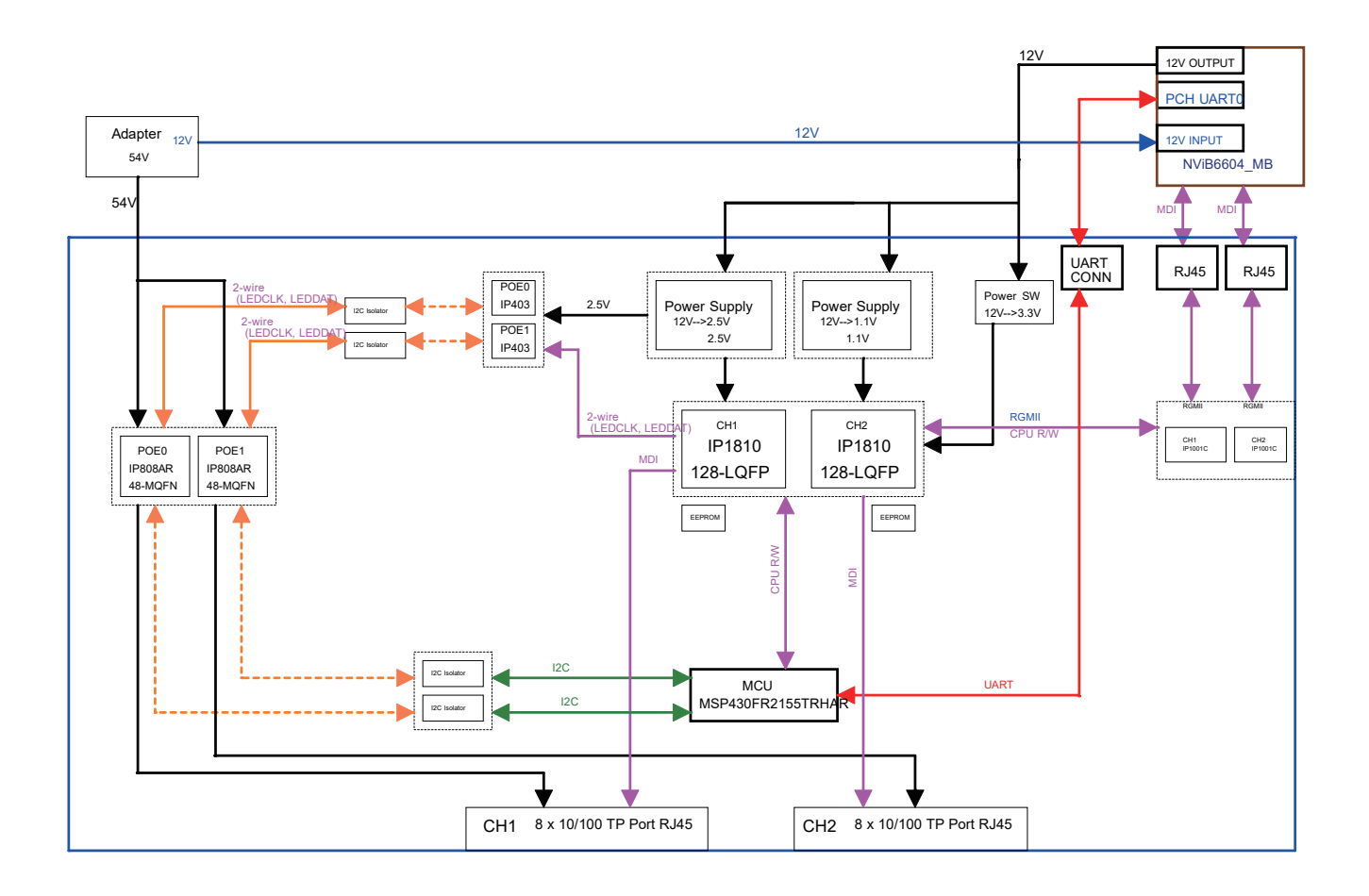

**NE**COM Copyright © 2024 NEXCOM International Co., Ltd. All Rights Reserved. **36** NViS 66162/6602 Series User Manual

٣.

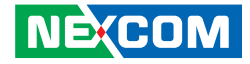

# **Chapter 3: System Setup**

## **Removing the Chassis Cover**

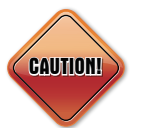

Prior to removing the chassis cover, make sure the unit's power is off and disconnected from the power sources to prevent electric shock or system damage.

1. Locate and loosen the 3 screws on the rear cover counterclockwise, as shown below.

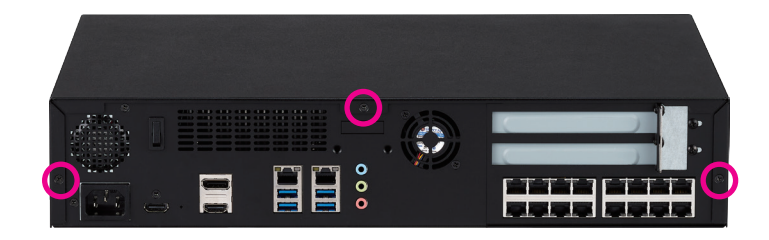

2. Gently slide the top cover of the chassis outward, and then lift it up to fully open the chassis.

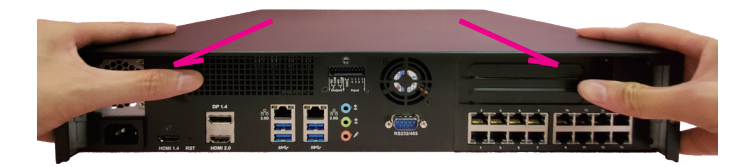

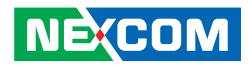

3. Completed.

m.

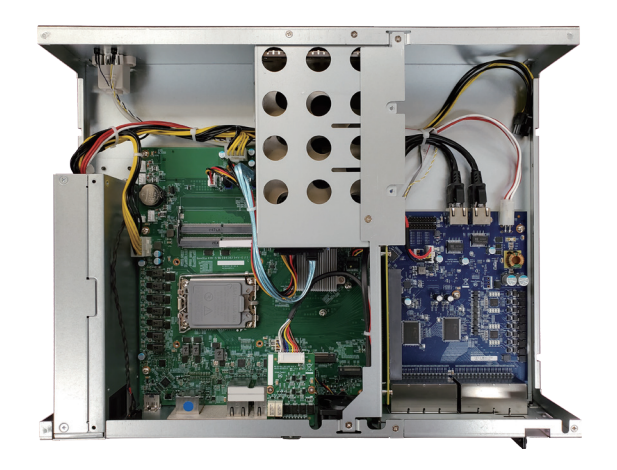

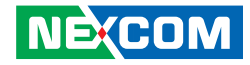

## **Installing SO-DIMM DDR4 Memory Modules**

1. Locate the SO-DIMM sockets on the mainboard.

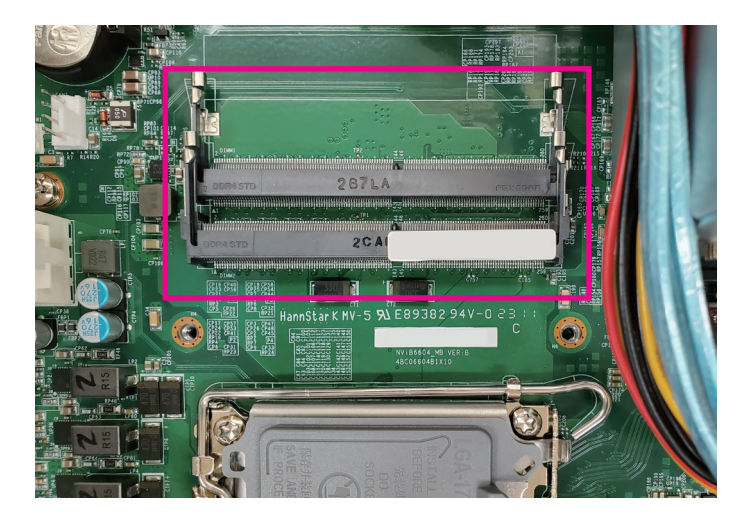

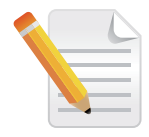

- 1. There is no specific installation order when inserting the memory module. Users can install the memory in either DIMM 1 or DIMM 2 according to their requirements.
- 2. Note that the memory sockets are designed with fool-proof measures. Do not force-plug the memory module(s) if they are not oriented correctly.

2. Insert the memory module into the socket at an approximately 30 degrees angle. The ejector tabs at the ends of the socket will automatically snap into the locked position to hold the module in place. Repeatedly follow the step above to insert the second memory module if required.

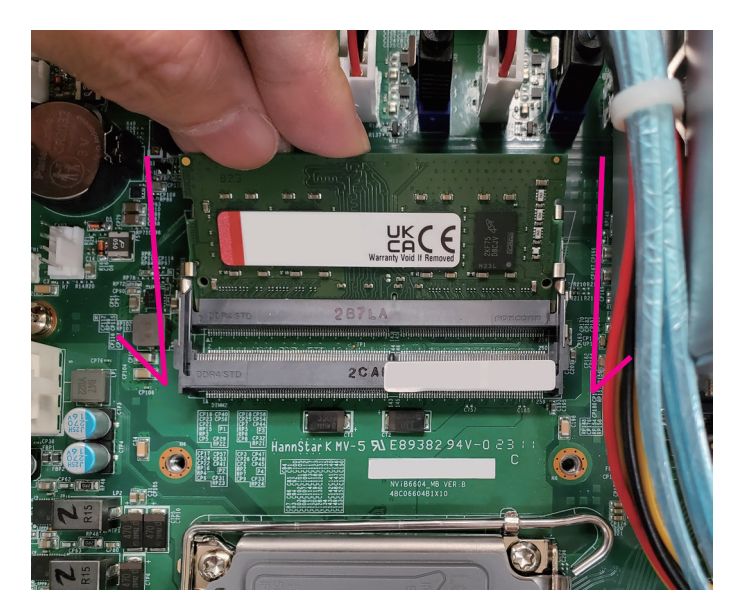

Ŧ

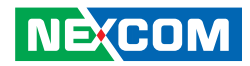

3. The assembly steps are completed.

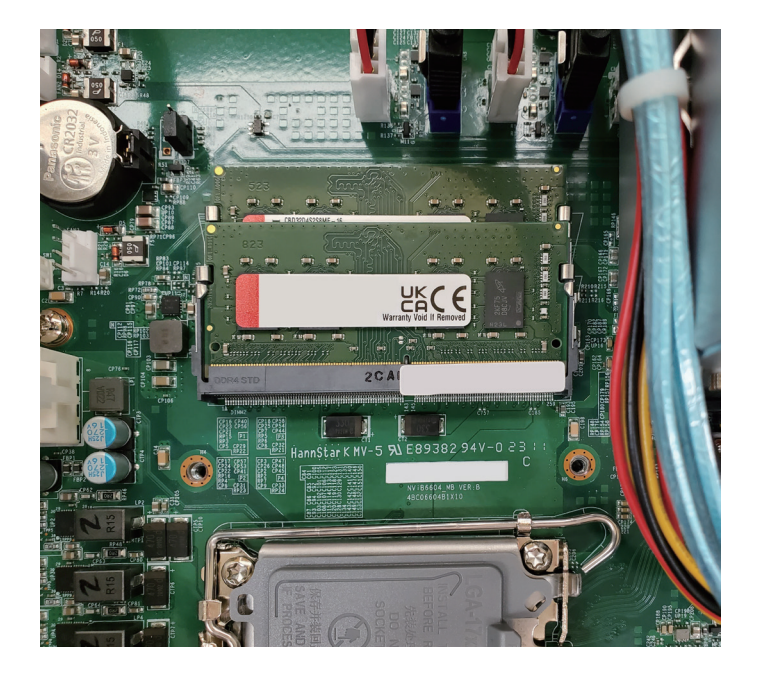

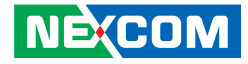

## **Installing a CPU**

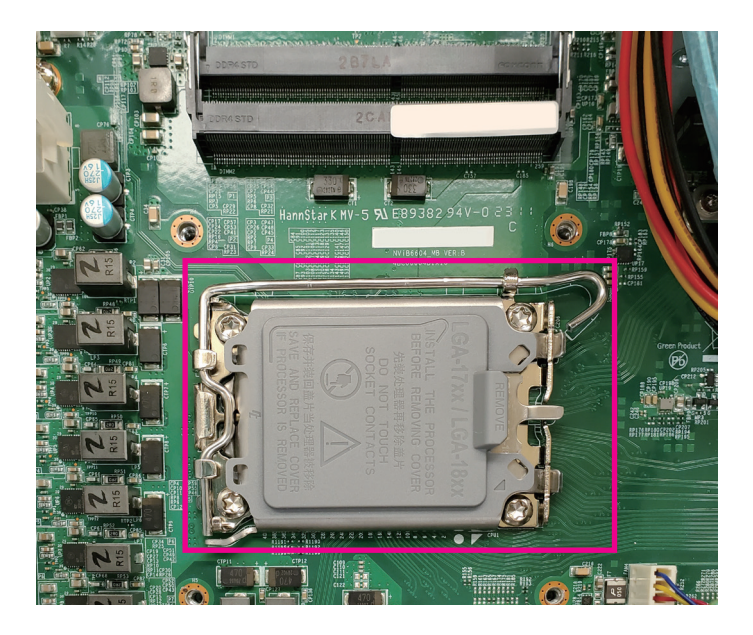

1. Locate the CPU sockets on the mainboard. 2. Release the load lever by pushing it down from the retention tab, then pull it up.

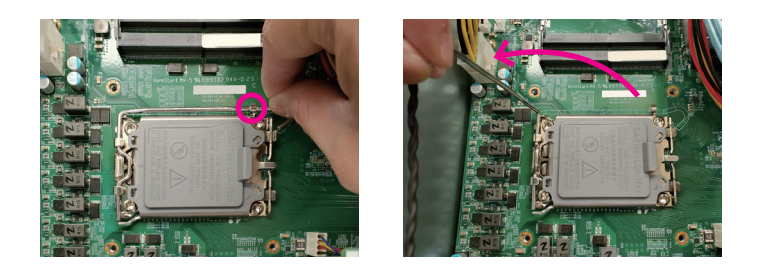

3. Lift the CPU load plate up to open the socket completely.

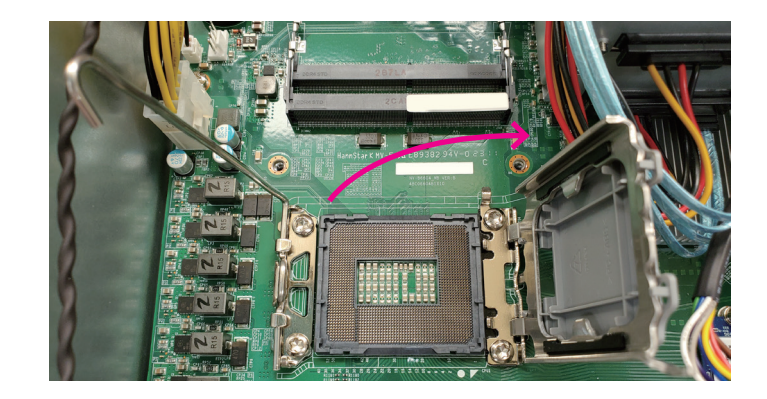

٣.

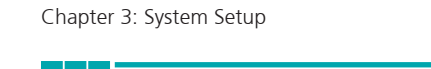

4. Insert the CPU into the CPU load bracket, ensuring that you align the triangle and notches on the CPU with the corresponding triangle marker and notches on the CPU load bracket.

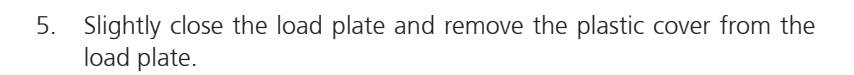

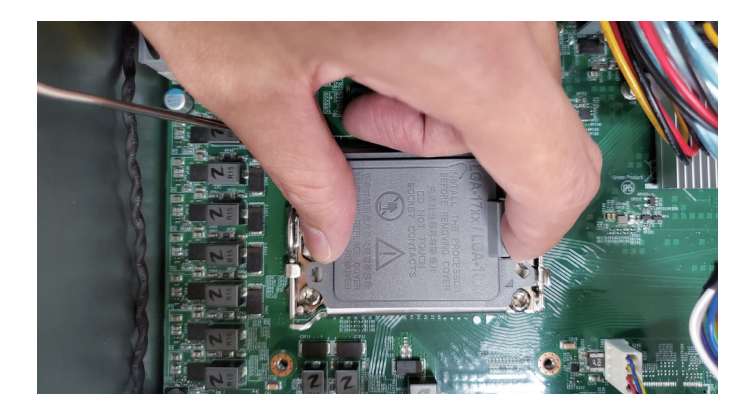

6. Gently push the load lever down until it locks under the retention tab.

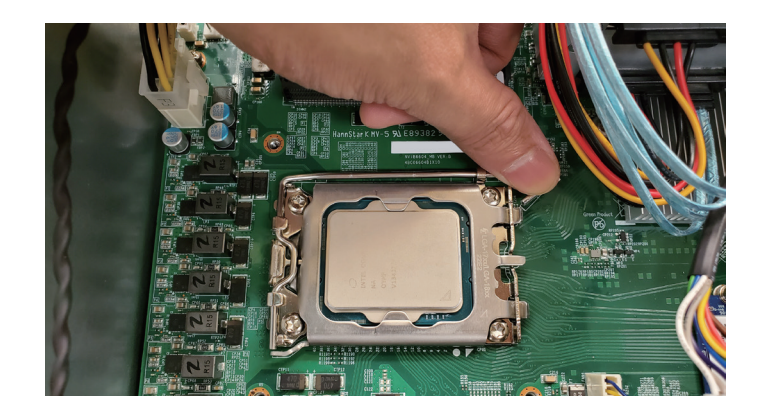

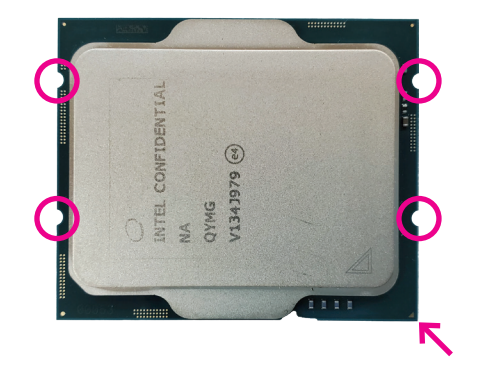

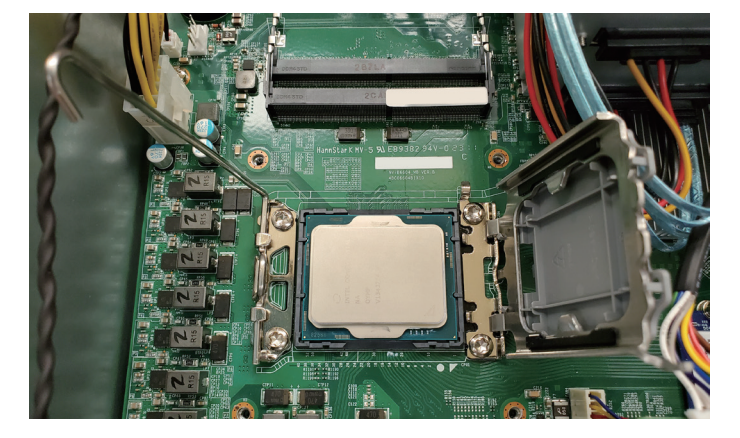

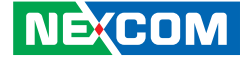

# Chapter 3: System Setup

- 7. Apply an appropriate quantity of thermal grease to the CPU and take note of the mounting holes around the CPU socket.
- 8. Place the heatsink module in position, aligning it with the mounting holes mentioned in the previous step on the mainboard. Tighten the screws following the order marked in the image below.

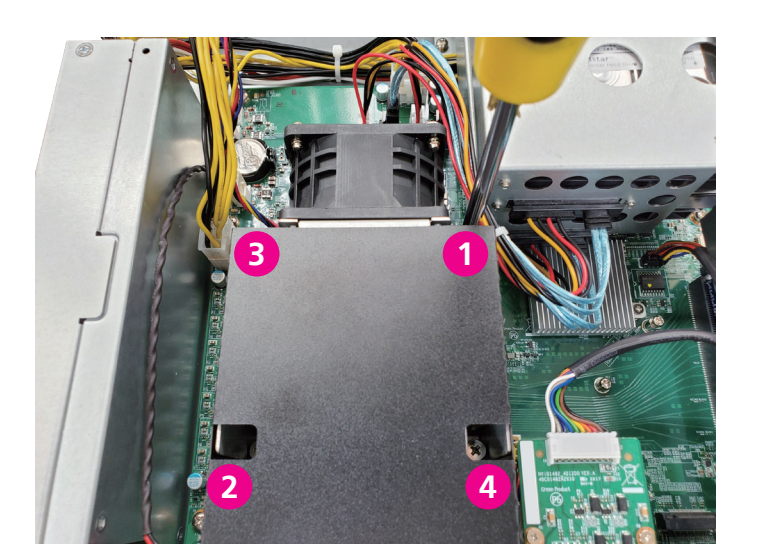

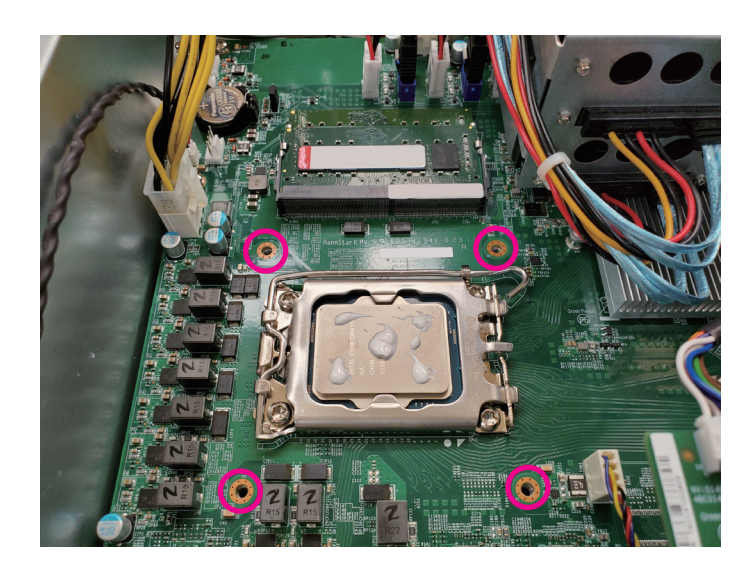

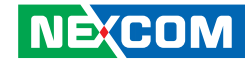

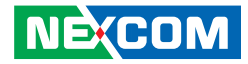

9. Plug the heatsink module power connector into CPU fan header ([FAN3\)](#page-24-0) on the motherboard.

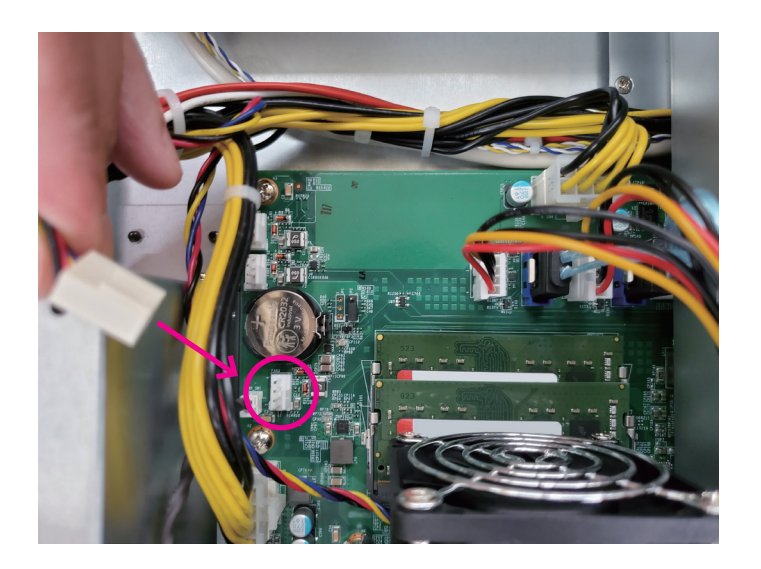

10. After connecting the power, use cable ties to organize the cables.

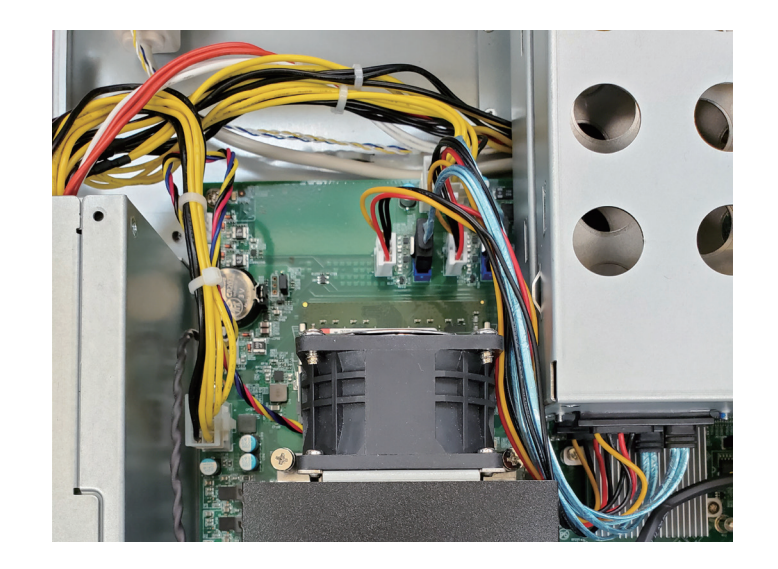

4

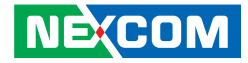

## **Installing an M.2 Module (Key M 2280)**

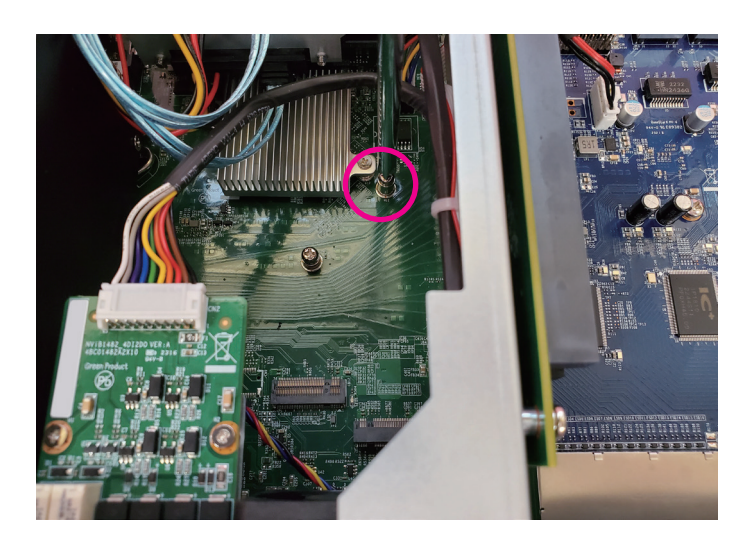

1. Loosen the screw on the mainboard and set it aside for later use. 2. Insert the M.2 module into the M.2 Key M slot at a 45-degree angle until the gold-plated connector on the edge of the module completely disappears into the slot.

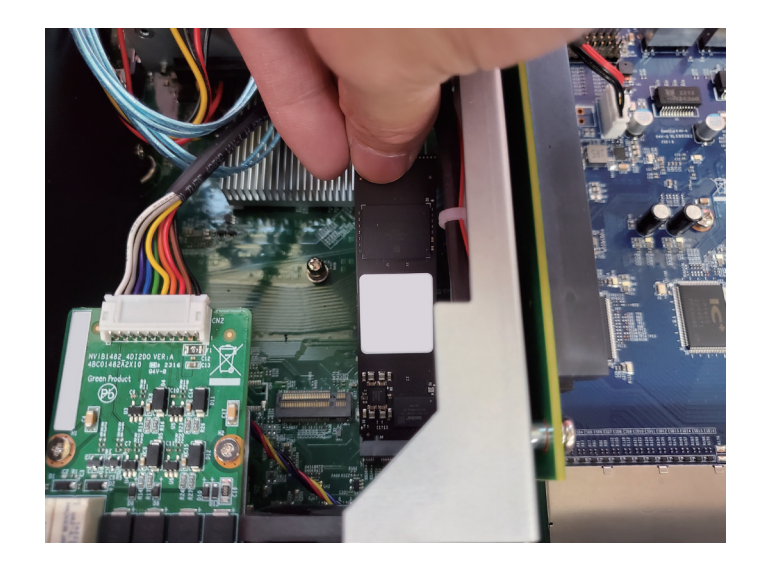

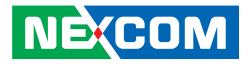

3. Push the M.2 module down and secure it with the screw that was removed from step 1.

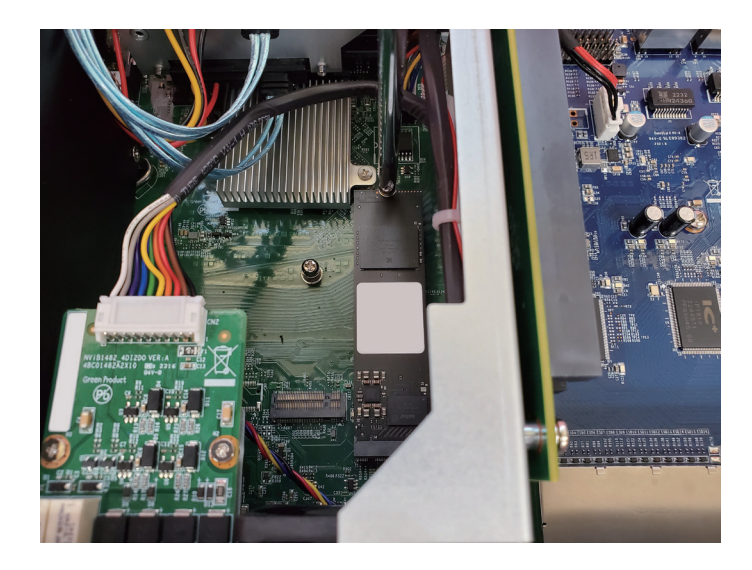

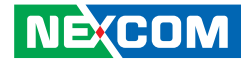

## **Installing an M.2 Module (Key B 2242)**

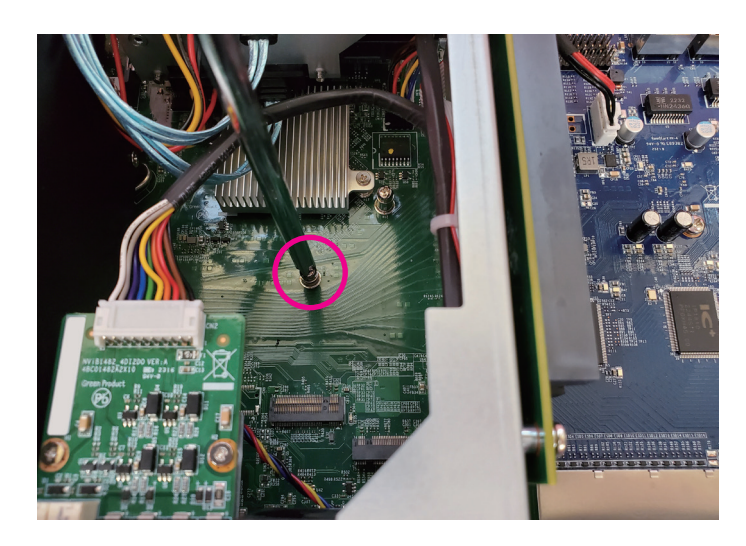

1. Loosen the screw on the mainboard and set it aside for later use. 2. Insert the M.2 module into the M.2 Key B slot at a 45-degree angle until the gold-plated connector on the edge of the module completely disappears into the slot.

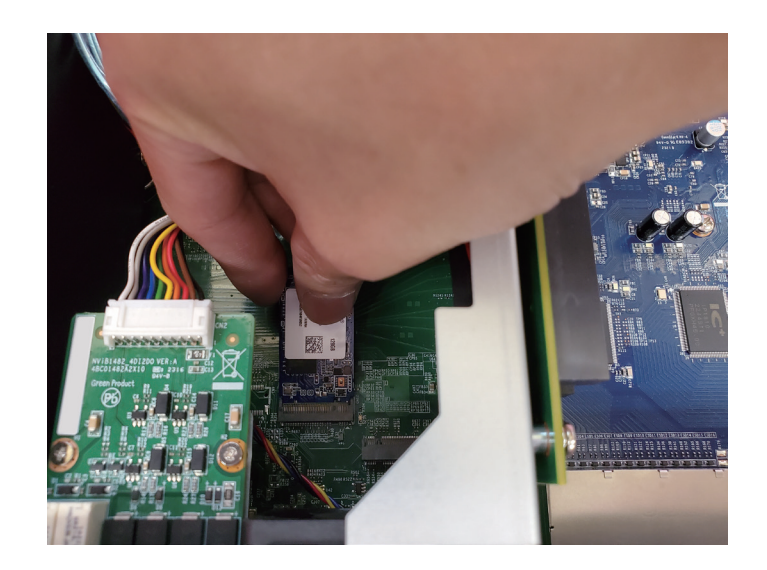

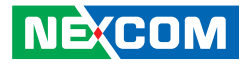

3. Push the M.2 module down and secure it with the screw that was removed from step 1.

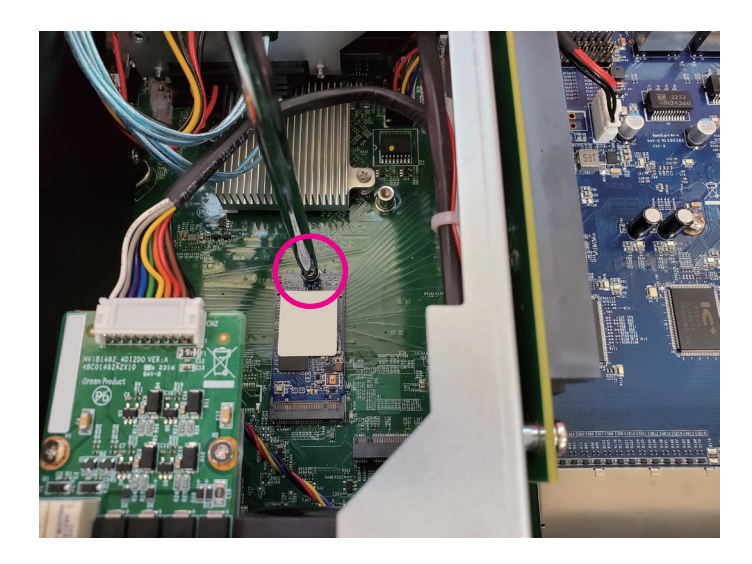

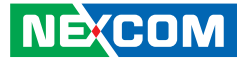

## **Installing 3.5" Storage Device(s)**

1. Push the HDD tray latch (1) to the right to release the tray cover (2).

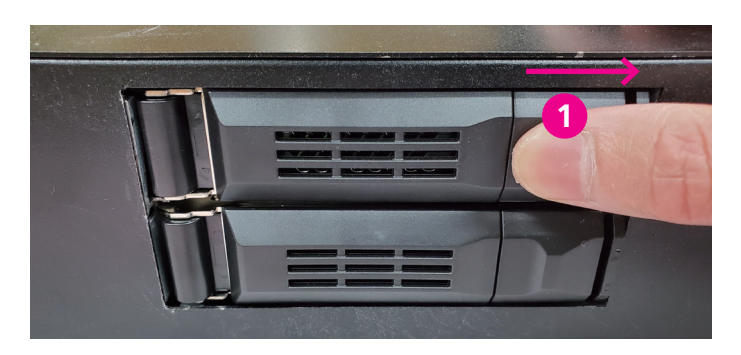

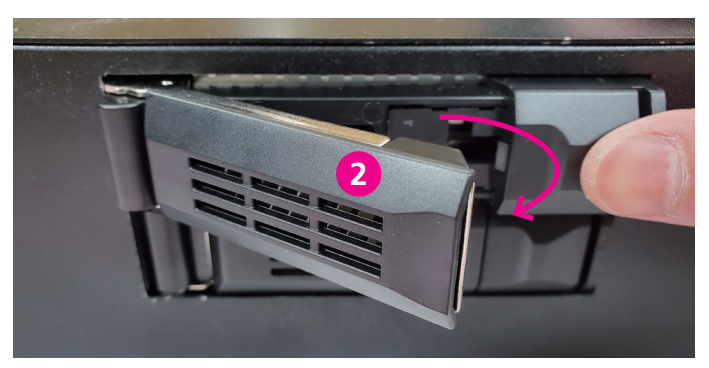

2. Retrieve the HDD tray from the chassis.

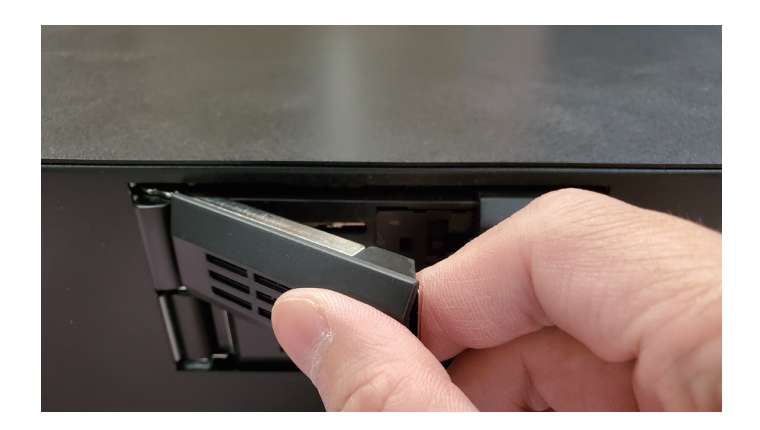

٣.

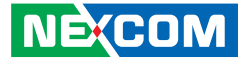

3. Securely mount the 3.5" HDD within the bracket using four F#6-32 screws.

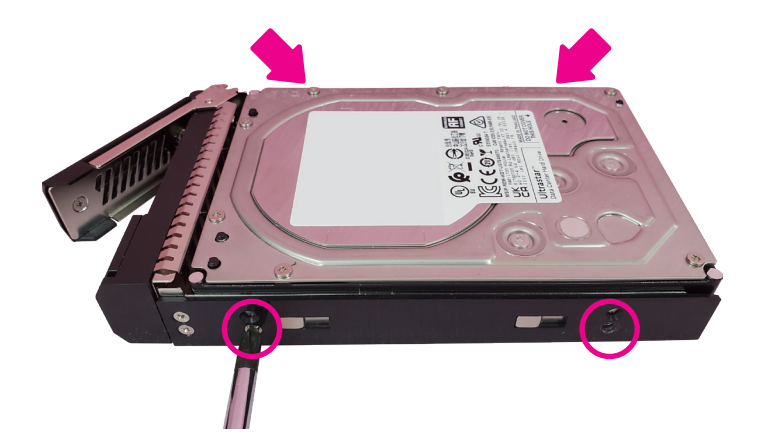

4. Insert the assembled HDD tray back into the chassis (1) and then push the cover to lock it  $(2)$ .

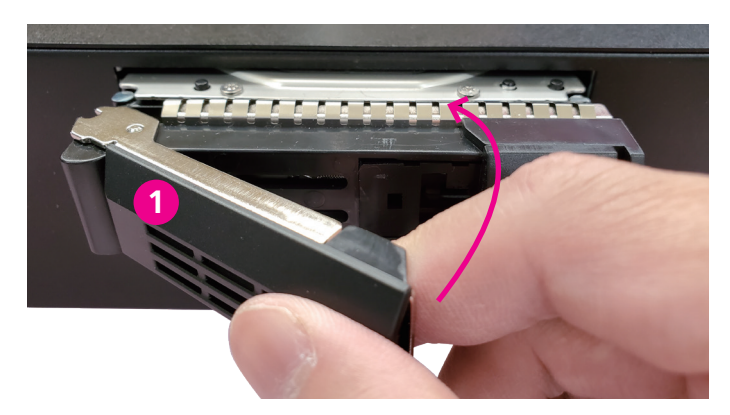

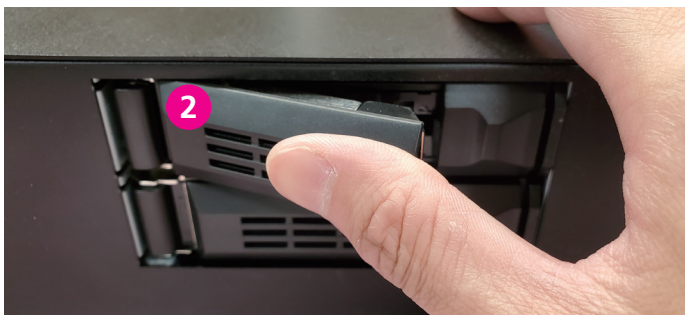

5. Repeat the steps above to assemble the second HDD if necessary.

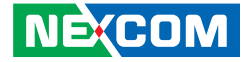

## **Installing a Graphic Card**

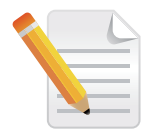

To ensure proper fit before installing your graphics card, check the dimensions illustrated below.

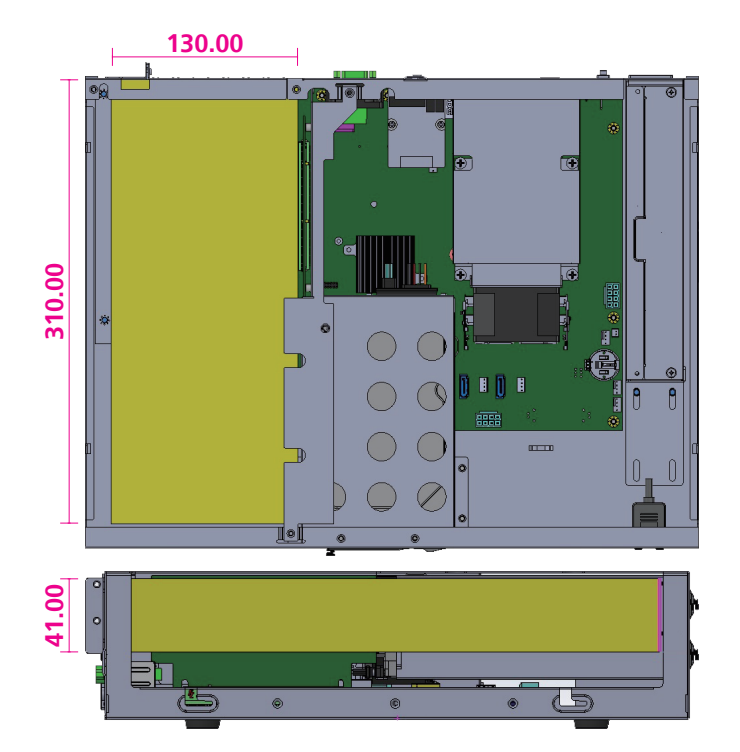

1. Loosen the screw on the mainboard and set it aside for later use.

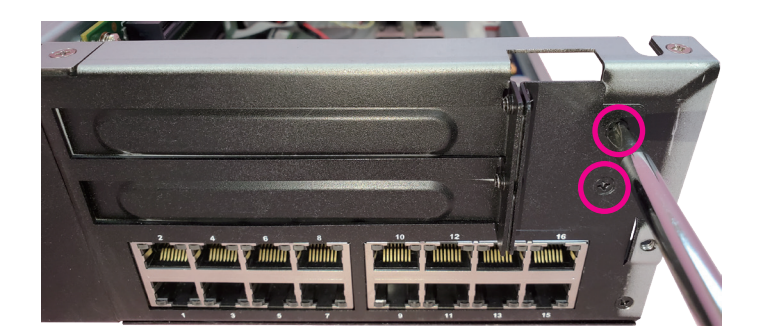

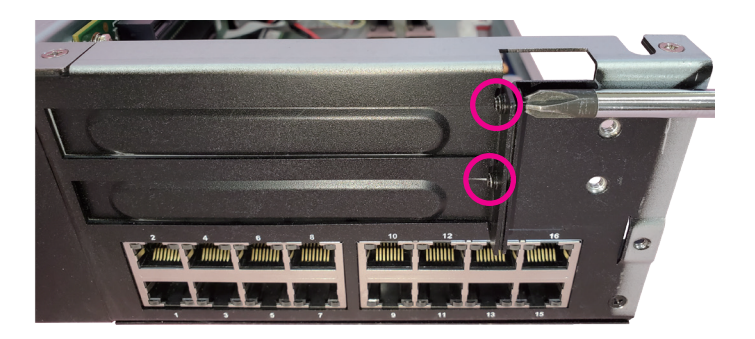

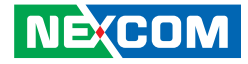

2. Remove the PCIe Brackets (**1**, **2**).

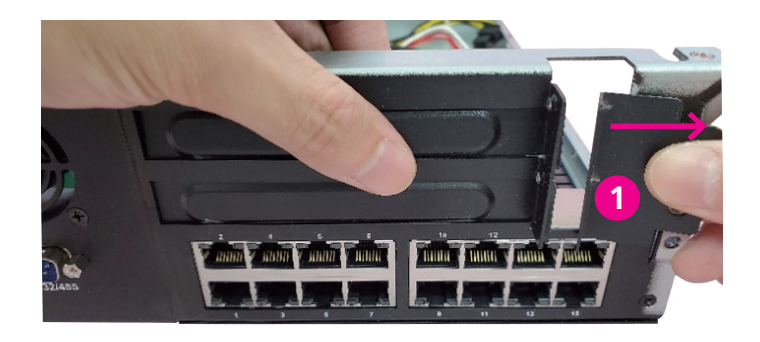

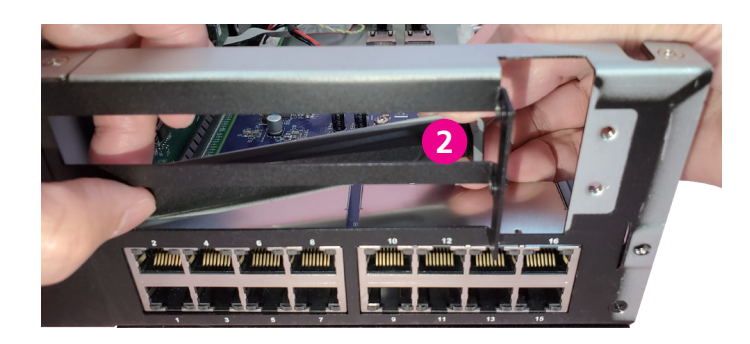

3. Carefully align the golden contacts on the graphics card with the PCIe slot and gently push it in until it securely clicks into place.

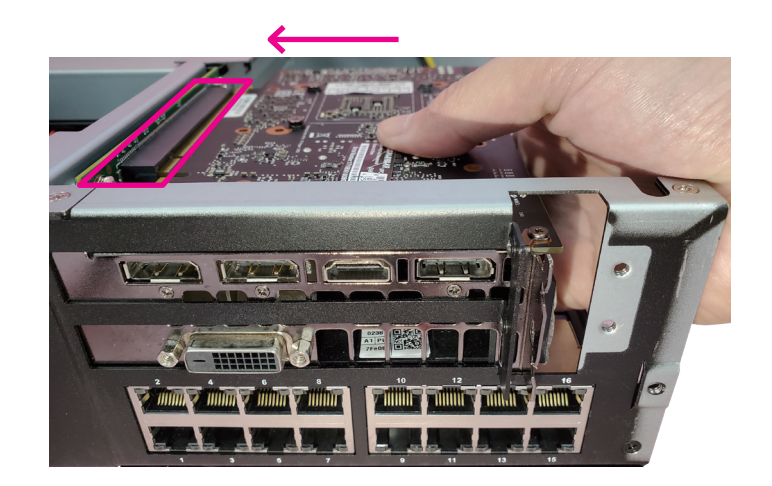

٣.

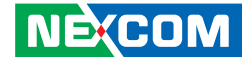

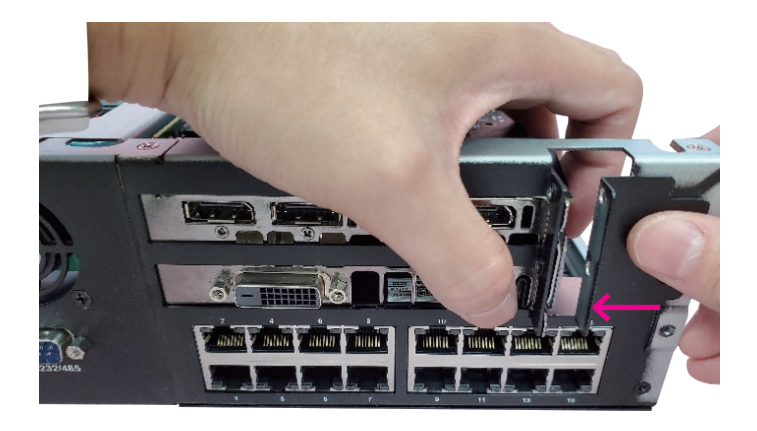

4. Reattach the PCIe bracket back onto the chassis. 5. Using the screws you set aside in step 1 to firmly secure both the brackets and the graphics card in place.

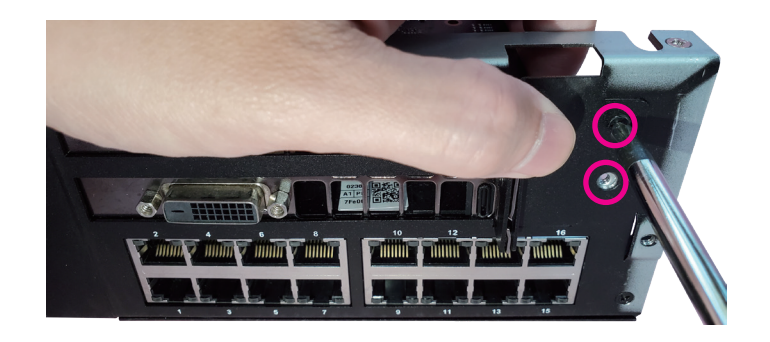

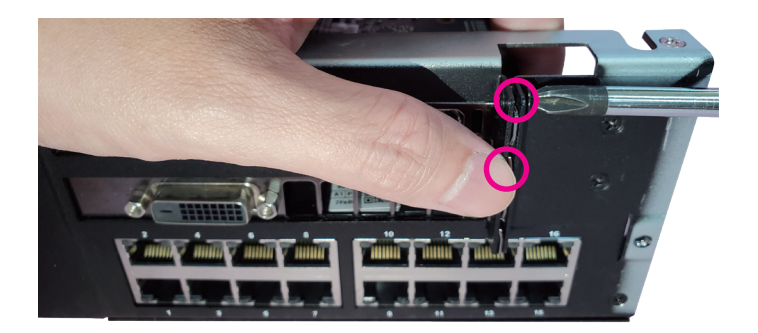

٣.

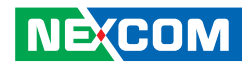

6. Connect the power connector to the graphics card. Please be aware of the power plug's orientation; it features a fool-proof design, so avoid forcing the connection if it's in the wrong direction.

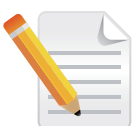

If you are installing a long graphics card, it is recommended to install a GPU support bracket (not included, see the reference image below).

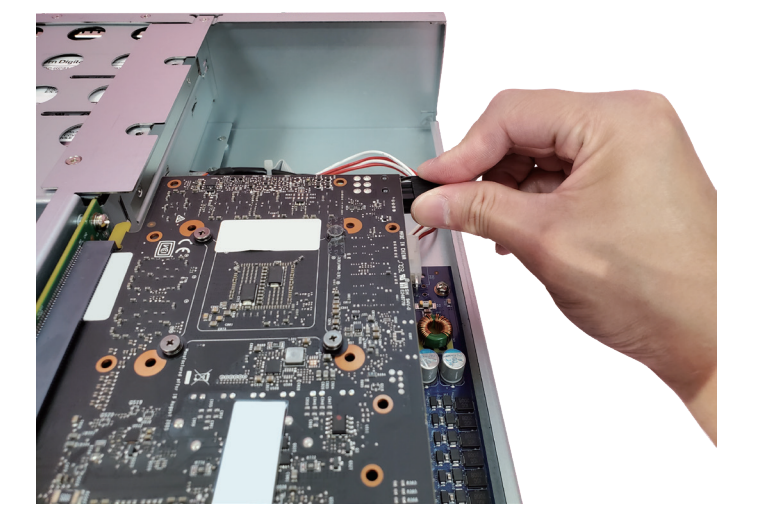

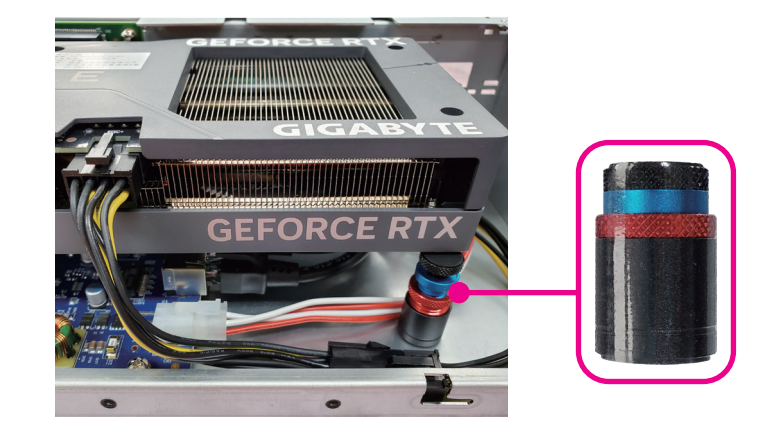

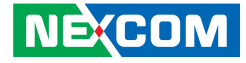

## **Reassembling the Chassis**

1. Install the top cover back to its original position.

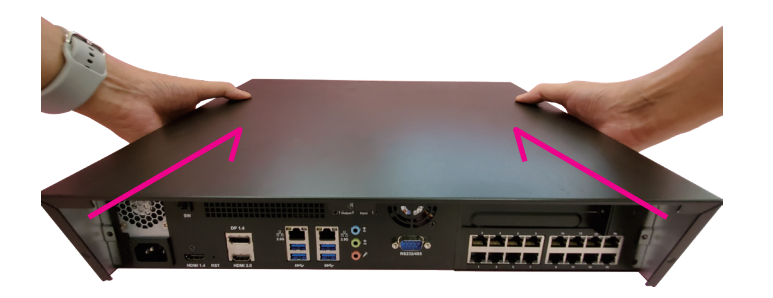

2. Push the chassis top cover forward until it fits snugly with the chassis.

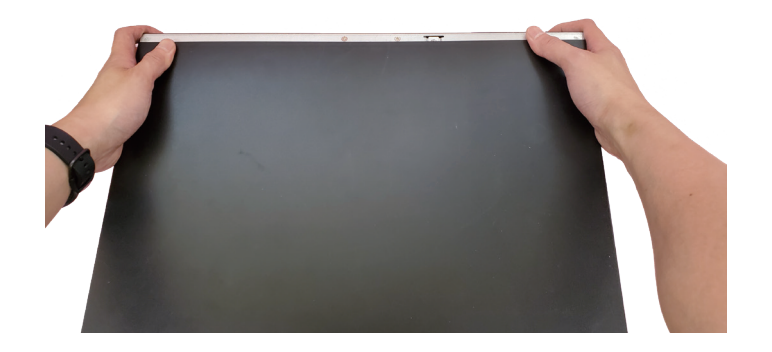

3. Secure the screws back to their original positions.

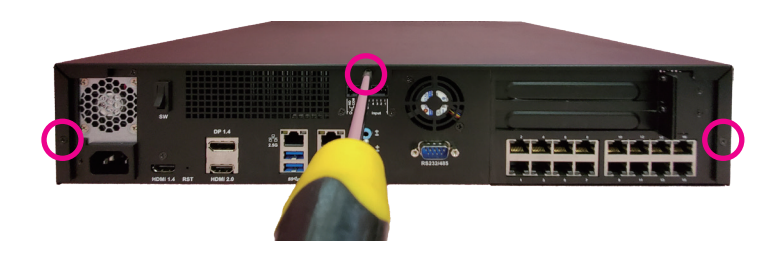

٣.

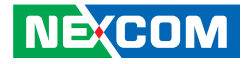

## **Chapter 4: BIOS Setup**

This chapter describes how to use the BIOS setup program for the NViS 66xxx series. The BIOS screens provided in this chapter are for reference only and may change if the BIOS is updated in the future.

To check for the latest updates and revisions, visit the NEXCOM website at www.nexcom.com.tw.

## **About BIOS Setup**

The BIOS (Basic Input and Output System) Setup program is a menu driven utility that enables you to make changes to the system configuration and tailor your system to suit your individual work needs. It is a ROM-based configuration utility that displays the system's configuration status and provides you with a tool to set system parameters.

These parameters are stored in non-volatile battery-backed-up CMOS RAM that saves this information even when the power is turned off. When the system is turned back on, the system is configured with the values found in CMOS.

With easy-to-use pull down menus, you can configure such items as:

- Hard drives, diskette drives, and peripherals
- Video display type and display options
- Password protection from unauthorized use
- Power management features

**NECOM** 

The settings made in the setup program affect how the computer performs. It is important, therefore, first to try to understand all the setup options, and second, to make settings appropriate for the way you use the computer.

## **When to Configure the BIOS**

- This program should be executed under the following conditions:
- When changing the system configuration
- When a configuration error is detected by the system and you are prompted to make changes to the setup program
- When resetting the system clock
- When redefining the communication ports to prevent any conflicts
- When making changes to the Power Management configuration
- When changing the password or making other changes to the security setup

Normally, CMOS setup is needed when the system hardware is not consistent with the information contained in the CMOS RAM, whenever the CMOS RAM has lost power, or the system features need to be changed.

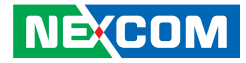

## **Default Configuration**

Most of the configuration settings are either predefined according to the Load Optimal Defaults settings which are stored in the BIOS or are automatically detected and configured without requiring any actions. There are a few settings that you may need to change depending on your system configuration.

## **Entering Setup**

When the system is powered on, the BIOS will enter the Power-On Self Test (POST) routines. These routines perform various diagnostic checks; if an error is encountered, the error will be reported in one of two different ways:

- **.** If the error occurs before the display device is initialized, a series of beeps will be transmitted.
- **.** If the error occurs after the display device is initialized, the screen will display the error message.

Powering on the computer and immediately pressing <Del> allows you to enter Setup.

Press the  $\frac{1}{p_{el}}$  key to enter Setup:

**NECOM** 

## **Legends**

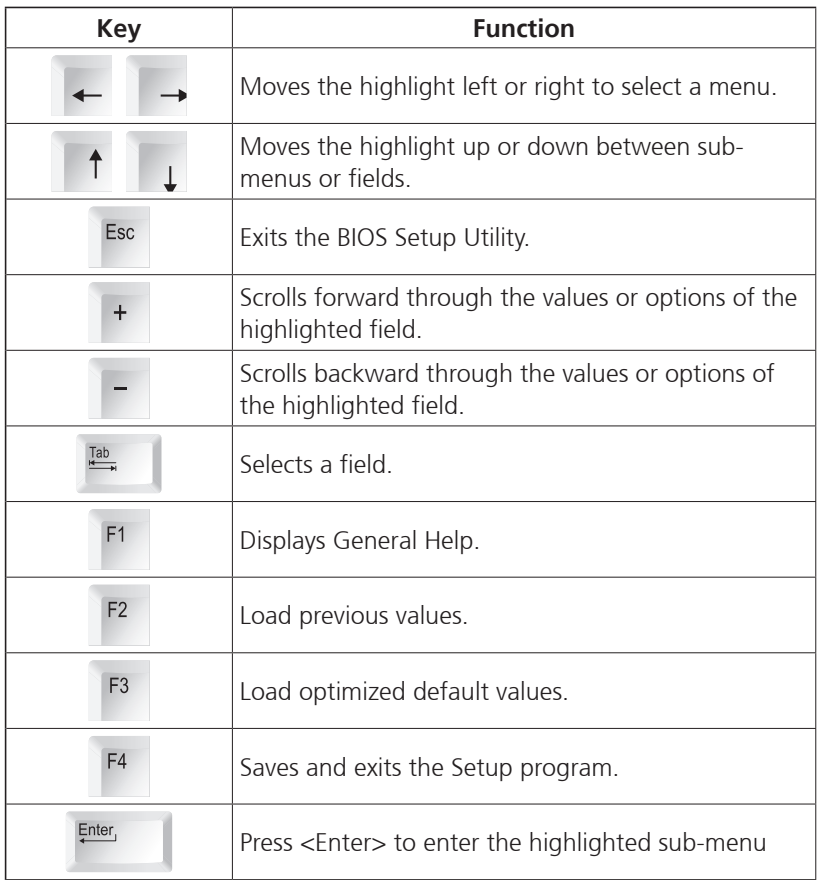

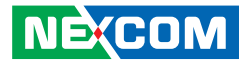

#### **Scroll Bar**

When a scroll bar appears to the right of the setup screen, it indicates that there are more available fields not shown on the screen. Use the up and down arrow keys to scroll through all the available fields.

#### **Submenu**

When " $\blacktriangleright$ " appears on the left of a particular field, it indicates that a submenu which contains additional options are available for that field. To display the submenu, move the highlight to that field and press  $\mathbb{R}^{\text{net}}$ .

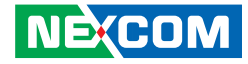

## **BIOS Setup Utility**

Once you enter the AMI BIOS Setup Utility, the Main Menu will appear on the screen. The main menu allows you to select from several setup functions and one exit. Use arrow keys to select among the items and press  $F_{\text{inter}}$  to accept or enter the submenu.

#### **Main**

The Main menu is the first screen that you will see when you enter the BIOS Setup Utility.

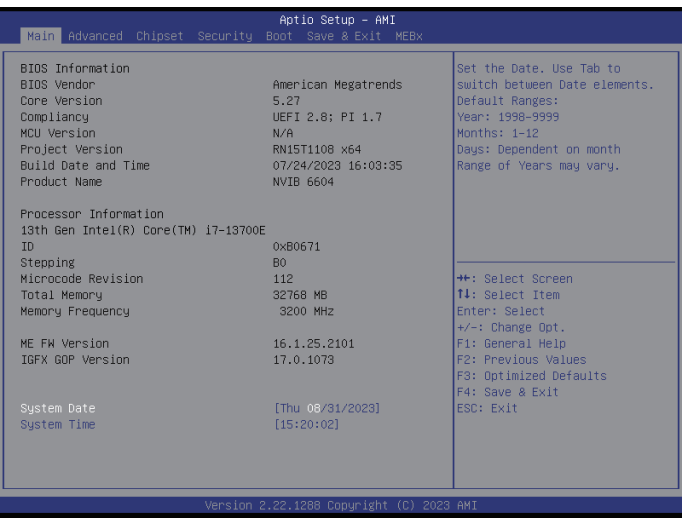

#### **System Date**

The date format is <day>, <month>, <date>, <year>. Day displays a day, from Monday to Sunday. Month displays the month, from January to December. Date displays the date, from 1 to 31. Year displays the year, from 1999 to 2099.

#### **System Time**

The time format is <hour>, <minute>, <second>. The time is based on the 24-hour military-time clock. For example, 1 p.m. is 13:00:00. Hour displays hours from 00 to 23. Minute displays minutes from 00 to 59. Second displays seconds from 00 to 59.
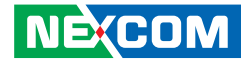

# **Advanced**

The Advanced menu allows you to configure your system for basic operation. Some entries are defaults required by the system board, while others, if enabled, will improve the performance of your system or let you set some features according to your preference.

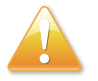

Setting incorrect field values may cause the system to malfunction.

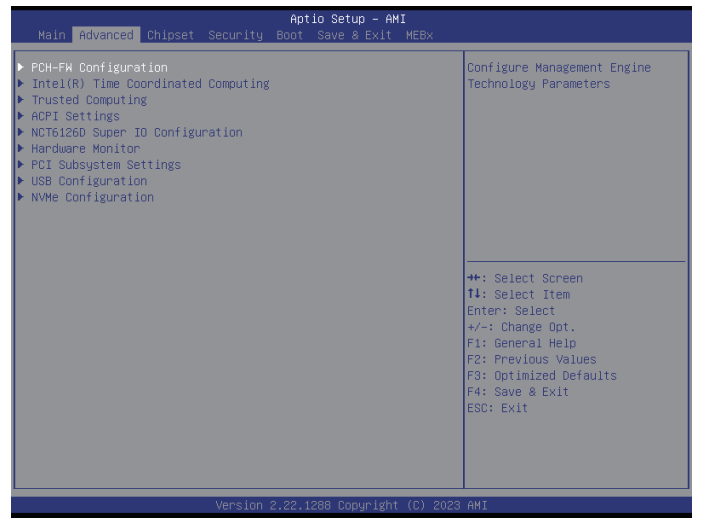

### **PCH-FW Configuration**

This section is used to view CPU status and configure CPU parameters.

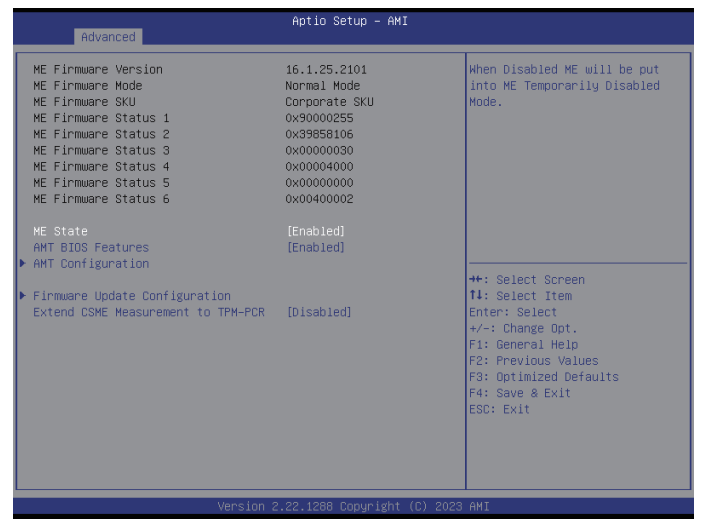

#### **ME State**

When disabled ME will be put into ME Temporarily Disabled Mode.

#### **AMT BIOS Features**

Enable or disable AMT BIOS Features.

#### **AMT Configuration**

Enter the AMT Configuration sub-menu.

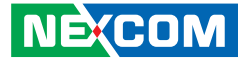

#### **Firmware Update Configuration**

Enter the Firmware Update Configuration sub-menu.

#### **Extend CSME Measurement to TPM-PCR**

Enable or disable Extend CSME Measurement to TPM-PCR.

#### **AMT Configuration**

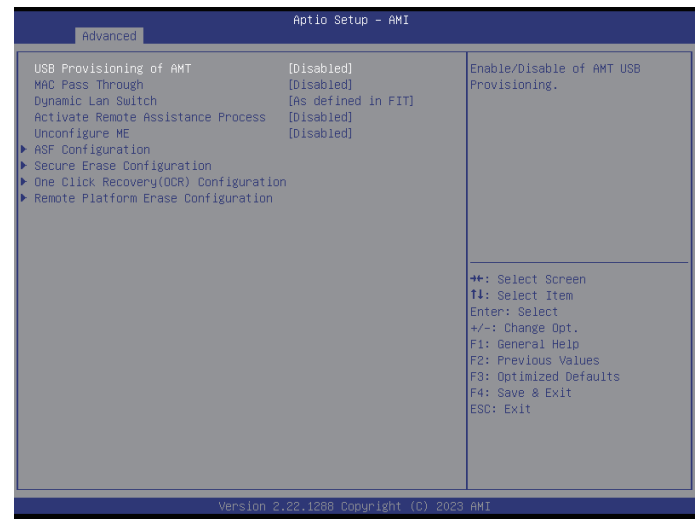

#### **USB Provisioning of AMT**

Enable or disable USB Provisioning of AMT.

#### **MAC Pass Through** Enable or disable MAC Pass Through.

#### **Dynamic Lan Switch** Configure AMT support from Integrated LAN to Discrete LAN.

#### **Activate Remote Assistance Process** Enable or disable Activate Remote Assistance Process.

H

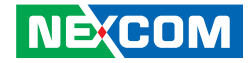

**Unconfigure ME** Enable or disable unconfigure ME.

**ASF Configuration** Enter the ASF Configuration sub-menu.

**Secure Erase Configuration** Enter the Secure Erase Configuration sub-menu.

**One Click Recovery(OCR) Configuration** Enter the One Click Recovery(OCR) Configuration sub-menu.

#### **Remove Platform Erase Configuration**

Enter the Remove Platform Erase Configuration.

#### **AMT Configuration > ASF Configuration**

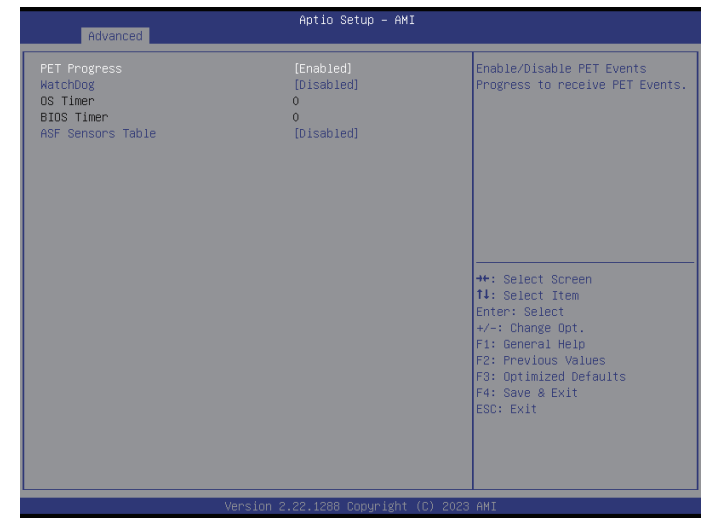

#### **PET Progress**

Enable or disable PER events progress to receiver PET Events.

#### **WatchDog**

Enable or disable watchdog.

#### **ASF Sensors Table**

Enable or disable ASF Sensors Table.

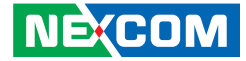

#### **AMT Configuration > Secure Erase Configuration**

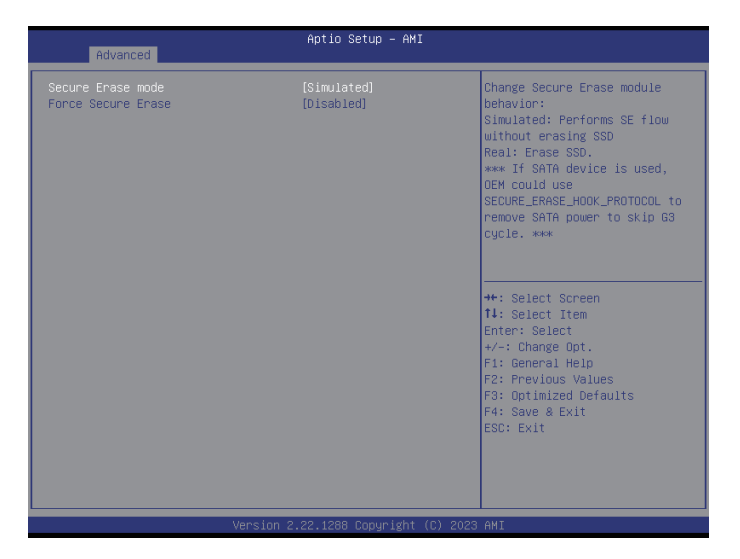

#### **Secure Erase mode**

Configure the Secure Erase module behavior.

Simulated: Performs SE flow without erasing SSD. Real: Erases SSD.

#### **Force Secure Erase**

Enable or disable the option to Force Secure Erase on next boot.

## **AMT Configuration > One Click Recovery(OCR) Configuration**

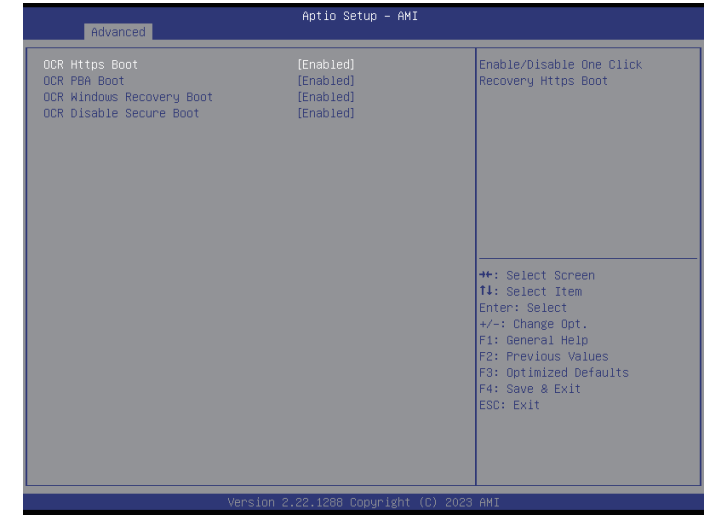

#### **OCR Https Boot**

Enable or disable OCR Https Boot.

**OCR PBA Boot** Enable or disable OCR PBA Boot.

#### **OCR Windows Recovery Boot** Enable or disable OCR Windows Recovery Boot.

**OCR Disable Secure Boot** Enable or disable OCR Disable Secure Boot.

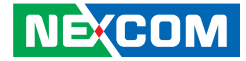

#### **AMT Configuration > Remove Platform Erase Configuration**

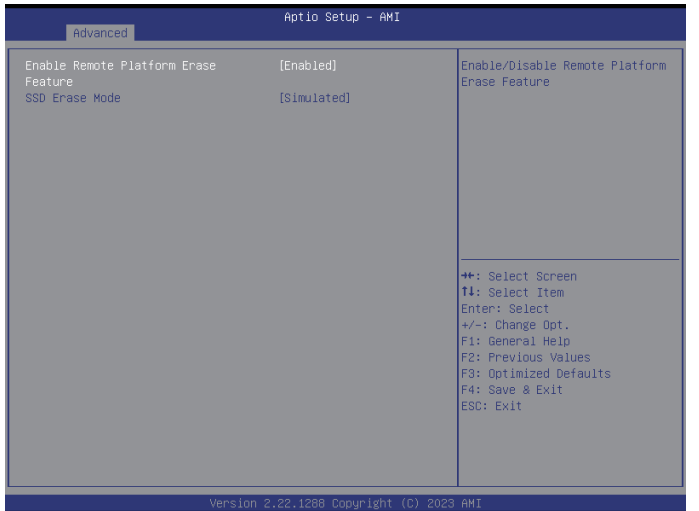

#### **Enable Remove Platform Erase Feature**

Enable Remove Platform Erase Feature.

#### **SSD Erase Mode**

Configure the SSD Erase Mode.

#### **Firmware Update Configuration**

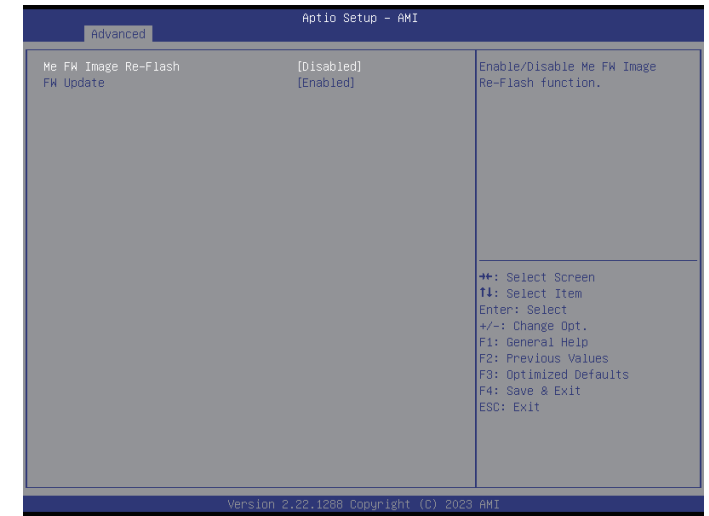

#### **ME FW Image Re-Flash**

Enable or disable ME FW Image Re-Flash function.

## **FW Update**

Enable or disable FW Update

P.,

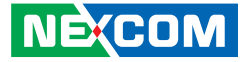

#### **Intel(R) Time Coordinated Computing**

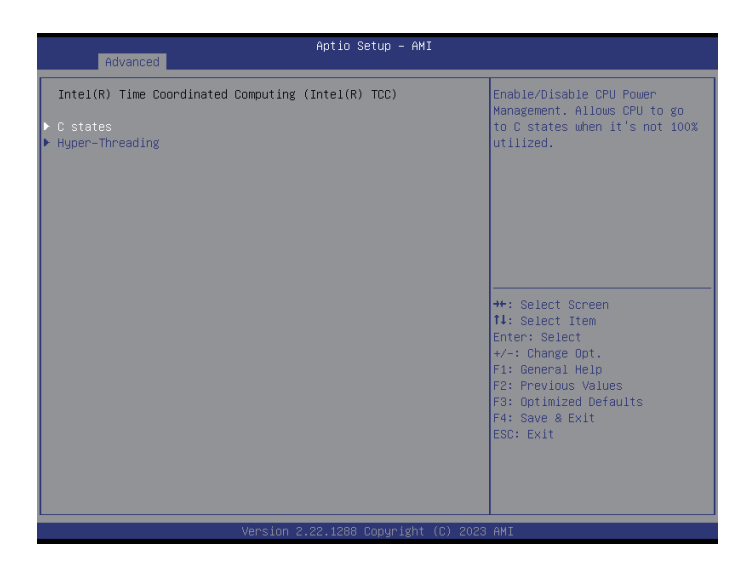

#### **C states**

Enter the C states sub-menu.

#### **Hyper-Threading**

Enter the Hyper-Threading sub-menu.

#### **C States**

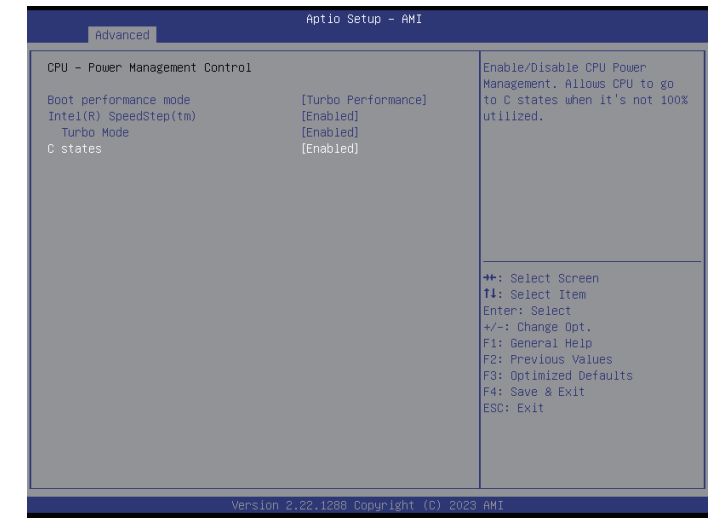

#### **Boot performance mode**

Configure the performance mode of the CPU.

#### **Intel(R) SpeedStep(tm)**

Enable or disable Intel SpeedStep technology.

#### **Turbo Mode** Enable or disable turbo mode.

#### **C states**

Enable or disable CPU Power Management. Allows CPU to go to C states when it's not 100% utilized.

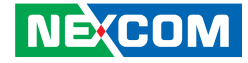

#### **Hyper-Threading**

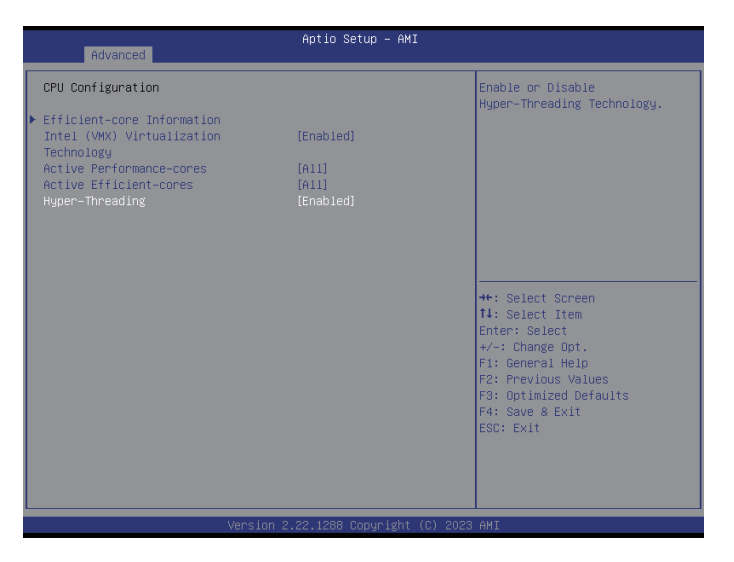

#### **Efficient-core Information**

Enter the Efficient-core Information sub-menu.

#### **Intel (VMX) Virtualization Technology**

When this field is set to Enabled, the VMM can utilize the additional hardware capabilities provided by Vanderpool Technology.

#### **Active Performance-cores**

Select the quantity of performance cores to enable in each processor package.

#### **Active Efficient-cores**

Select the quantity of efficient cores to enable in each processor package.

#### **Hyper-Threading**

Enable or disable Hyper-Threading Technology.

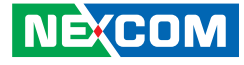

#### **Hyper-Threading > Efficient-core Information**

Display the information of the efficient-core.

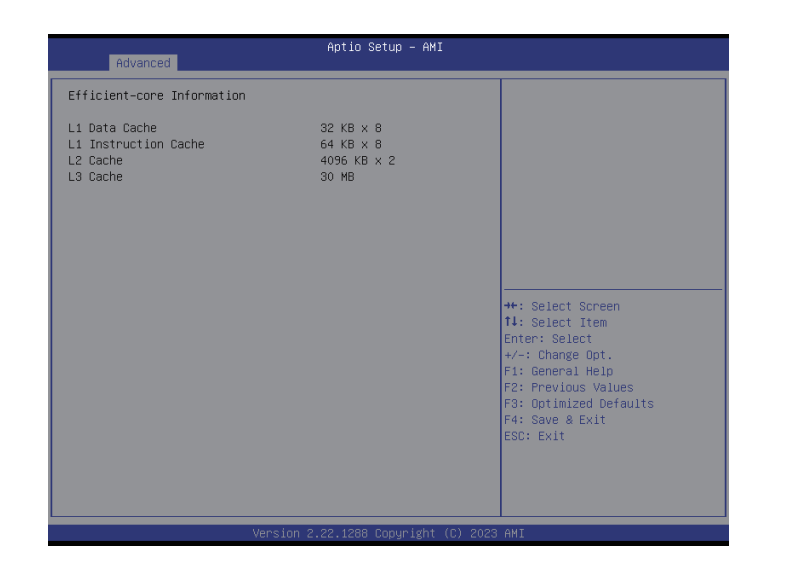

## **Trusted Computing**

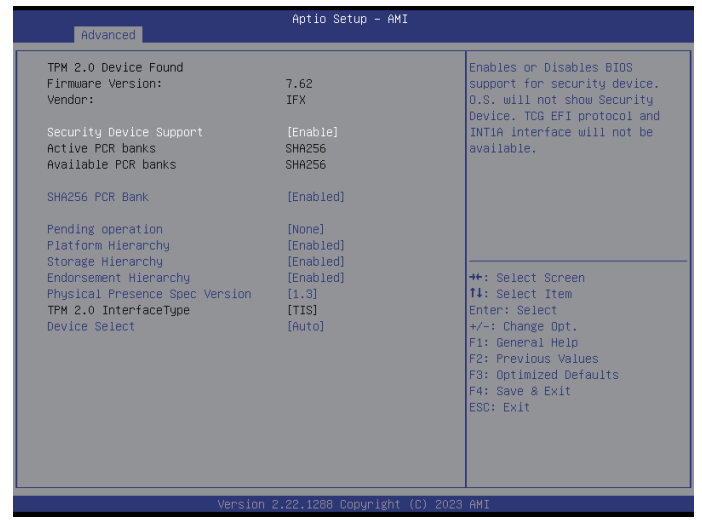

#### **Security Device Support**

Enable or disable BIOS support for security device. O.S. will not show Security Device. TCG EFI protocol and INT1A interface will not be available.

#### **SHA256 PCR Bank**

Enable or disable SHA256 PCR Bank.

#### **Pending operation**

Schedule an operation for the security device.

#### **Platform Hierarchy**

Enable or disable platform hierarchy.

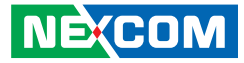

#### **Storage Hierarchy**

Enable or disable storage hierarchy.

#### **Endorsement Hierarchy**

Enable or disable endorsement hierarchy.

#### **Physical Presence Spec Version**

Configure the physical presence spec version.

#### **Device Select**

TPM 1.2 will restrict support to TPM 1.2 devices. TPM 2.0 will restrict support to TPM 2.0 devices. Auto will support both TPM 1.2 and 2.0 devices with the default set to TPM 2.0 devices if not found, and TPM 1.2 devices will be enumerated.

#### **ACPI Settings**

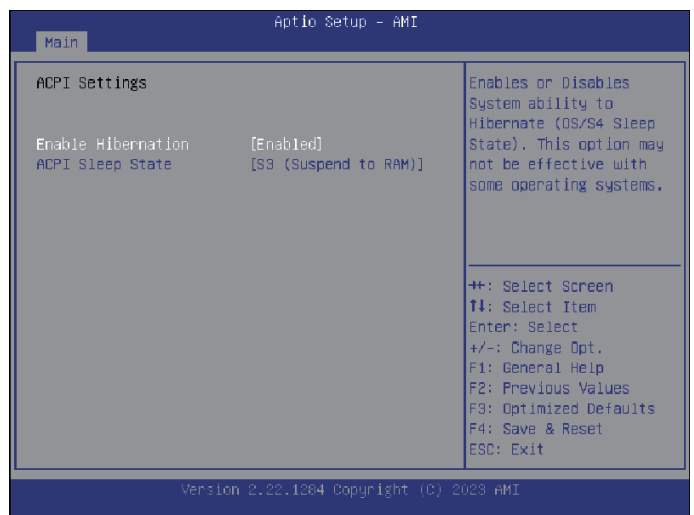

#### **Enable Hibernation**

Enable or disable system ability to hibernation (OS/S4 Sleep State). This option may not be effective with some operating systems.

#### **ACPI Sleep State**

Select the highest ACPI sleep state the system will enter when the suspend button is pressed.

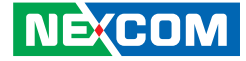

#### **NCT6126D Super IO Configuration**

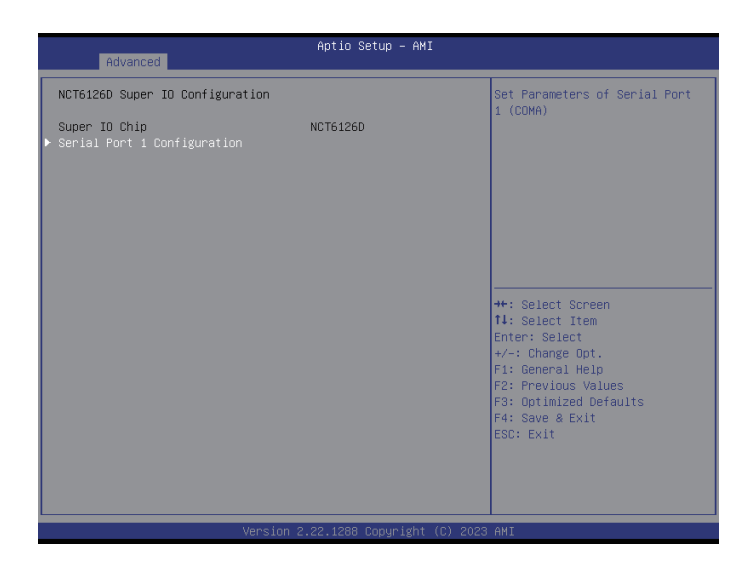

#### **Enable Hibernation**

Enter the Serial Port 1 Configuration sub-menu.

#### **Serial Port 1 Configuration**

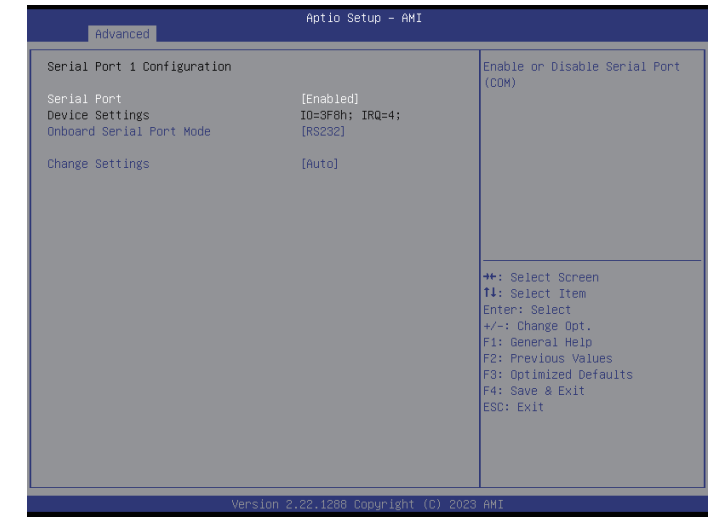

#### **Serial Port**

Enable or disable serial port (COM).

#### **Onboard Serial Port Mode**

Configure the serial port mode to RS232 or RS485 Auto.

#### **Changes Settings**

Select an optimal setting for the Super IO device.

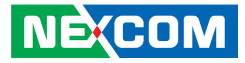

#### **Hardware Monitor**

This section is used to monitor hardware such as temperature, fan speed, and voltages.

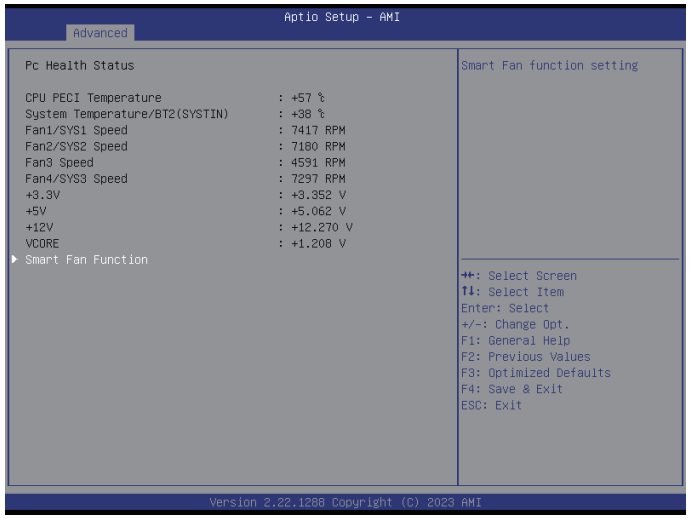

#### **Smart Fan Function**

Enter the Smart Fan Function sub-menu.

#### **Smart Fan Function**

| Advanced                                                                           | Aptio Setup - AMI                                                                                                    |
|------------------------------------------------------------------------------------|----------------------------------------------------------------------------------------------------|
| $\blacktriangleright$ Fan1 Setting<br>Fan2 Setting<br>Fan3 Setting<br>Fan4 Setting | Smart Fan function setting                                                                                                    |
|                                                                                    | <b>He: Select Screen</b><br><sup>1↓</sup> : Select Item<br>Enter: Select<br>$+/-:$ Change Opt.<br>F1: General Help<br>F2: Previous Values<br>F3: Optimized Defaults<br>F4: Save & Exit<br>ESC: Exit |
|                                                                                    | Version 2.22.1288 Copyright (C) 2023 AMI                                                                                                    |

**Fan1/2/3/4 Setting** Enter the Fan1/2/3/4 Setting sub-menu.

P.,

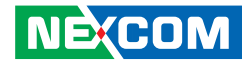

#### **Smart Fan Function > Fan1/2/3/4 Setting**

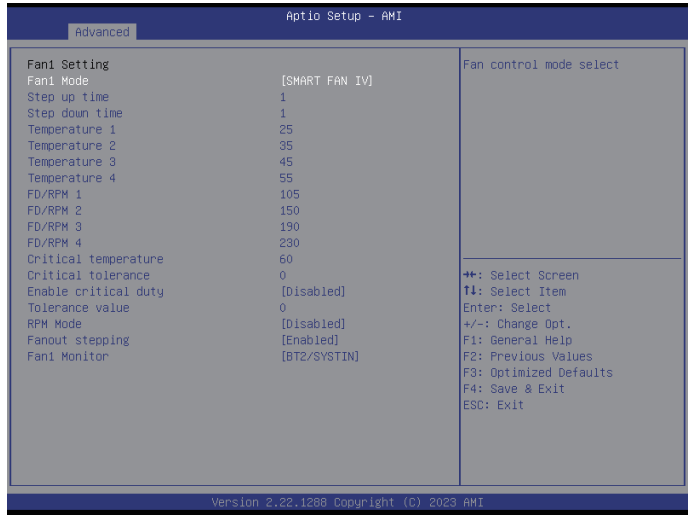

#### **Fan1/2/3/4 Mode**

Configure the fan mode.

#### **Step up time**

The amount of time fan takes to increase its value by one step.

**Step down time** The amount of time fan takes to decrease its value by one step.

#### **Temperature 1/2/3/4 (Fan1/2/3/4)**

Configure the temperature setting.

**FD/RPM 1/2/3/4 (Fan1/2/3/4)**

The value of Fan Duty/RPM when temperature is T1 to T4.

#### **Critical temperature (Fan1/2/3/4)**

Configure the time that fan out requires for reducing its value by one step.

**Critical tolerance (Fan1/2/3/4)** Configure the tolerance of critical temperature.

#### **Enable critical duty (Fan1/2/3/4)**

Enables critical duty, if enabled, it will use critical duty value for fan out. If not will use full speed for fan out.

#### **RPM Mode (Fan1/2/3/4)**

Enable or disable Smart Fan IV close loop fan control RPM Mode.

# **Fanout stepping (Fan1/2/3)**

Enable or disable Smart Fan IV stepping.

#### **Fan1/2/3/4 Monitor (Fan1/2/3/4)**

Select a mode for fan monitor.

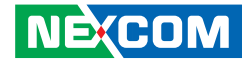

### **PCI Subsystem Settings**

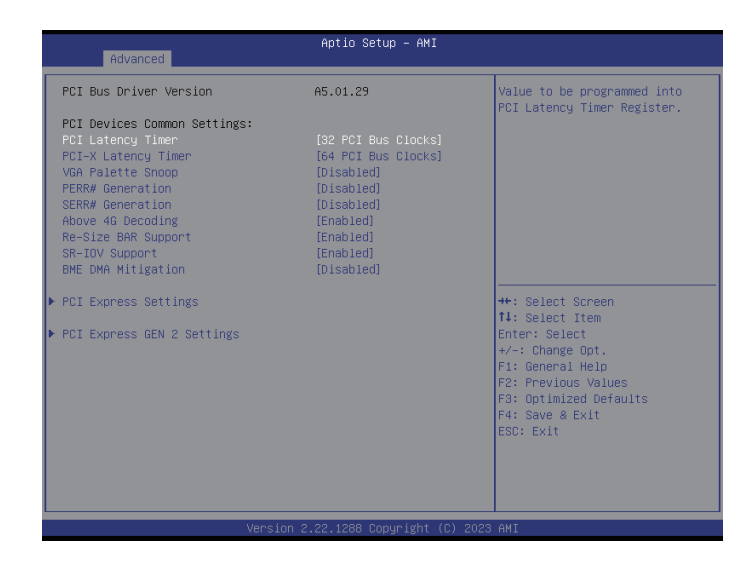

#### **PCI Latency Timer**

Value to be programmed into PCI Latency Timer Register.

#### **PCI-X Latency Timer**

Value to be programmed into PCI-X Latency Timer Register.

**VGA Palette Snoop** Enable or disable the VGA palette registers snooping.

#### **PERR# Generation**

Enable or disable the PCI device to generate PERR#.

**SERR# Generation** Enable or disable the PCI device to generate SERR#.

**Above 4G Decoding** Enable or disable decoding of 64-bit devices in 4G address space.

**Re-Size BAR Support** Enable or disable Re-Size BAR support.

**SR-IOV Support** Enable or disable SR-IOV support.

**BME DMA Mitigation** Enable or disable BME DMA Mitigation support.

**PCI Express Settings** Enter the PCI Express Settings sub-menu.

#### **PCI Express Gen 2 Settings**

Enter the PCI Express Gen 2 Settings sub-menu.

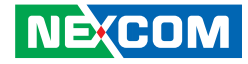

#### **PCI Express Settings**

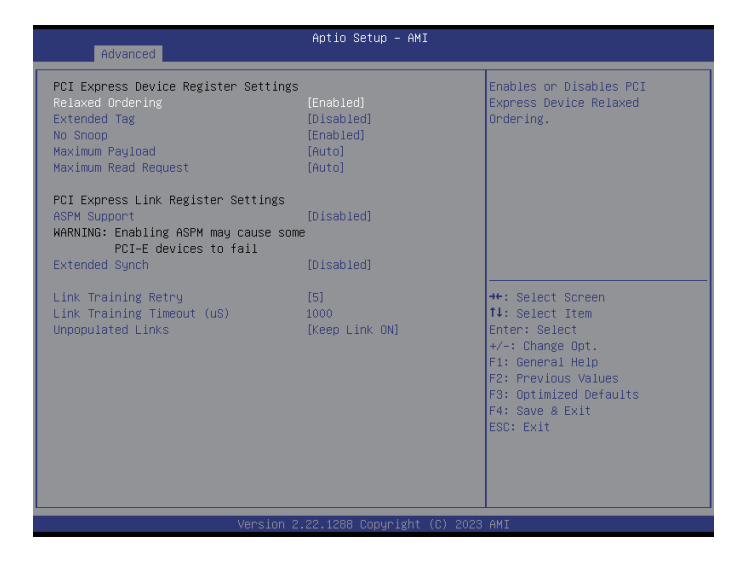

#### **Relaxed Ordering**

Enable or disable PCI Express Device Relaxed Ordering.

#### **Extended Tag**

Enable or disable Extended Tag.

**No Snoop** Enable or disable No Snoop.

#### **Maximum Payload**

Select the maximum TLP payload size of the PCI Express devices.

#### **Maximum Read Request**

Select the maximum read request size of the PCI Express devices.

#### **ASPM Support**

Select the ASPM level.

Force L0 Forces all links to L0 state. Auto The BIOS automatically selects an ASPM level. Disable Disables ASPM.

#### **Extended Synch**

When this function is enabled, it allows generation of extended synchronization patterns.

#### **Link Training Retry**

Select the number of retry attempts.

#### **Link Training Timeout (US)**

Select the timeout period of link training in microseconds.

#### **Unpopulated Links**

Enable or disable unpopulated PCI Express links.

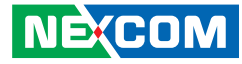

#### **PCI Express Gen 2 Settings**

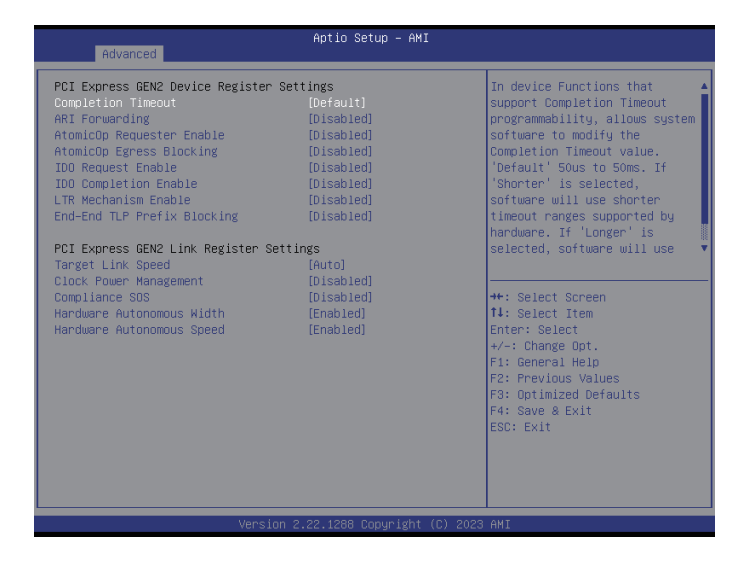

#### **Completion Timeout**

In device functions that support Completion Timeout programmability, allows system software to modify the Completion Timeout value.

#### **ARI Forwarding**

Enable or disable ARI Forwarding.

**Atomic0p Requester Enable** Enable or disable Atomic0p Requester Enable.

**Atomic0p Egress Blocking** Enable or disable Atomic0p Egress Blocking. **IDO Request Enable** Enable or disable IDO Request Enable.

**IDO Completion Enable** Enable or disable IDO Completion Enable.

**LTR Mechanism Enable** Enable or disable LTR Mechanism Enable.

**End-End TLP Prefix Blocking** Enable or disable End-End TLP Prefix Blocking.

**Target Link Speed** Configure the PCIe link speed.

**Clock Power Management**  Enable or disable Clock Power Management.

**Compliance SOS**  Enable or disable Compliance SOS.

**Hardware Autonomous Width** Enable or disable Hardware Autonomous Width.

#### **Hardware Autonomous Speed**

Enable or disable Hardware Autonomous Speed.

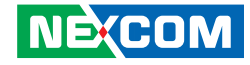

#### **USB Configuration**

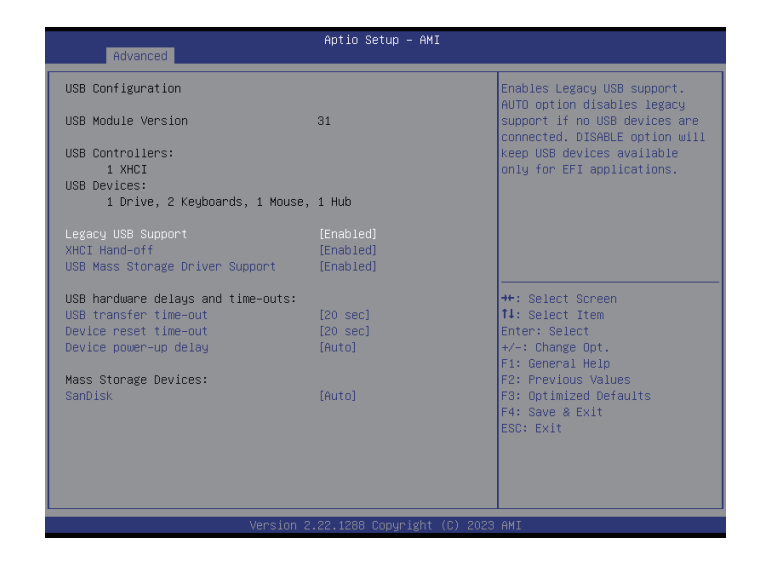

#### **Legacy USB Support**

Enabled Enable legacy USB.

Auto Disable support for legacy when no USB devices are connected. Disabled Keep USB devices available only for EFI applications.

#### **XHCI Hand-off**

This is a workaround for OSs that does not support XHCI hand-off. The XHCI ownership change should be claimed by the XHCI driver.

#### **USB Mass Storage Driver Support**

Enable or disable USB mass storage driver support.

#### **USB transfer time-out**

The time-out value for control, bulk, and Interrupt transfers.

#### **Device reset time-out**

Selects the USB mass storage device's start unit command timeout.

#### **Device power-up delay**

Maximum time the value will take before it properly reports itself to the Host Controller. "Auto" uses default value: for a Root port it is 100 ms, for a Hub port the delay is taken from Hub descriptor.

#### **Mass Storage Devices**

Configure the mass storage device emulation type. AUTO enumerates devices according to their media format. Optical drives are emulated as CDROM, drives with no media will be emulated according to a drive type.

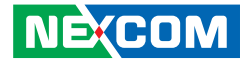

#### **NVMe Configuration**

This section is used to display information on the NVMe devices installed. Click on the installed device for more detailed configuration.

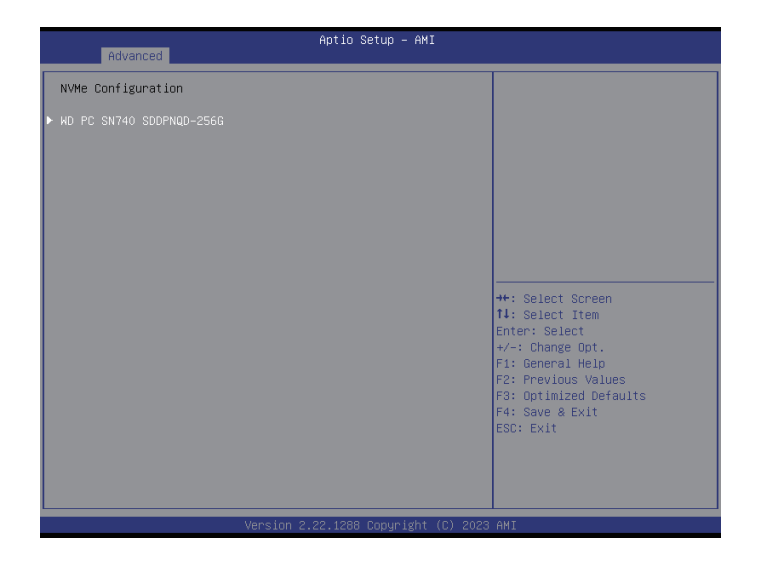

#### **Self Test Option**

Configure the method used for self test. Short: Short option will take couple of minutes to complete. Extended: Extended option will take several minutes to complete.

#### **Self Test Action**

Configure the items used for self test. Controller Only Test and Controller and NameSpace Test options are available. Selecting Controller and NameSpace Test will take longer to complete.

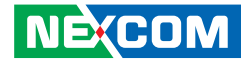

# **Chipset**

This section gives you functions to configure the system based on the specific features of the chipset. The chipset manages bus speeds and access to system memory resources.

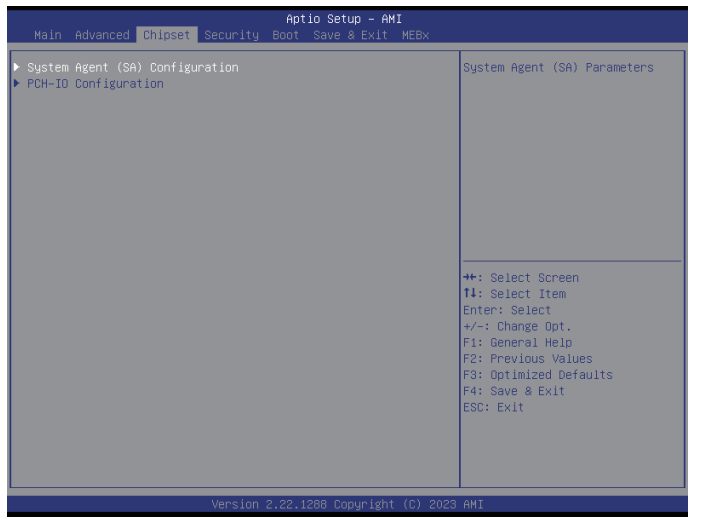

#### **System Agent (SA) Configuration**

Enter the System Agent (SA) Configuration sub-menu.

#### **PCH-IO Configuration**

Enter the PCH-IO Configuration sub-menu.

## **System Agent (SA) Configuration**

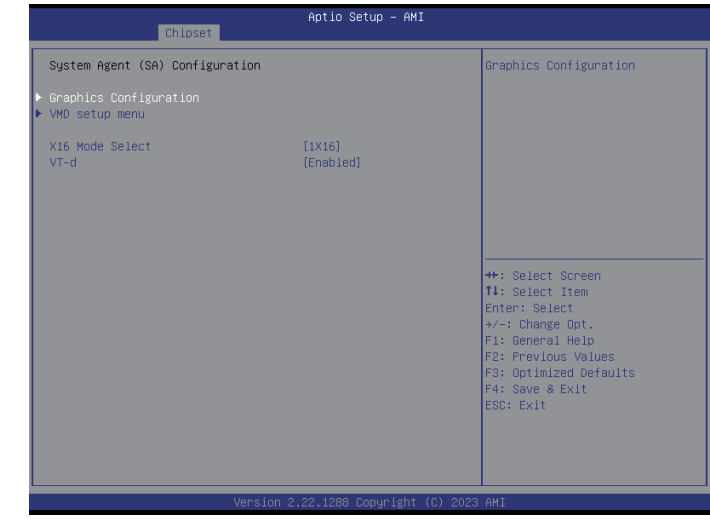

#### **Graphics Configuration** Enter the Graphics Configuration sub-menu.

**VMD setup menu**

Enter the VMD setup menu sub-menu.

# **X16 Mode Select**

Select a PCIe mode.

#### **VT-d**

Enable or disable Intel® VT-d technology.

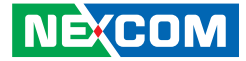

#### **Graphics Configuration**

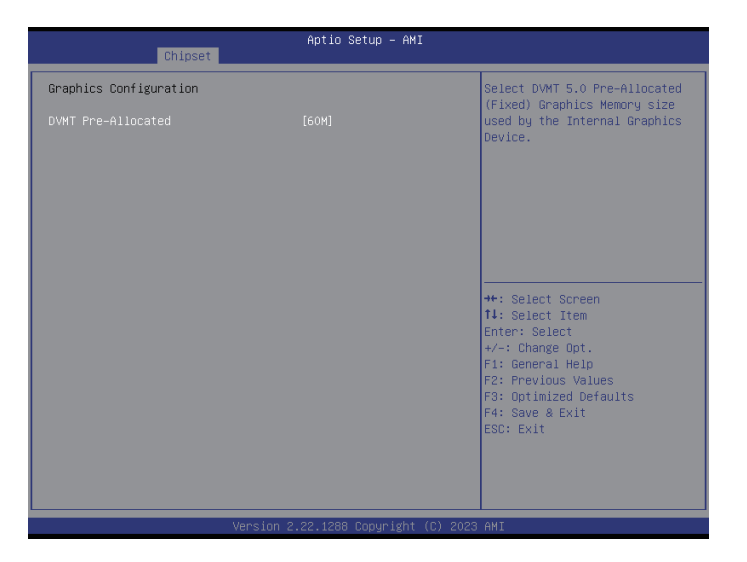

#### **DVMT Pre-Allocated**

Select DVMT 5.0 Pre-Allocated (Fixed) Graphics Memory size used by the Internal Graphics Device.

#### **VMD setup menu**

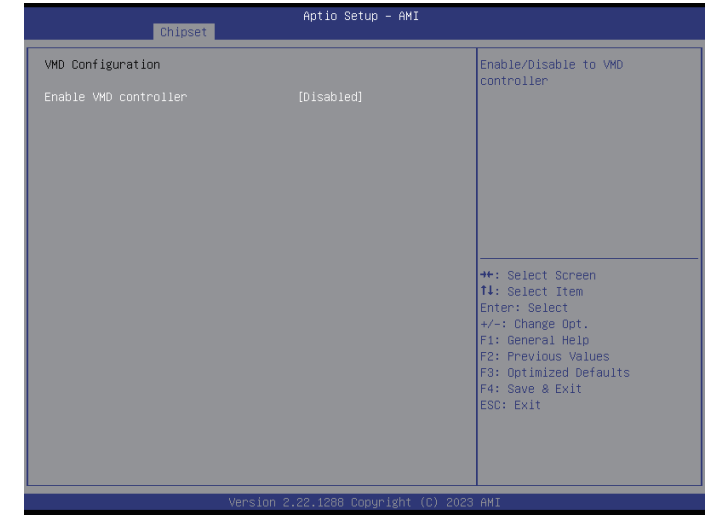

#### **Enable VMD controller**

Enable or disable to VMD controller.

H.

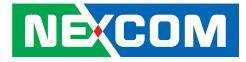

## **PCH-IO Configuration**

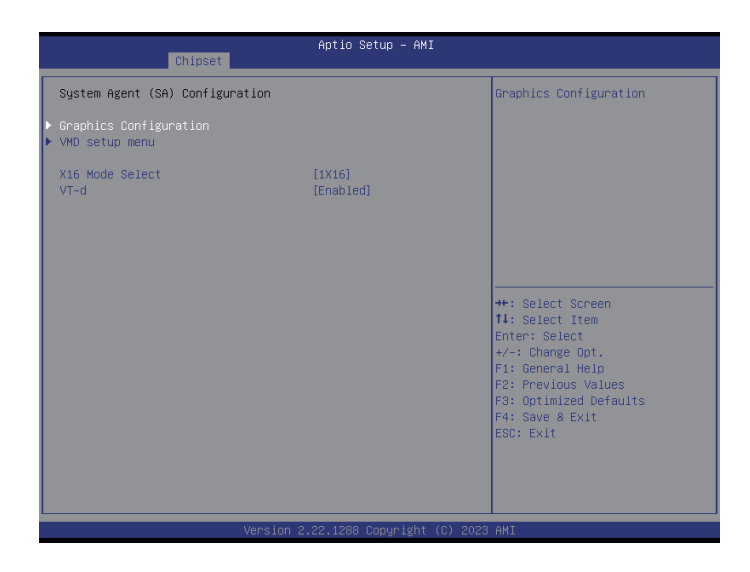

#### **SATA Configuration**

Enter the SATA Configuration sub-menu.

#### **State After G3**

Configure the power state when power is re-applied after a power failure (G3 state).

#### **SATA Configuration**

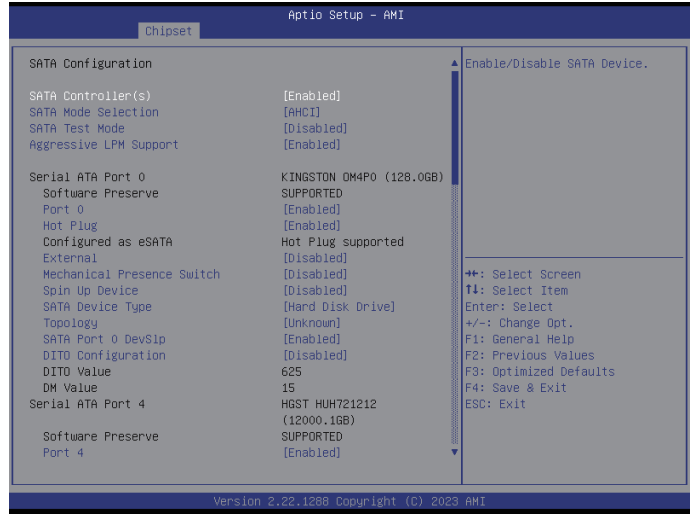

#### **SATA Controller(s)**

Enable or disable the SATA controller.

#### **SATA Mode Selection**

Configure the SATA mode.

AHCI: This option configures the Serial ATA drives to use AHCI (Advanced Host Controller Interface). AHCI allows the storage driver to enable the advanced Serial ATA features which will increase storage performance.

#### **SATA Test Mode**

Enable or disable SATA test mode.

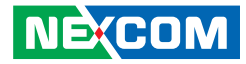

**Aggressive LPM Support** Enable or disable Aggressive LPM Support.

**Serial ATA Port 0~4 Port**  Enable or disable SATA port.

**Hot Plug** Enable or disable hot plugging feature.

**External** Enable or disable the external SATA option.

#### **Mechanical Presence Switch** Enable or disable reporting of whether port 0 has a mechanical presence switch. **Note:** Requires hardware support.

**Spin Up Device** Enable or disable staggered spin up on devices connected to SATA.

**SATA Device Type** Identify what type of SATA device is connected.

**Topology** Identify what type of SATA connection is used.

#### **SATA Port 0 DevSlp** Enable or disable SATA port 0 DevSlp. Before enabling DevSlp, board rework is needed.

**DIT0 Configuration** Enable or disable DIT0 configuration for SATA port 0.

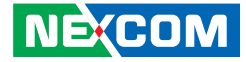

# **Security**

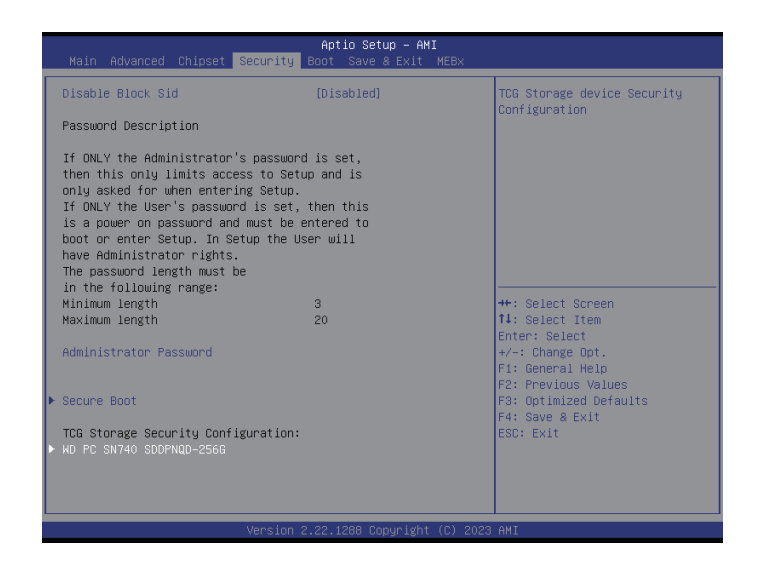

#### **Administrator Password**

Select this to reconfigure the administrator's password.

#### **Secure Boot**

Enter the Secure Boot sub-menu.

#### **TCG Storage Security Configuration**

Configure the TCG storage security. The item shown here depends on the storage device you have connected.

### **Secure Boot**

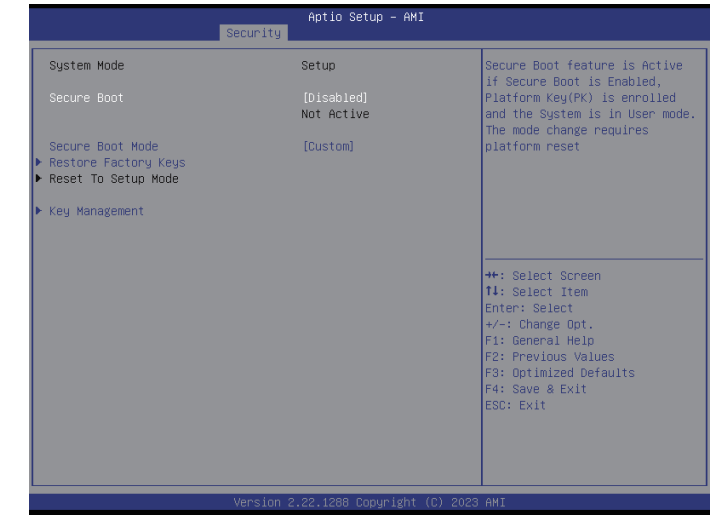

#### **Secure Boot**

Secure boot feature is active if secure boot is enabled. Platform Key (PK) is enrolled and the system is in user mode. The mode change requires platform reset.

#### **Secure Boot Mode**

Select to configure the secure boot mode.

Standard: Fixed secure boot policy.

Custom: Changeable Image Execution policy and Secure Boot key databases.

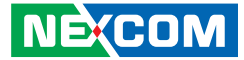

#### **Restore Factory Keys**

Enter the Restore Factory Keys sub-menu.

#### **Key Management**

Enter the Key Management sub-menu.

#### **Restore Factory Keys**

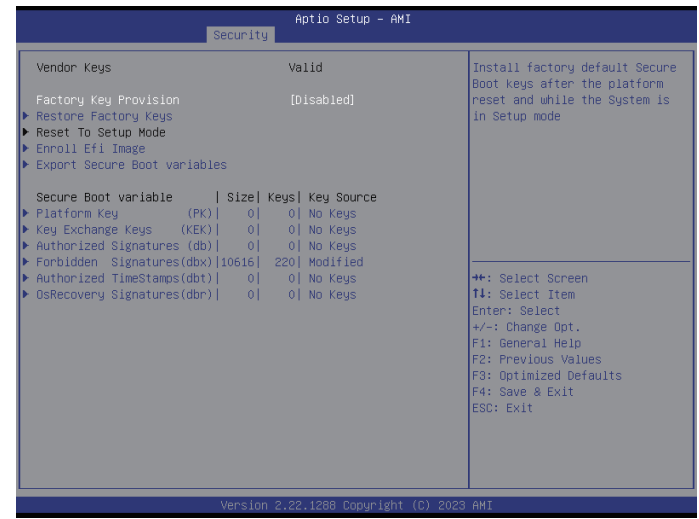

#### **Factory Key Provision**

Install factory default secure boot keys after the platform reset and while the system is in Setup mode.

#### **Restore Factory Keys**

Force system into User Mode. Install factory default Secure Boot Key databases.

#### **Reset To Setup Mode**

Delete all Secure Boot key databases from NVRAM.

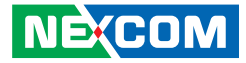

#### **Enroll Efi Image**

Run the image in Secure Boot Mode.

#### **Export Secure Boot Variables**

Copy NVRAM content of Secure Boot variables to files in a root folder on a file system device.

#### **Platform Key (PK)** / **Key Exchange Keys** / **Authorized Signatures** / **Forbidden Signatures** / **Authorized TimeStamps** / **OsRecovery Signatures**

Enroll factory defaults or load the keys from a file.

H.

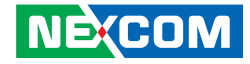

## **Boot**

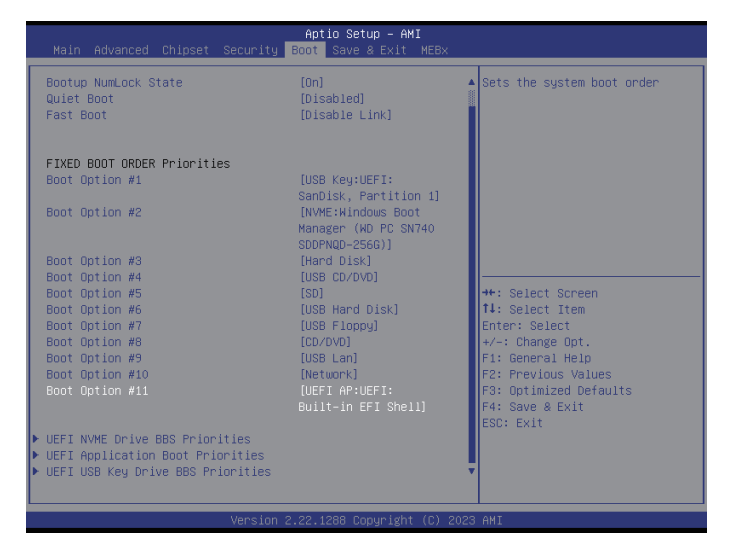

#### **Bootup NumLock State**

Set the system boot order.

#### **Quiet Boot**

Enable or disable the quiet boot function.

#### **Fast Boot**

Enable or disable boot with initialization of a minimal set of devices required to launch active boot option. This doesn't affect the BBS boot options.

#### **FIXED BOOT ORDER PRIORITIES Boot Option 1~11**

Adjust the boot sequence of the system. Boot Option #1 is the first boot device that the system will boot from, next will be Boot Option #2 and so forth.

#### **UEFI NVMe Drive BBS Priorities** / **UEFI Application Boot Priorities** / **UEFI USB Key Drive BBS Priorities**

Configure the boot device priority sequence from available UEFI key drives.

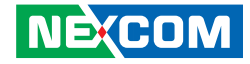

# **Save & Exit**

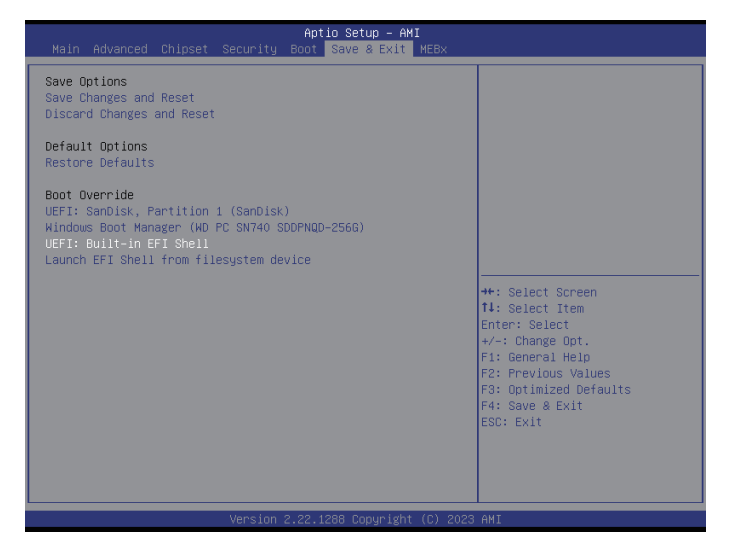

#### **Save Changes and Reset**

To save the changes and reset, select this field then press <Enter>. A dialog box will appear. Confirm by selecting Yes.

#### **Discard Changes and Reset**

To exit the Setup utility and reset without saving the changes, select this field then press <Enter>. You may be prompted to confirm again before exiting.

#### **Restore Defaults**

To restore the BIOS to default settings, select this field then press <Enter>. A dialog box will appear. Confirm by selecting Yes.

#### **Boot Override**

To bypass the boot sequence from the Boot Option List and boot from a particular device, select the desired device and press <Enter>

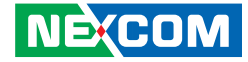

# **MEBx**

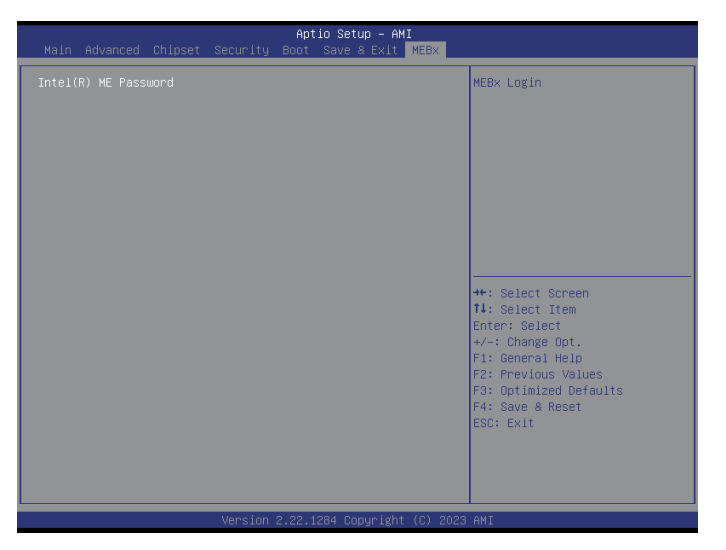

#### **Intel(R) ME Password**

Press to enter the Intel(R) ME Password sub-menu. Refer to [Appendix](#page-99-0) A for more detailed configurations.

H

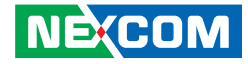

# <span id="page-99-0"></span>**Appendix A: NViS 66162 Intel AMT Configuration**

1. Press the <Delete> button to enter the BIOS when turning on or rebooting the system. Navigate to the MEBx tab within the BIOS menu. Press <Enter> button to access this feature. By default, the password is "admin."

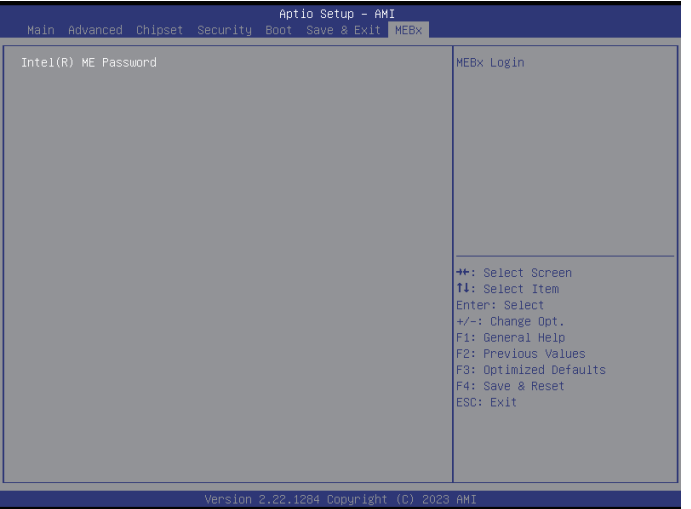

2. You may change the password by going to **Change ME Password**. The password must be at least 8 characters long and include a combination of uppercase letters, lowercase letters, numbers, and symbols. For example, !QAZ1qaz

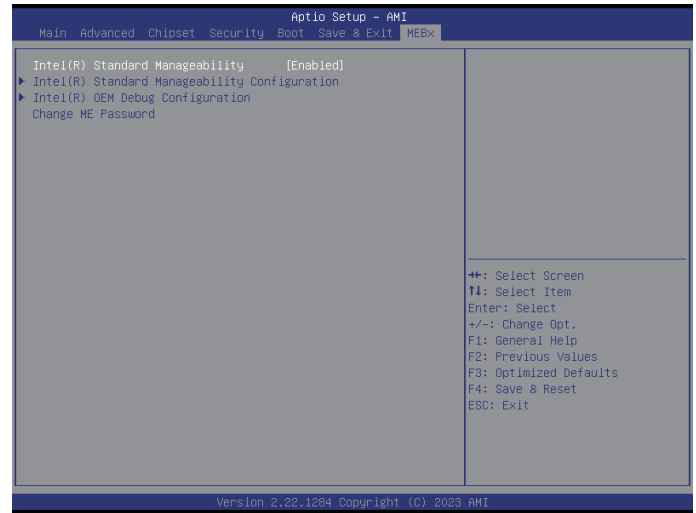

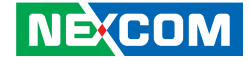

3. Follow these steps to navigate the configuration items: **Intel(R) Standard Manageability Configuation** > **User Consent** > **User Opt-in**, then select **All**.

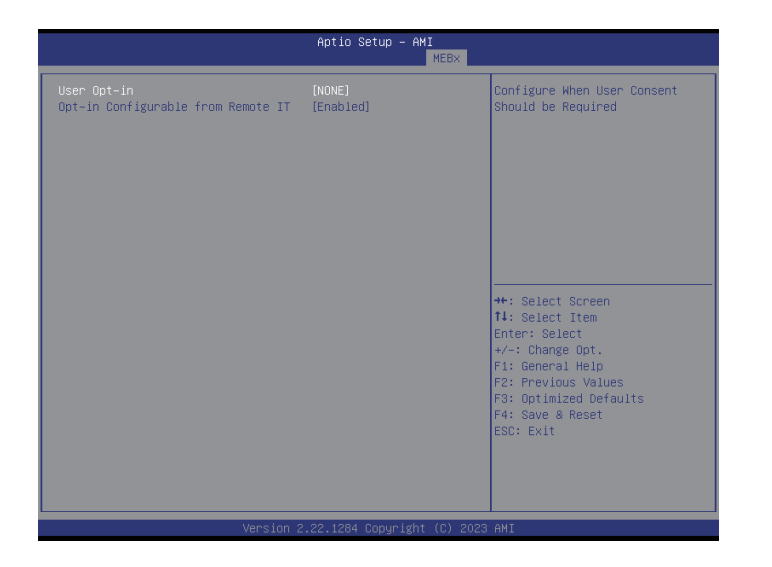

4. Follow these steps to navigate the configuration items: **Intel(R) Intel (R) Standard Manageability Configuation** > **Network Access State**, then change the option to **Network Active**.

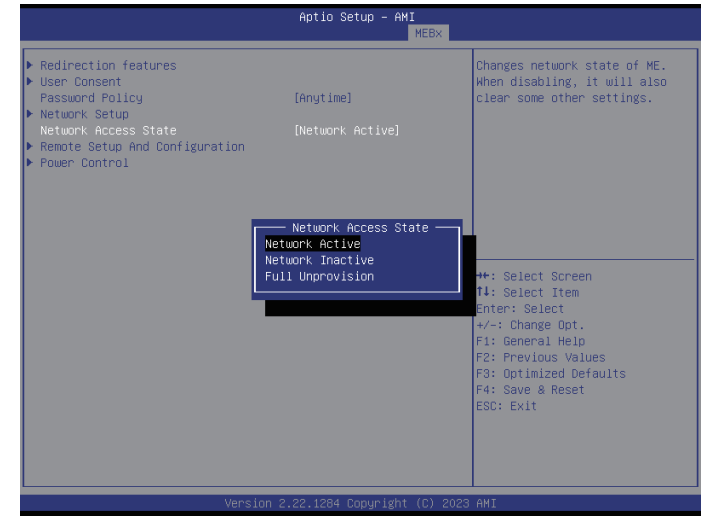

5. Return to the BIOS main menu, navigate to the **Save & Exit** tab, and click **Save Changes and Reset** to apply the settings.

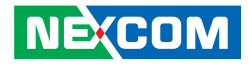

- <span id="page-101-0"></span>6. Enter the operating system and log in to the IAMT configuration web page using https://ipaddress\_of\_PC:16993 For example:
	- 6-1. https://10.14.5.53:16993

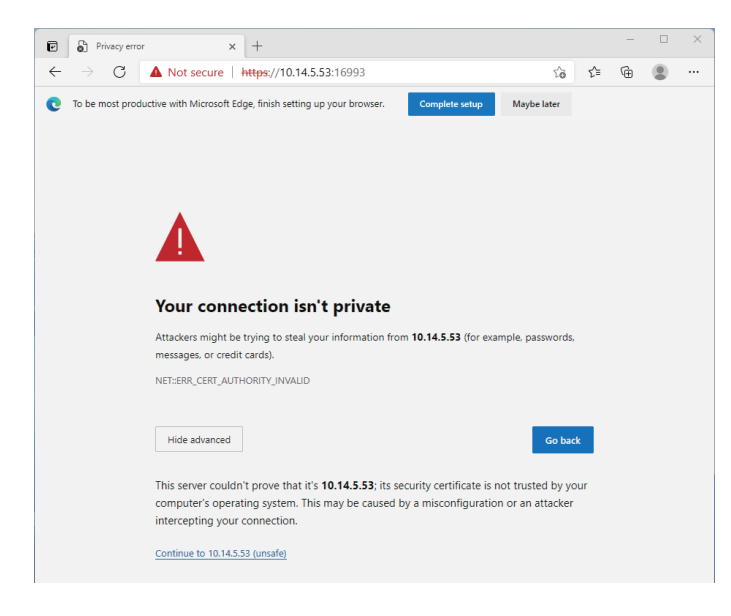

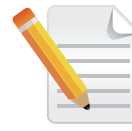

Click the **Continue** if a warning message appears to remind you that the connection isn't private.

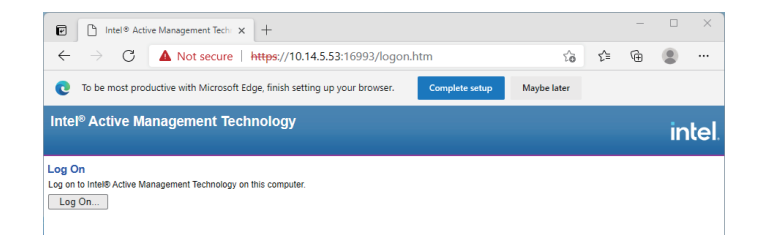

- 6-2. Account: adimin
- 6-3. Password: The password you have changed in step 1.

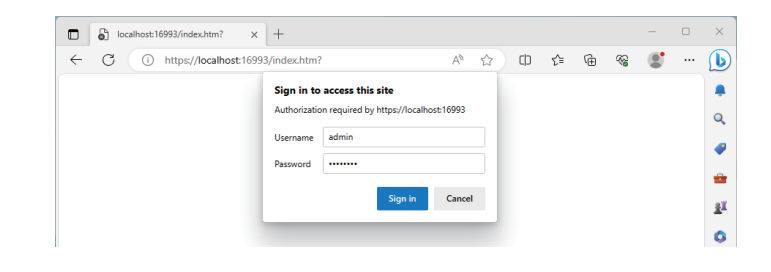

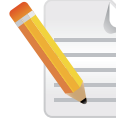

Alternatively, you can access IAMT configuration page by https://127.0.0.1:16993 or https://localhost:16993 on local side.

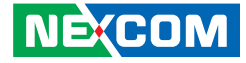

7. The screen should look like the image shown below after a successful login.

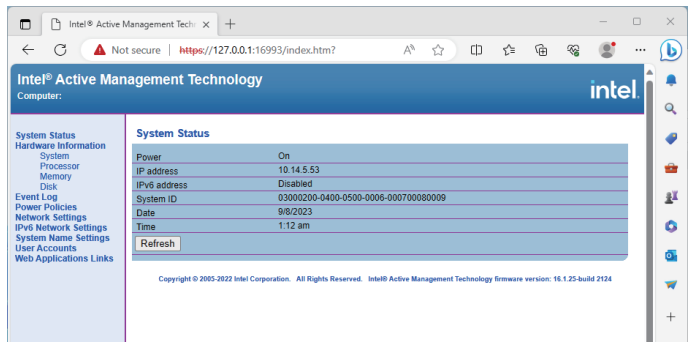

8. Follow the same login procedure as outlined in [step 6](#page-101-0) using the same address, account, and password. Ensure that the remote control system is in the same network segment as the target system.

9. Once logged in successfully, you will see the remote control page shown below.

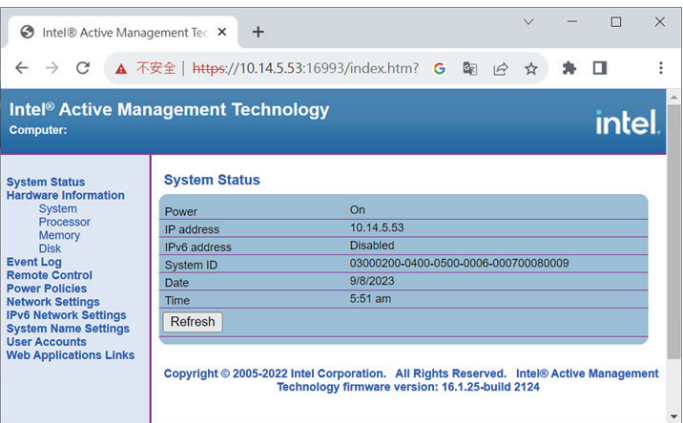

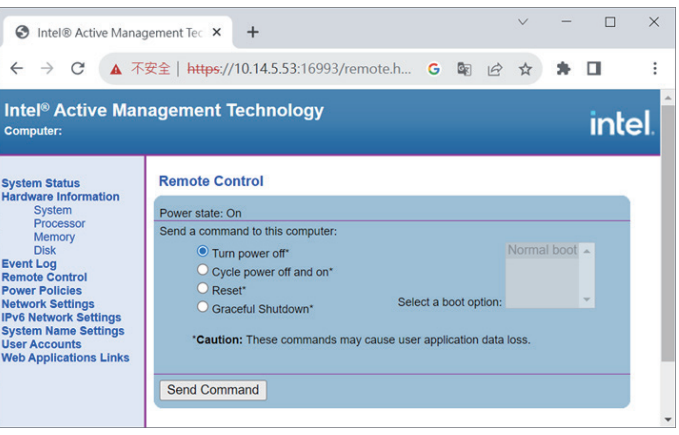

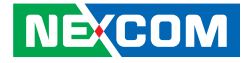

# **APPENDIX B: PCIE BUS CONFIGURATION**

1. Press the <Delete> button to access the BIOS during the boot-up process. Once in the BIOS, navigate to the Chipset tab.

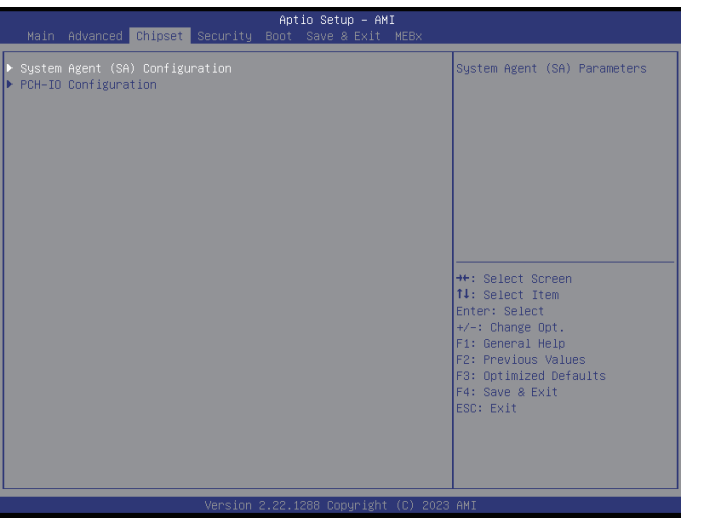

2. Within the Chipset tab, locate the System Agent (SA) Configuration, and then find the setting for PCIe slots (X16 Mode Select).

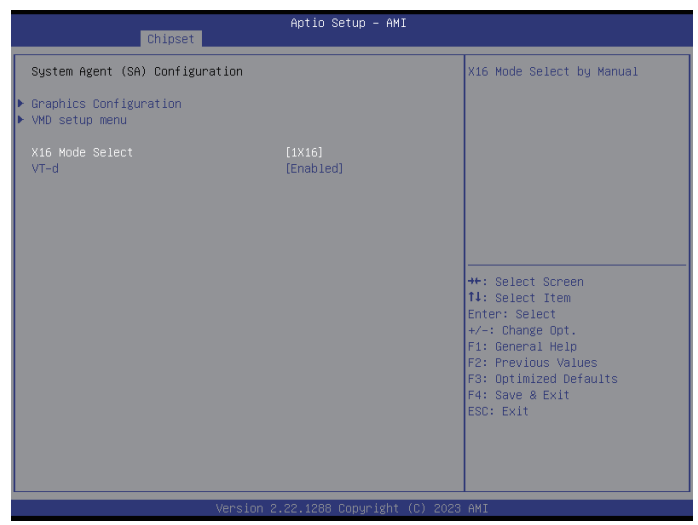

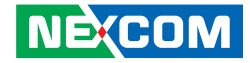

3. You will encounter two PCIe slots on the riser card. The upper slot is designed in x16 mode, while the lower slot is in x8 mode.

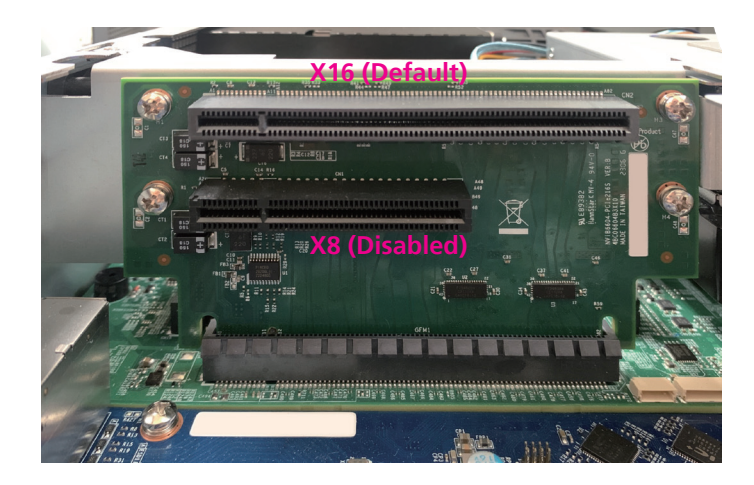

4. The usage mode for these two slots depends on the settings configured in the BIOS. If the BIOS is in 1x16 mode, the upper slot will operate in x16 mode, while the lower slot will not be available. Conversely, both slots will operate in x8 mode when selecting 2x8 in the BIOS, and the bandwidth of the upper slot (x16) will be split and shared with the lower slot. By default, the BIOS is set to x16 mode.

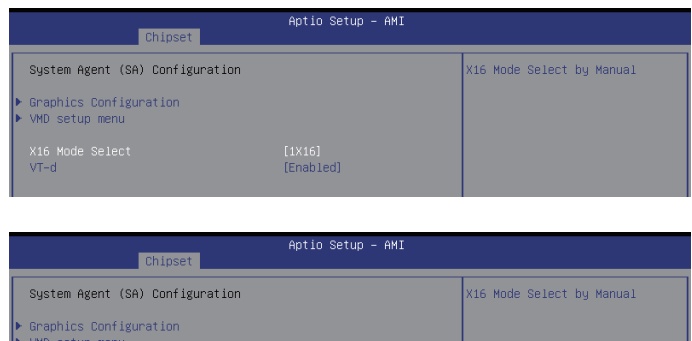

5. Once you have configured the desired mode, save the changes and exit the BIOS. Restart your system to apply the new PCIe slot configuration.

[Enabled]

X16 Mode Select

 $VT-d$ 

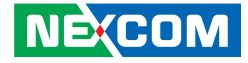

# **APPENDIX C: GPIO INSTRUCTION**

# **Locating the GPIO Connector**

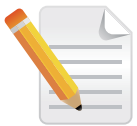

The GPIO function is an optional feature. If available, the GPIO expansion board comes pre-installed on the system by default.

• This device boasts a 10-pin GPIO pin conveniently located on its rear panel. This versatile digital pin, controlled by software, can function as an input, output, or both, allowing you to customize its behavior and connect with various external devices.

# **Understanding GPIO Pin Definitions**

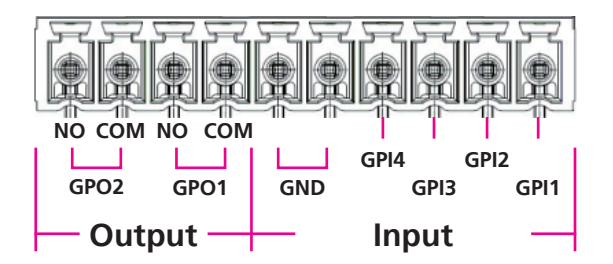

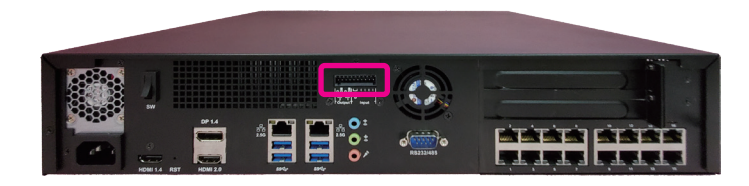

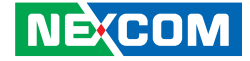

# **ISO GPIO 4IN\_2OUT Block Diagram**

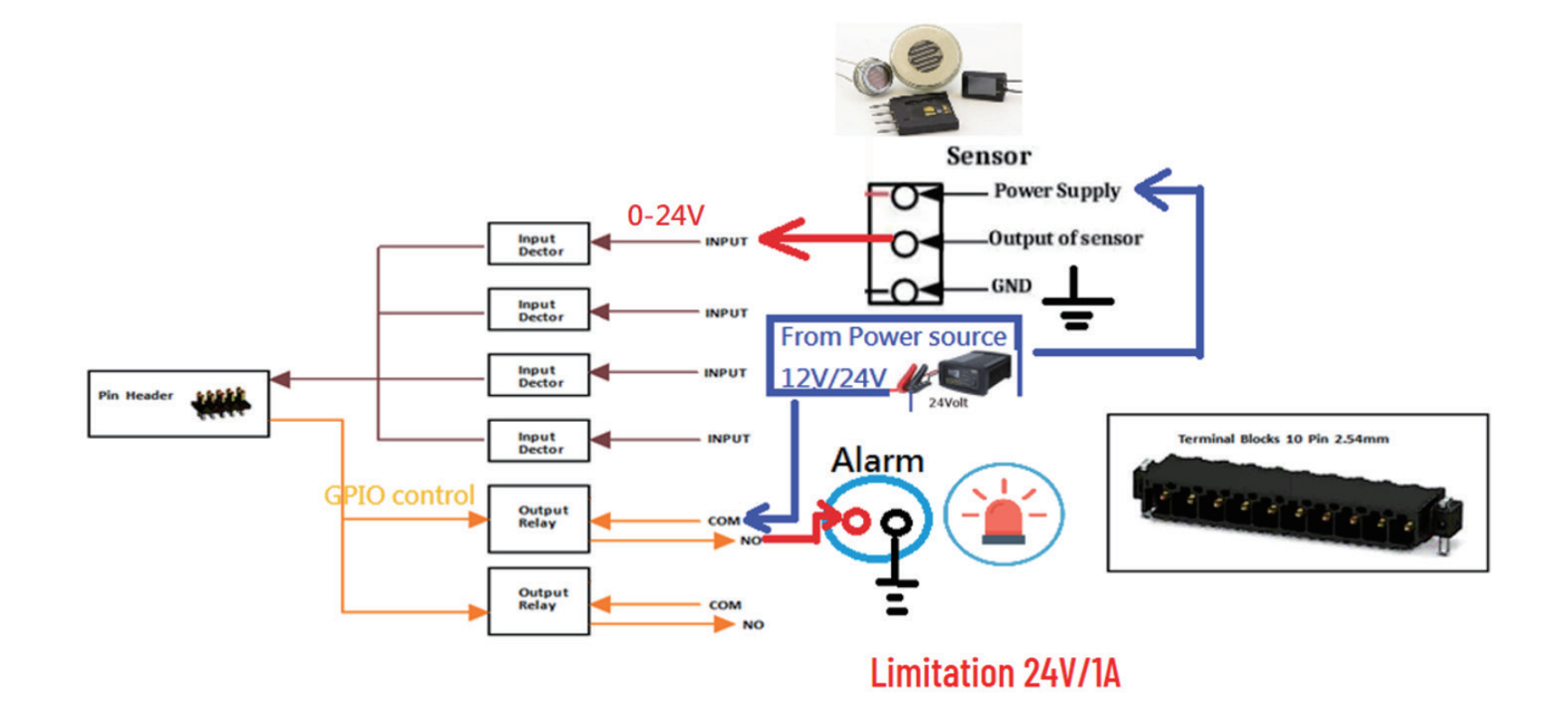

H.

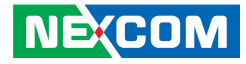

 $-$ 

 $\Box$ 

 $2. \Box$ 

 $\Box$   $\times$ 

# **Basic Configuration**

- 1. Download the software from the official website, unzip the file and run the **RN15 GPIO Sample.exe** file.
- 2. Follow the images below for configuring the GPIO.

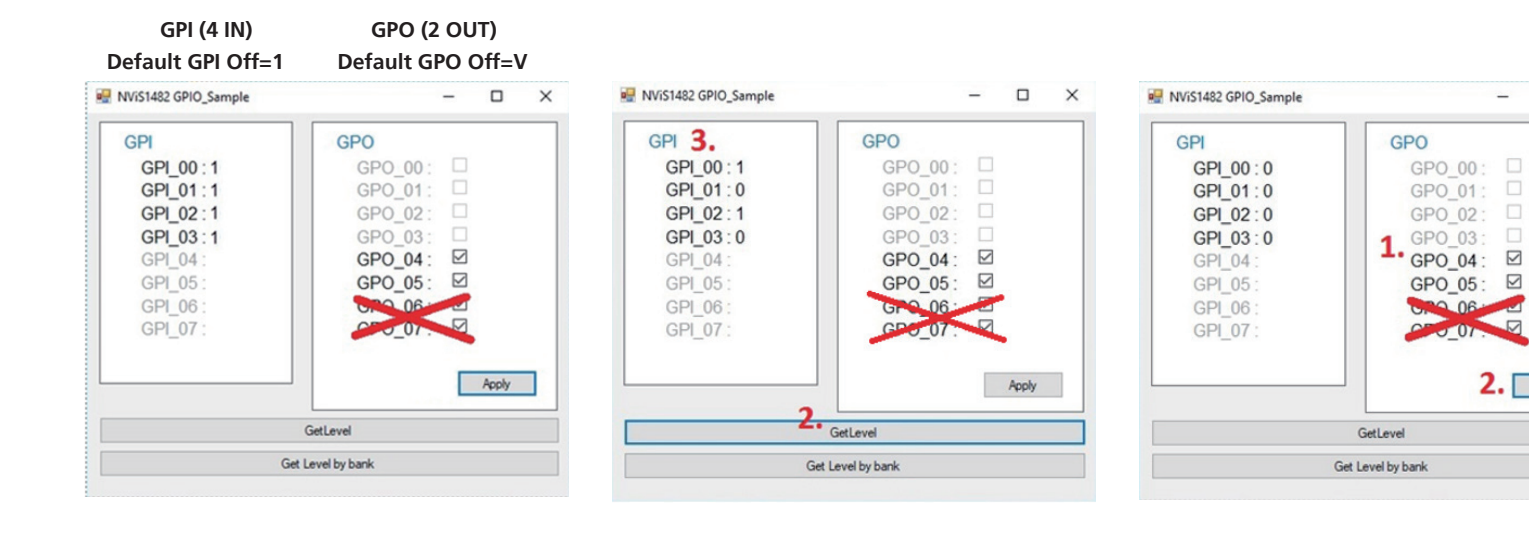
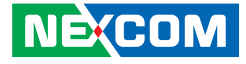

## **Appendix D: NViS 66162 RAID Configuration**

1. Press the <Delete> button to access the BIOS during the boot-up process. Once in the BIOS, navigate to the Chipset tab.

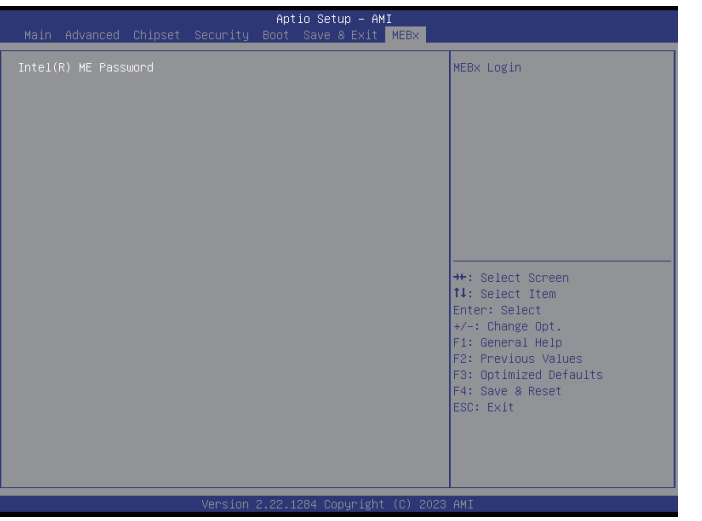

2. Within the Chipset tab, find the System Agent (SA) Configuration and then go to the VMD Setup menu > Enable VMD controller.

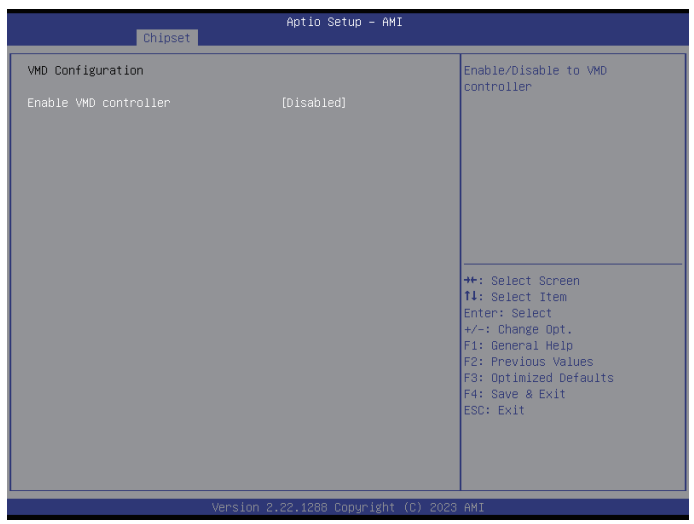

a katika M

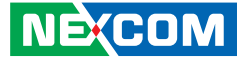

3. Enable the VMD controller, then save the changes and exit the BIOS to apply the settings.

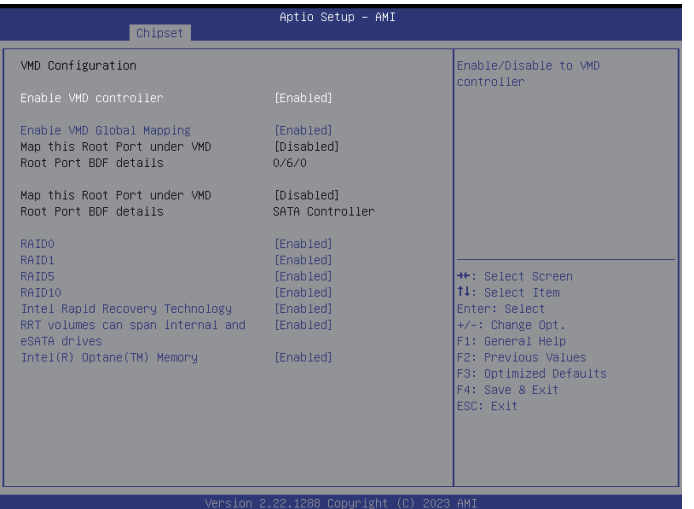

4. Enter the BIOS again and navigate to the Intel(R) Rapid Storage Technology tab.

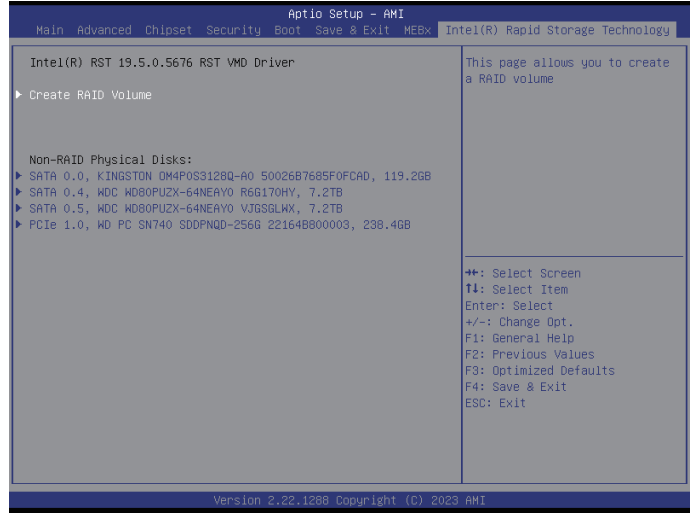

H.

Create RAID Volume

5. Enter **Create RAID Volume** item and select the desired RAID level under the **RAID LEVEL** option.

Aptio Setup - AMI

Intel(R) Rapid Storage Technology

Select RAID Level

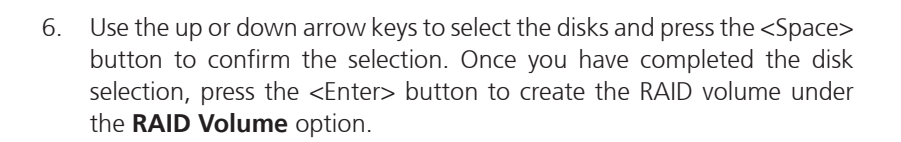

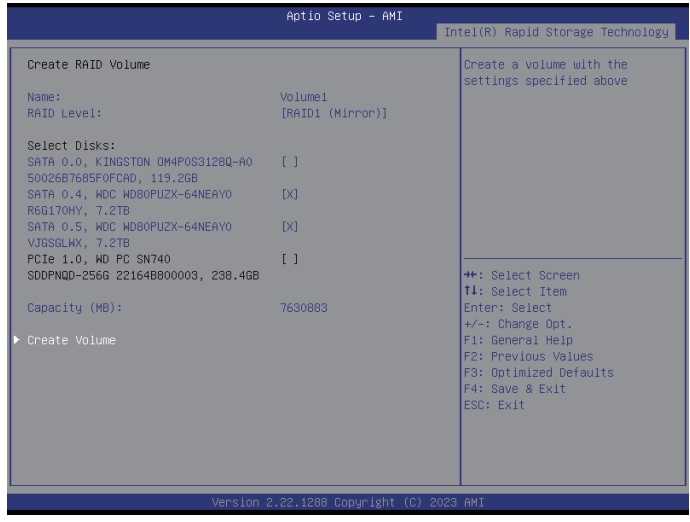

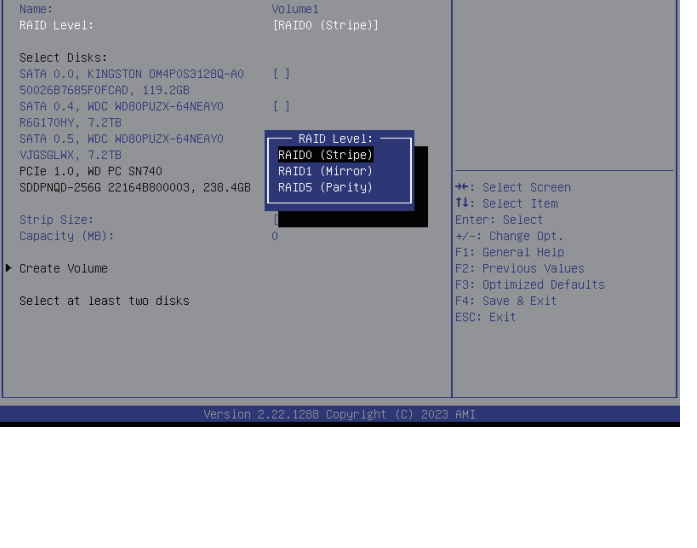

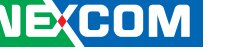

4.

a katika M

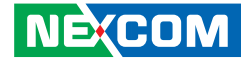

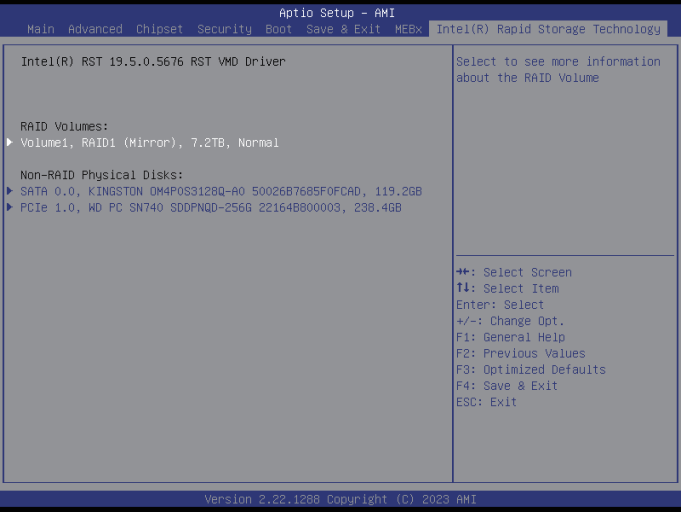

7. The Volume 1 appears when the RAID volume is created. 8. Press <Enter> button for more information and configurations.

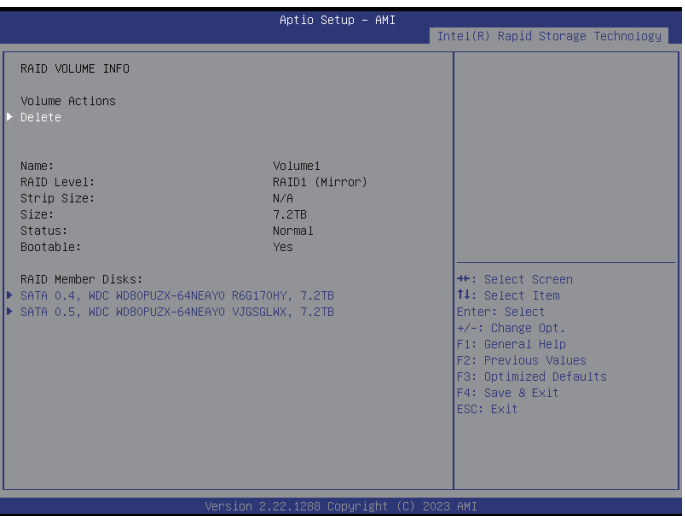

H

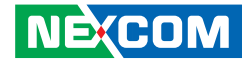

## **Appendix E: Installing the System in a Rack**

- <span id="page-112-0"></span>1. The slide rail consists of an inner and outer rail. To separate the inner rail, pull it outwards on the slide rail until it clicks into the locked position. Then, pull the **Front release tab** forward to release the lock and remove the inner rail.
- 2. Adjust the front and rear brackets to align with the rack ports by loosening the bracket screws. Once properly positioned, re-tighten the screws for secure installation.

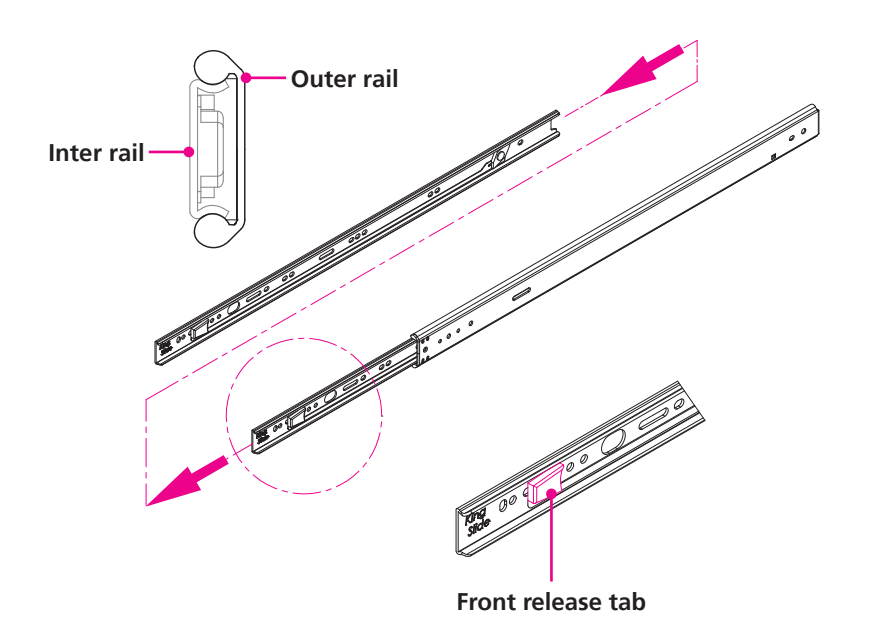

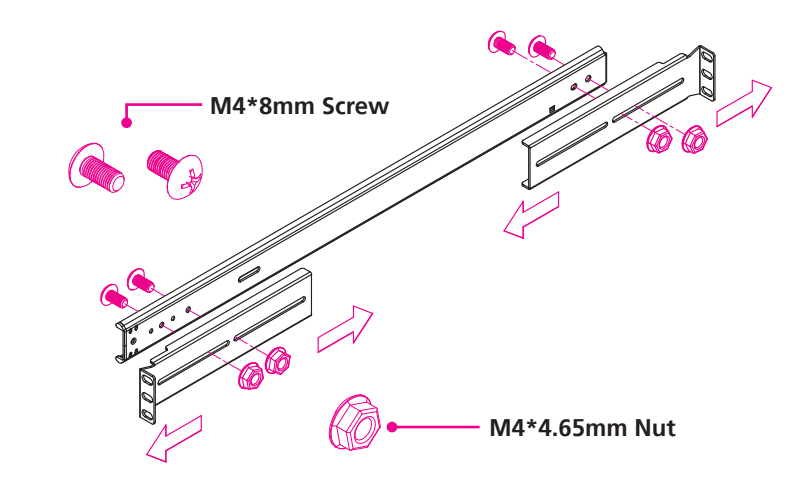

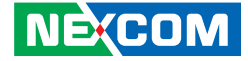

3. Secure the outer rail (with the pre-installed brackets) to the frame of the rack.

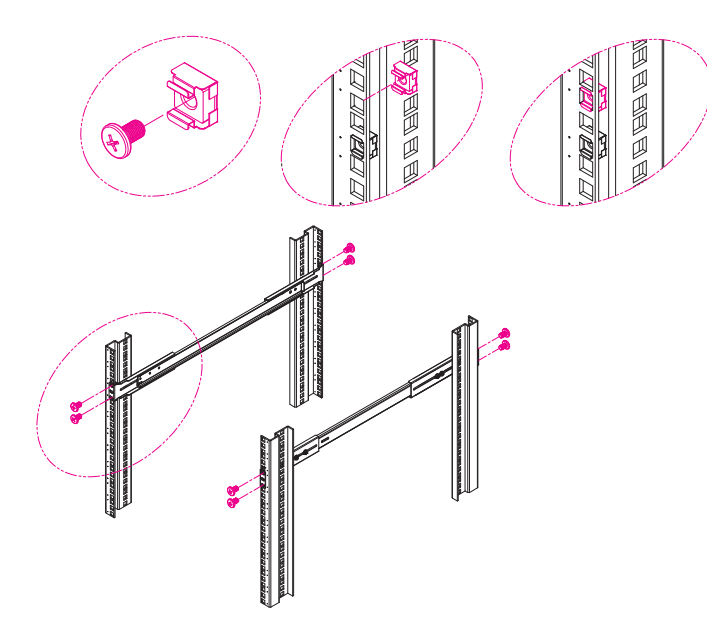

4. Attach the inner rail withdrawn in  $\frac{\text{step } 1}{\text{step } 1}$  to the system.

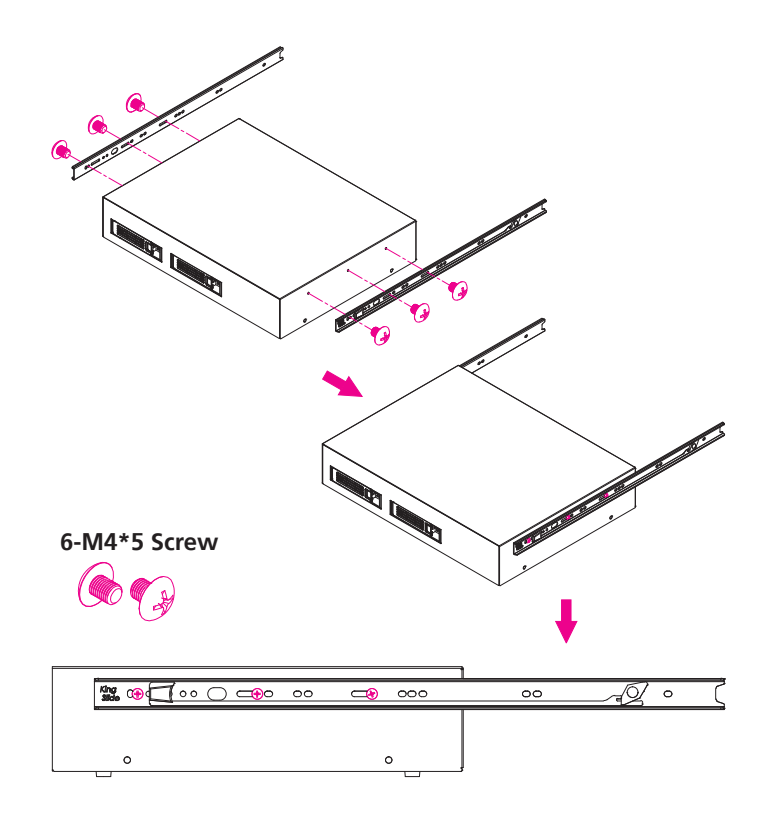

4

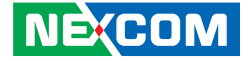

5. Fully insert the system with the installed inner rails into the outer rail until it locks. Release the lock by sliding the **Front release tab** forward, and then secure the system in its final position within the rack.

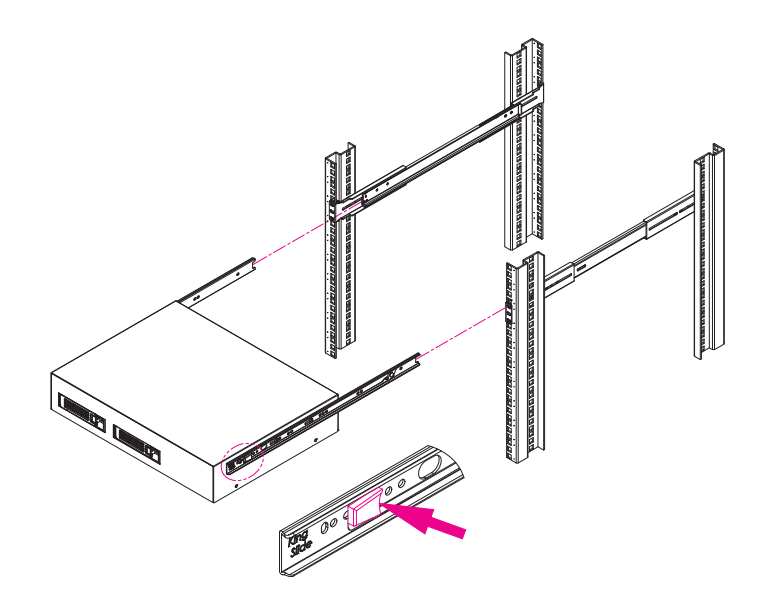

H.